# GE Healthcare

### **MAC™ 800 Resting ECG Analysis System**

Software Version 1

Service Manual

2031504-159 Revision D

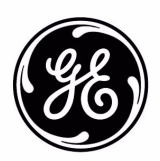

#### **NOTE**

This manual applies to the MAC™ 800 software version 1. Due to continuing product innovation, specifications in this manual are subject to change without notice.

CardioSoft, CASE, Hookup Advisor, MAC, Mactrode, MUSE, and 12SL are trademarks owned by GE Medical Systems *Information Technologies*, a division of General Electric Company going to market as GE Healthcare. All other marks are not owned by GE and are instead owned by their respective owners.

© 2008–2010 General Electric Company. All rights reserved.

# **Contents**

### **[1 Introduction](#page-6-0)**

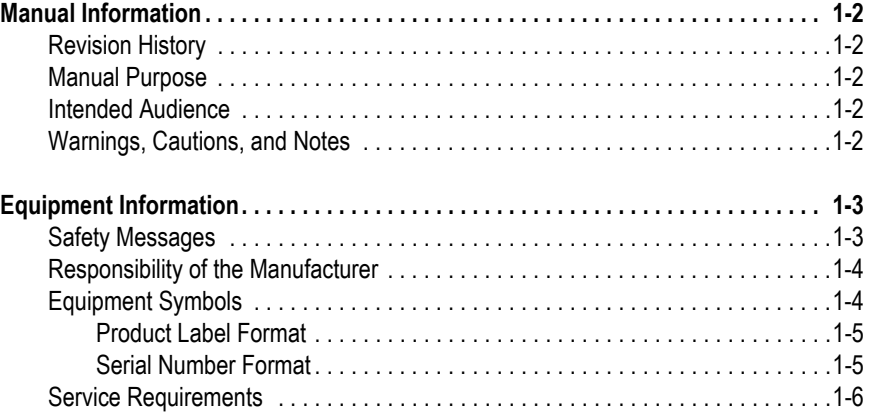

### **[2 Equipment Overview](#page-12-0)**

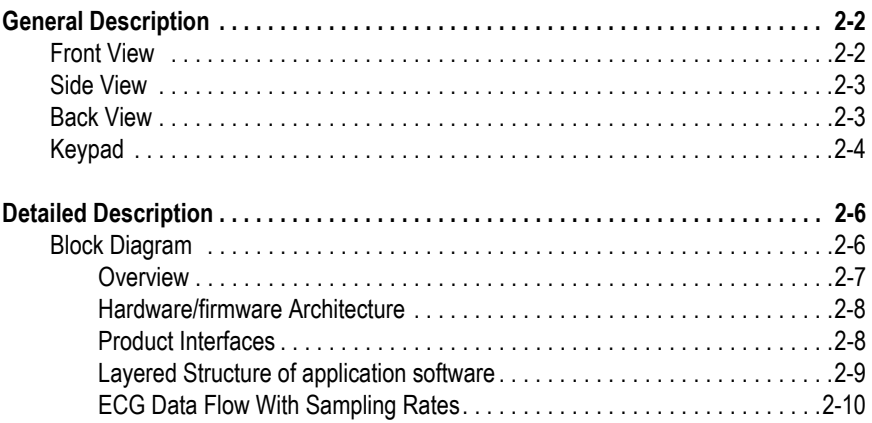

### **[3 Troubleshooting](#page-22-0)**

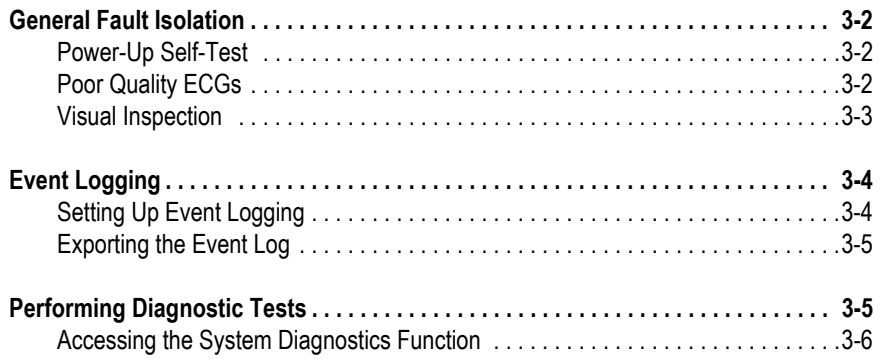

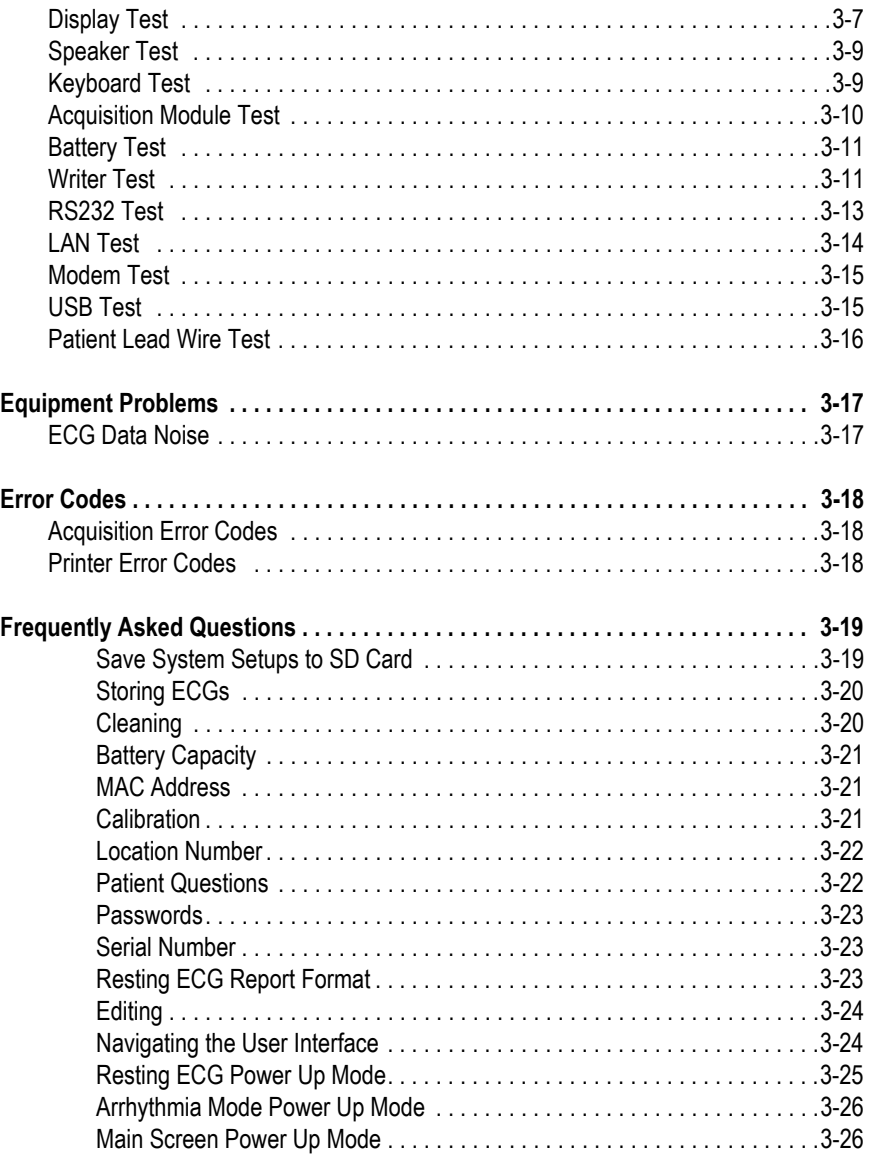

### **[4 Maintenance](#page-50-0)**

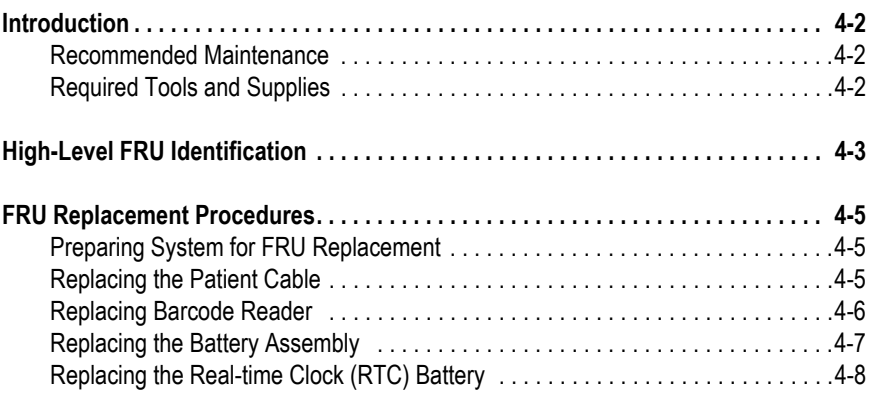

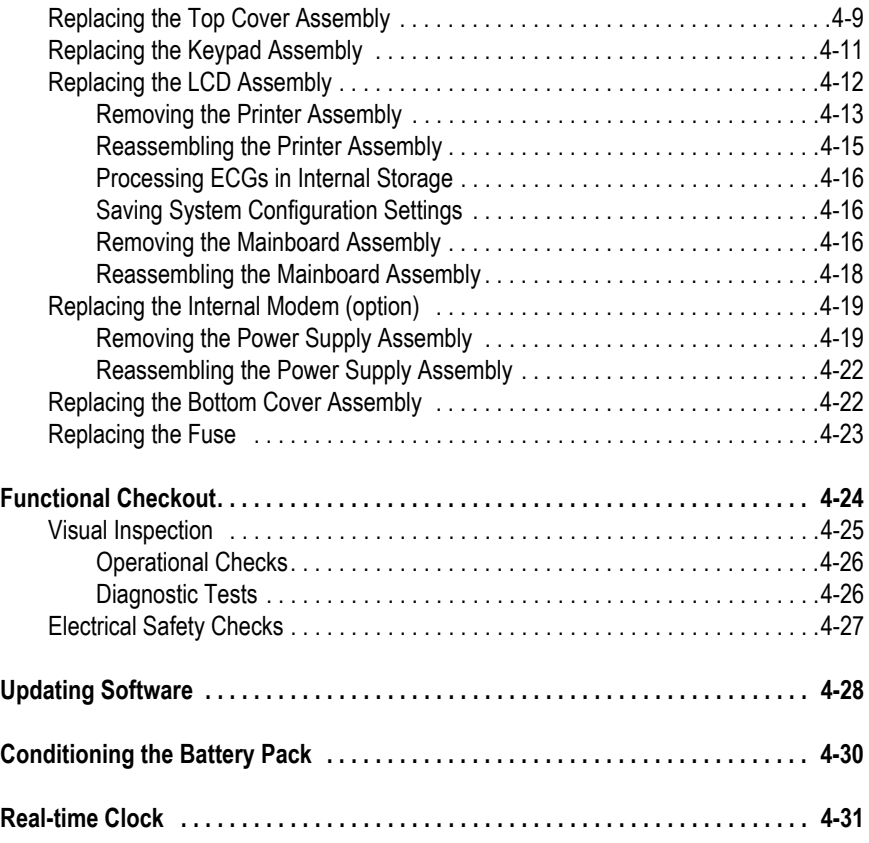

### **[5 Parts Lists](#page-82-0)**

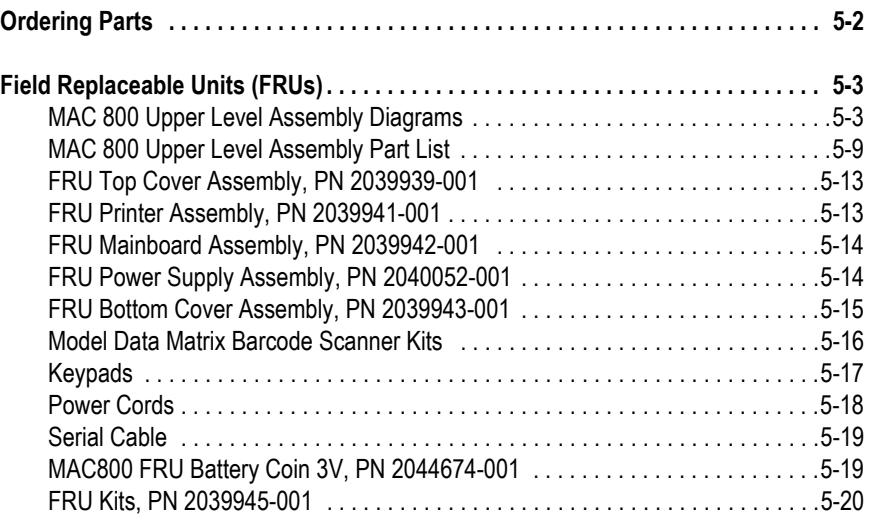

# **[A Technical Specifications](#page-102-0)**

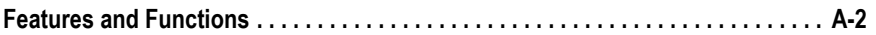

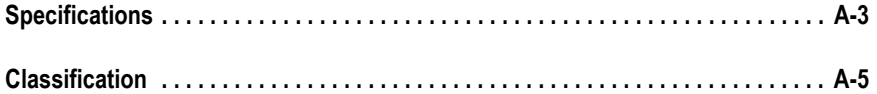

### **[B Electromagnetic Compatibility](#page-108-0)**

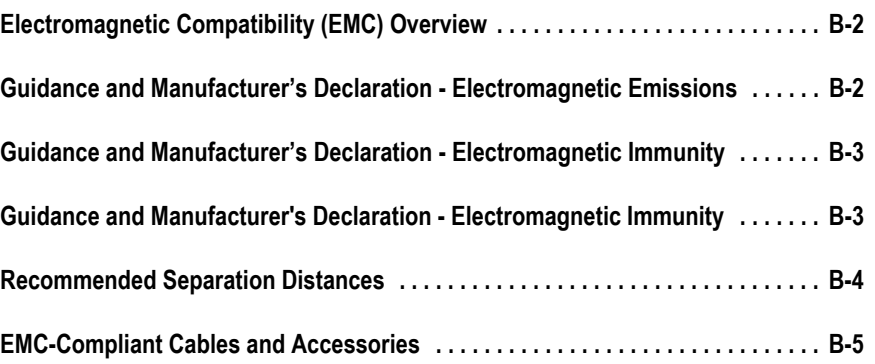

# **[C Supplies & Accessories](#page-114-0)**

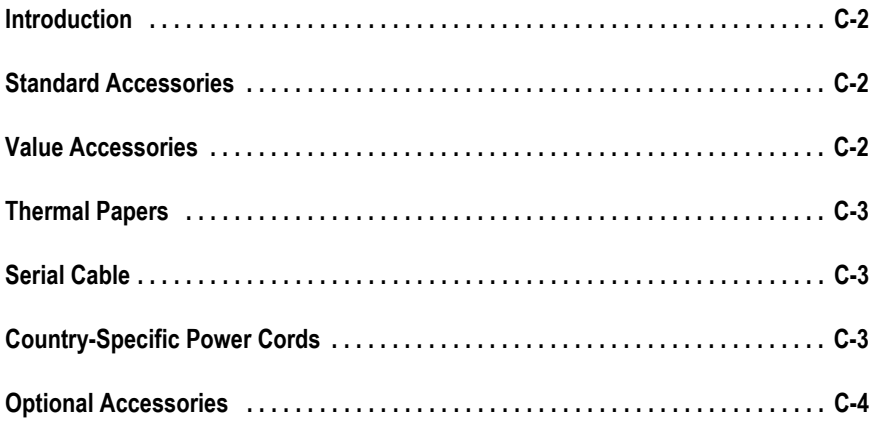

# <span id="page-6-0"></span>1 Introduction

# <span id="page-7-0"></span>**Manual Information**

### <span id="page-7-1"></span>**Revision History**

The document's part number and revision appear at the bottom of each page. The revision identifies the document's update level. The revision history of this document is summarized in the following table.

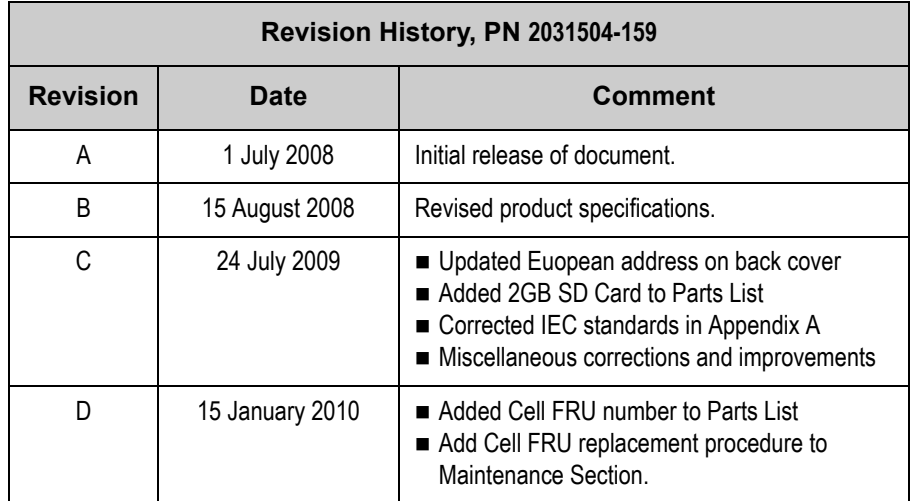

### <span id="page-7-2"></span>**Manual Purpose**

This manual supplies technical information for service representatives and technical personnel so they can maintain the equipment to the assembly level. Use it as a guide for maintenance and electrical repairs considered field repairable. Where necessary, the manual identifies additional sources of relevant information and/or technical assistance.

See the *MAC™ 800 Resting ECG Analysis System Operator's Manual* (2031504-182) for the instructions necessary to operate the equipment safely in accordance with its function and intended use.

### <span id="page-7-3"></span>**Intended Audience**

This manual is intended for persons who use, maintain, or troubleshoot this equipment.

### <span id="page-7-4"></span>**Warnings, Cautions, and Notes**

The terms danger, warning, and caution are used throughout this manual to identify hazards—sources of potential injury to a person—and to designate a degree or level or seriousness. Familiarize yourself with their definitions and significance.

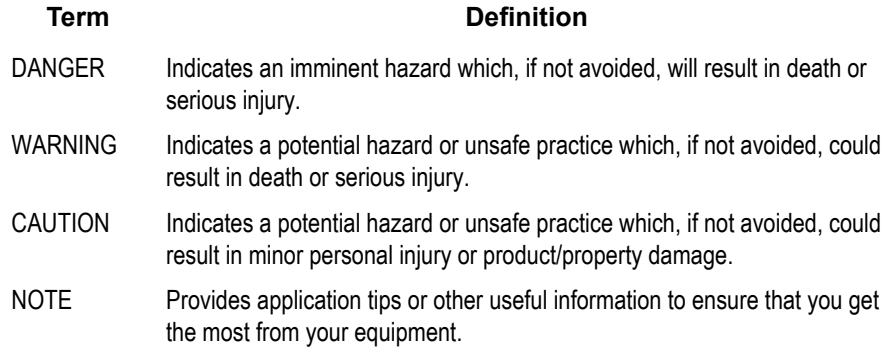

## <span id="page-8-0"></span>**Equipment Information**

Failure on the part of the responsible individual, hospital, or institution using this equipment to implement a satisfactory maintenance schedule may cause undue equipment failure and possible health hazards.

To ensure patient safety, use only parts and accessories manufactured or recommended by GE Healthcare.

Contact GE Healthcare for information before connecting any devices to this equipment that are not recommended in this manual.

If the installation of this equipment, in the USA, will use 240 V rather than 120 V, the source must be a center-tapped, 240 V, single-phase circuit.

Parts and accessories used must meet the requirements of the applicable IEC 60601 series safety standards, and/or the system configuration must meet the requirements of the IEC 60601-1-1 medical electrical systems standard.

The use of accessory equipment not complying with the equivalent safety requirements of this equipment may lead to a reduced level of safety of the resulting system. Consideration relating to the choice shall include:

- use of the accessory in the patient vicinity; and
- $\Box$  evidence that the safety certification of the accessory has been performed in accordance to the appropriate IEC 60601-1 and/or IEC 60601-1-1 harmonized national standard.

### <span id="page-8-1"></span>**Safety Messages**

Additional safety messages may be found throughout this manual that provide appropriate safe operation information.

#### DANGER

FLAMMABLE HAZARD — Do not use in the presence of flammable anesthetics.

#### WARNING

USE APPROPRIATE POWER SOURCE — This is a Class I device with protective earth equipment. The mains plug must be connected to an appropriate power supply.

#### WARNING

PROPER GROUNDING — Operate the unit from its battery if the integrity of the protective earth conductor is in doubt.

#### CAUTION

AUTHORIZED SERVICE PERSONNEL ONLY — This equipment contains no user serviceable parts. Refer servicing to qualified service personnel.

#### CAUTION

USE ONLY ON ORDER BY PHYSICIAN — U.S. Federal law restricts this device to the sale by or on the order of a physician.

### <span id="page-9-0"></span>**Responsibility of the Manufacturer**

GE is responsible for the effects of safety, reliability, and performance only if:

- assembly operations, extensions, readjustments, modifications, or repairs are carried out by persons authorized by GE,
- $\blacksquare$  the electrical installation of the relevant room complies with the requirements of the appropriate regulations, and
- the equipment is used in accordance with the instructions for use.

### <span id="page-9-1"></span>**Equipment Symbols**

See the *MAC™ 800 Resting ECG Analysis System Operator's Manual* (2031504-182) for information about the symbols used on this product and its packaging.

### **Equipment Identification**

Equipment can be identified via the product label and serial number attached to the equipment. The following topics describe the components of the product label and the serial number.

### <span id="page-10-3"></span><span id="page-10-0"></span>Product Label Format

GE product labels provide the product's part number, model description, serial number, manufacture date, and manufacture site. The following illustration shows the layout of a typical product label. A description of the label components follows the illustration.

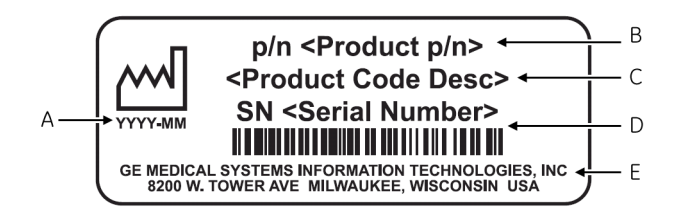

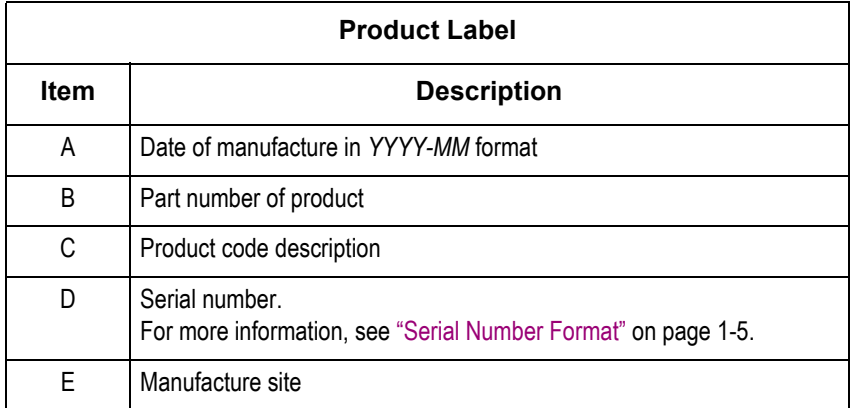

#### **NOTE**

Actual product label may differ from this representative example.

### <span id="page-10-2"></span><span id="page-10-1"></span>Serial Number Format

Every GE device is uniquely identified via serial number, which appears on the product label (see ["Product Label Format" on page 1-5\)](#page-10-3). The following illustration and table describe the serial number components.

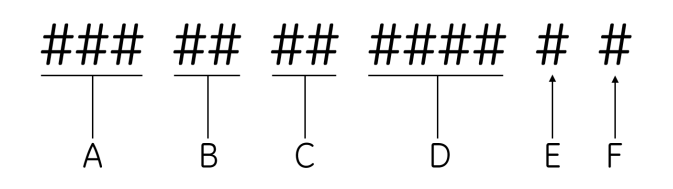

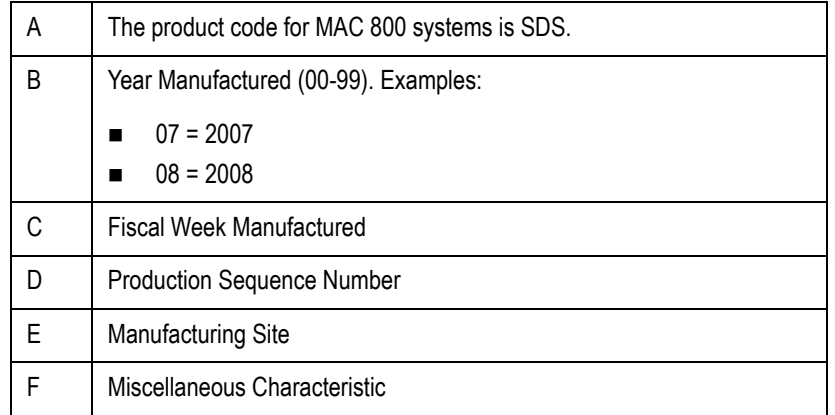

### <span id="page-11-0"></span>**Service Requirements**

Refer equipment servicing to GE-authorized service personnel only. Any unauthorized attempt to repair equipment under warranty voids the warranty.

It is the user's responsibility to report the need for service to GE or to one of their authorized agents.

# <span id="page-12-0"></span>2 Equipment Overview

# <span id="page-13-0"></span>**General Description**

The MAC™ 800 is a 3- and 6-lead print, 12-channel display system with a 7 inch (17.78 cm) diagonal display, active patient cable, battery operation, and options for communication capabilities.

### <span id="page-13-1"></span>**Front View**

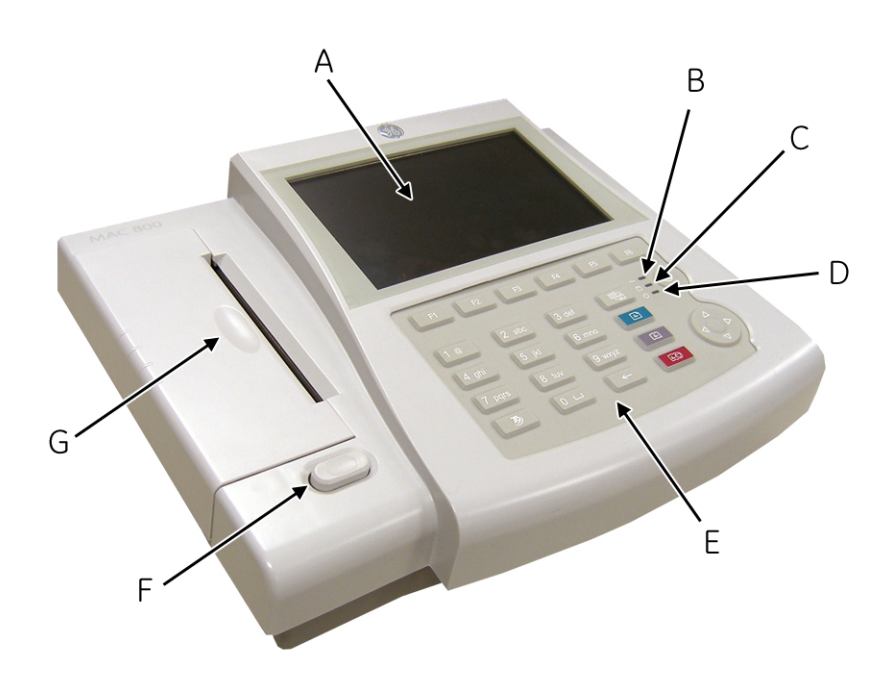

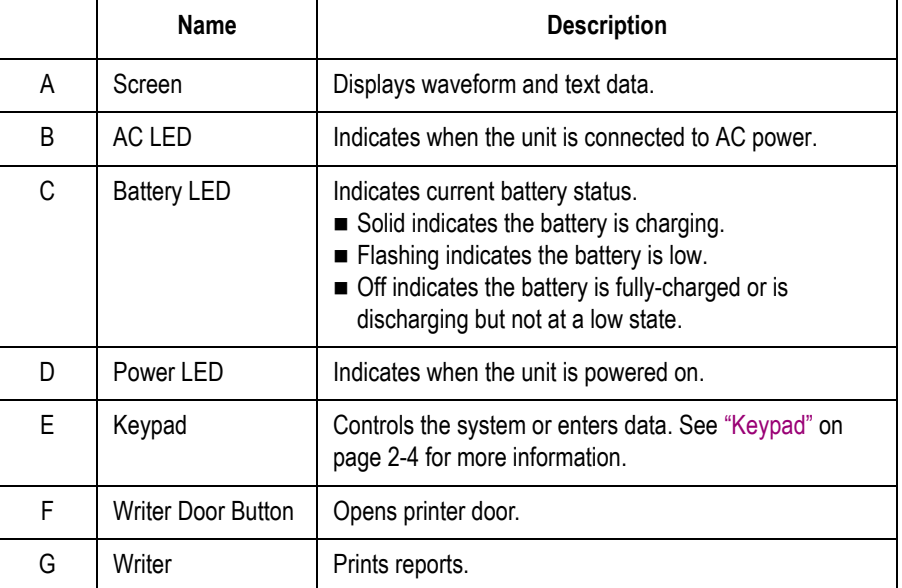

## <span id="page-14-0"></span>**Side View**

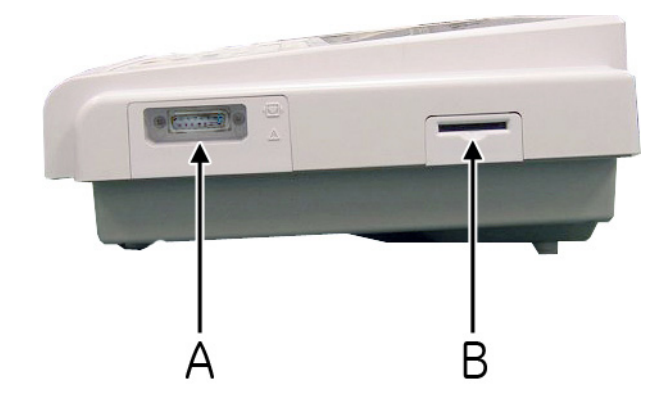

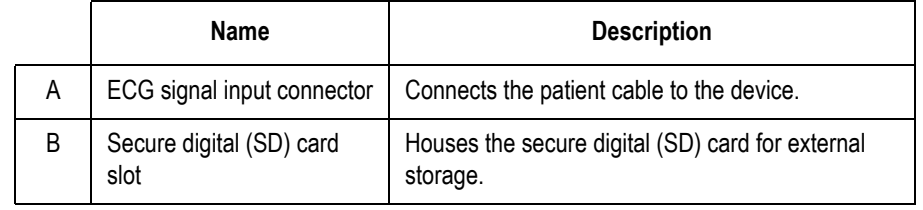

### <span id="page-14-1"></span>**Back View**

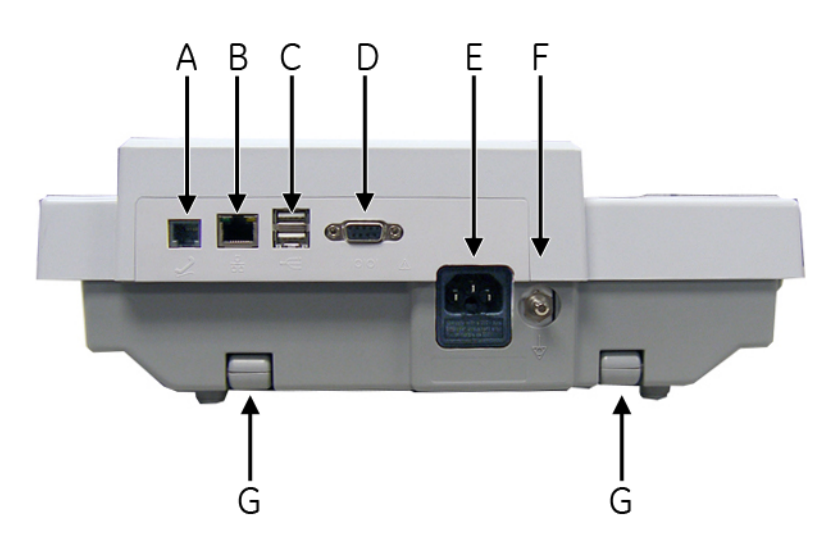

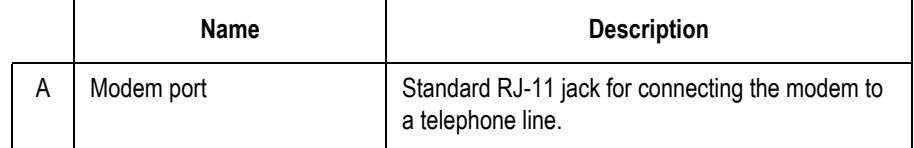

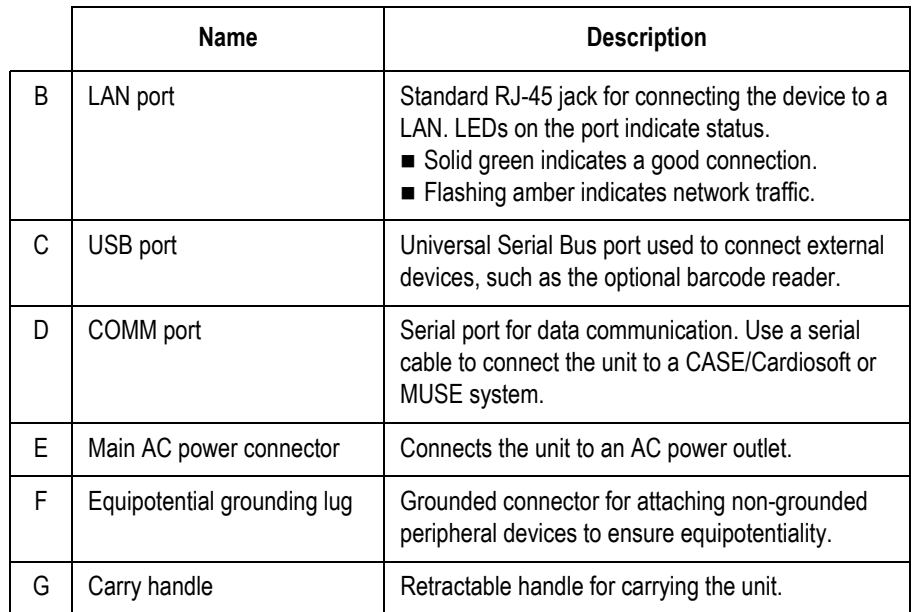

# <span id="page-15-1"></span><span id="page-15-0"></span>**Keypad**

The English keypad is shown in the following illustration.

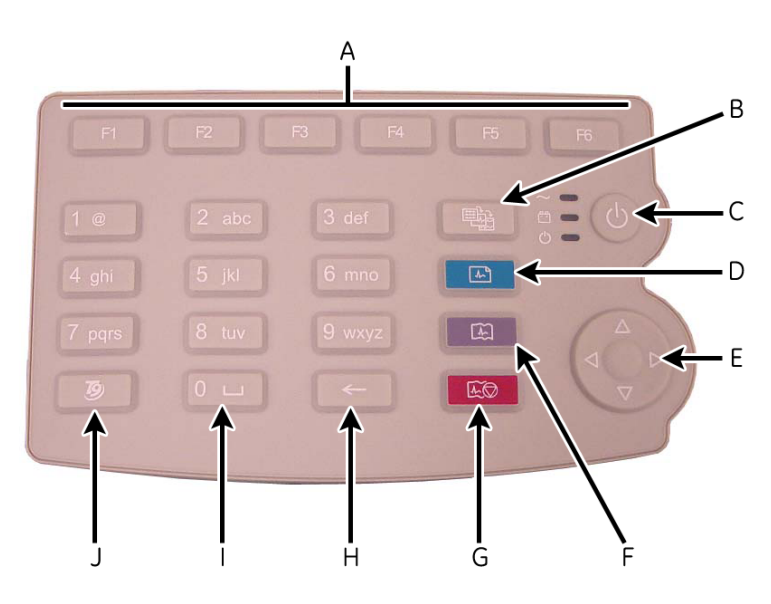

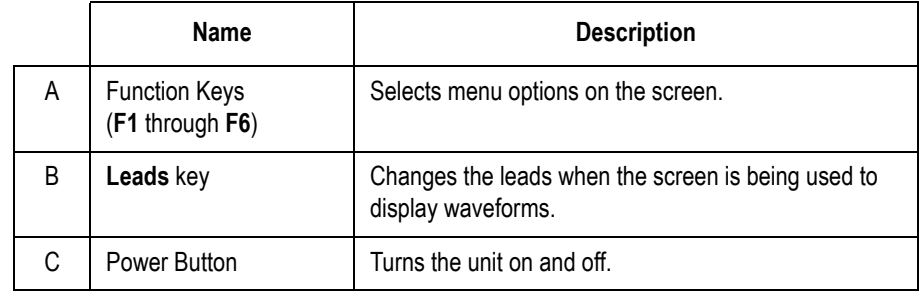

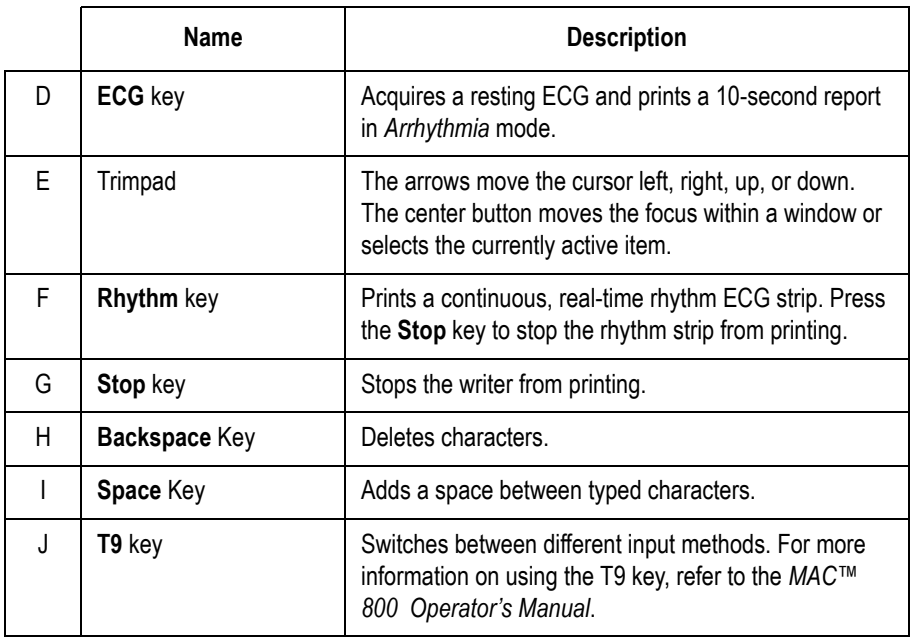

# <span id="page-17-0"></span>**Detailed Description**

## <span id="page-17-1"></span>**Block Diagram**

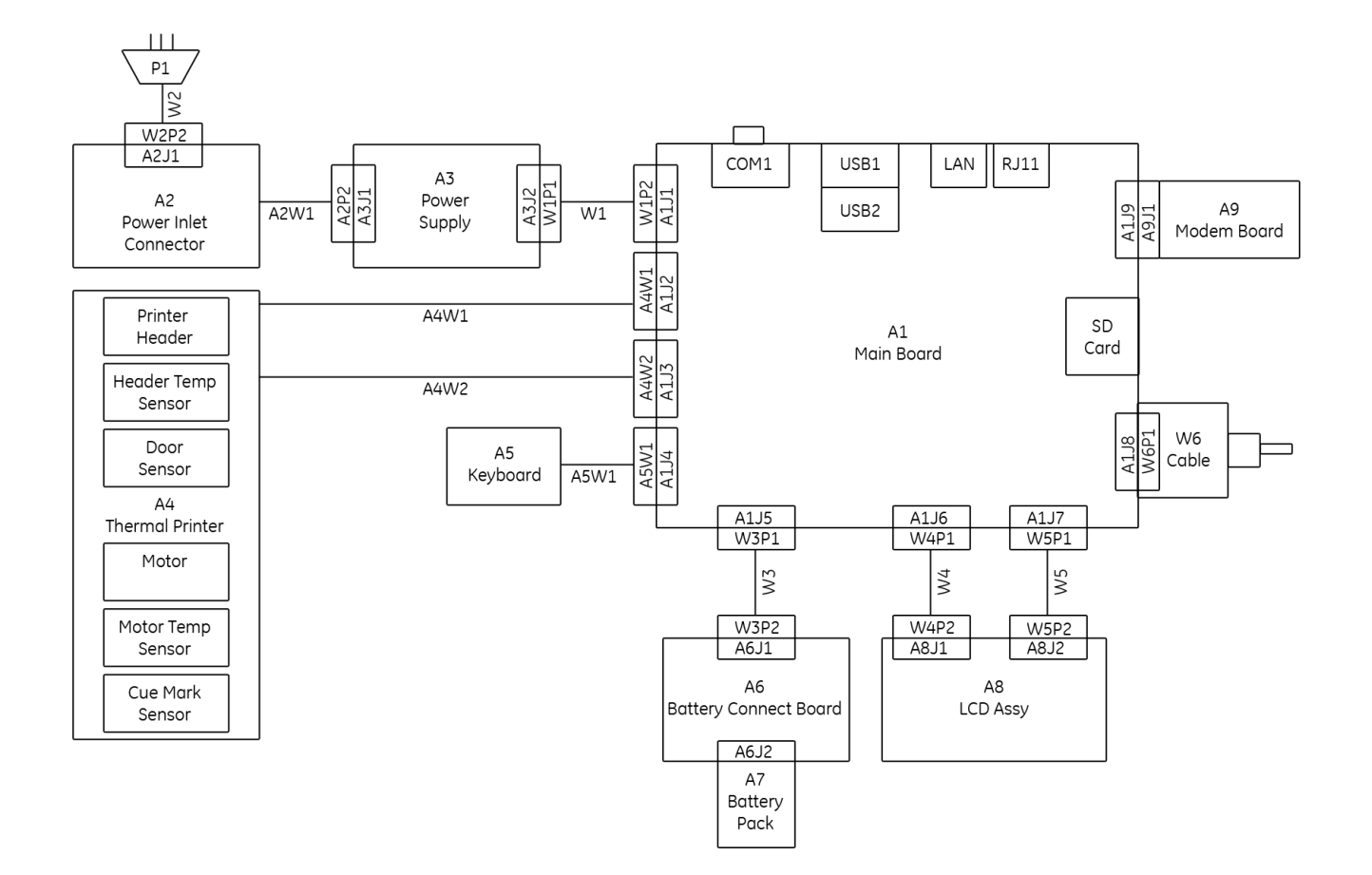

## **System Architecture**

### <span id="page-18-0"></span>**Overview**

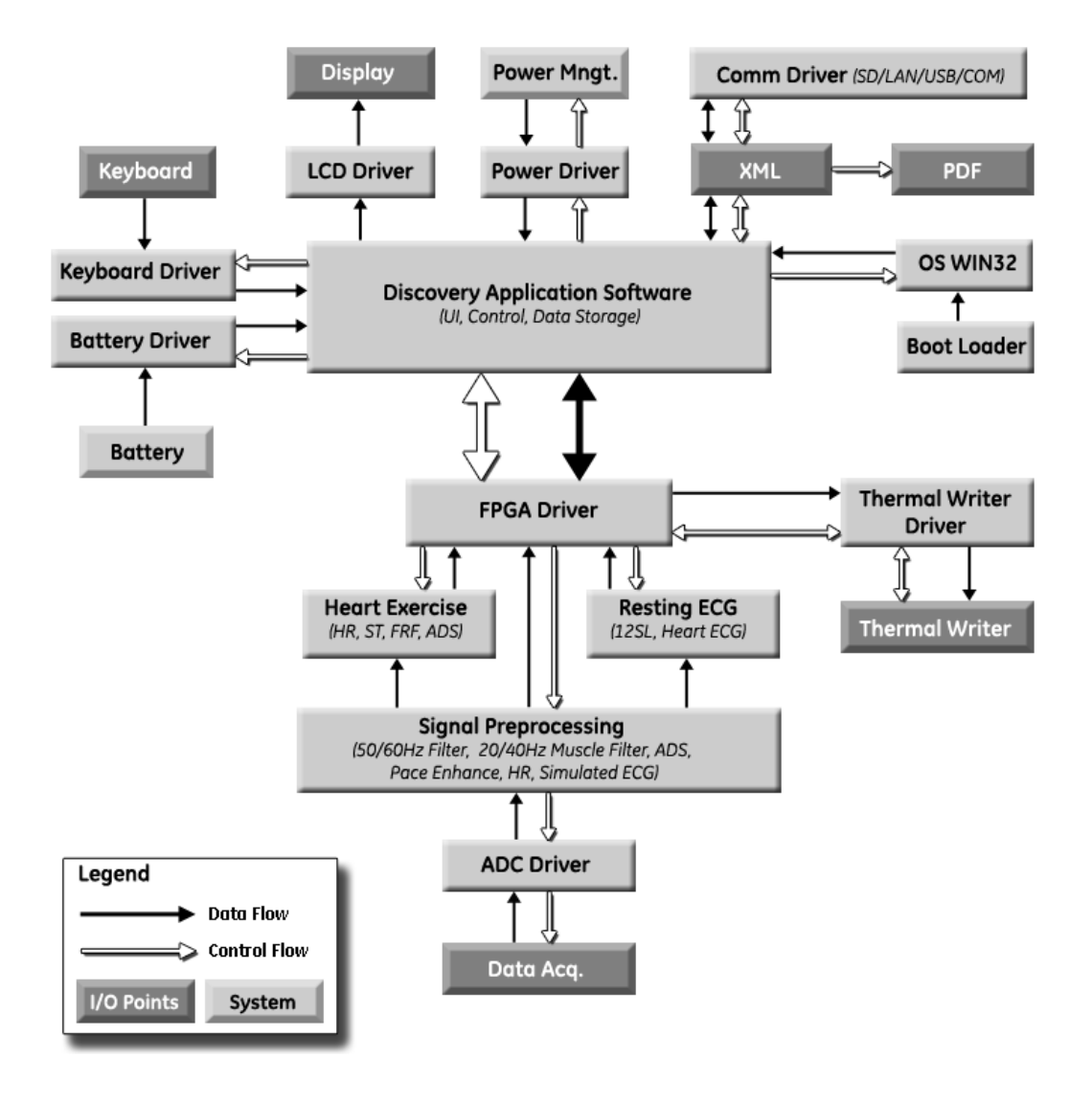

### <span id="page-19-0"></span>Hardware/firmware Architecture

The MAC 800 hardware and firmware subsystems include the following:

#### **Hardware Subsystems Firmware Subsystems**

- CPU core
- Display
- Keyboard
- ECG Acquisition subsystem
- **Thermal printer**
- **Power supply**
- **Housing**

- CE BSP (Board-Support-Package)
- **Printer API**
- **Printer SW (Firmware for the Printer)**
- Acquisition API
- Acquisition SW (Firmware for the Printer)

### <span id="page-19-1"></span>Product Interfaces

The MAC 800 system offers the following interfaces for connecting to external devices for data communication, software updates, and the control of workload devices:

 $\blacksquare$  RS232 port (1)

Connects to external systems, like MUSE or Cardiosoft.

- $\blacksquare$  RJ-45 port (1) Connects to networks via 100baseT ethernet connector via an external medical isolator.
- $\blacksquare$  USB connector(2) Connects to USB-capable devices, such as optional barcode reader or external USB keyboard.
- Secure Digital (SD) Card slot

Interfaces with a Secure Digital card, which is used to store ECGs, to flash the device with software updates, and to connect memory / future IO extensions.

 $\blacksquare$  RJ-11 port (1)

Connects an internal medical grade Analog Modem (optional) to a phone line.

### **Software Architecture**

### <span id="page-20-0"></span>Layered Structure of application software

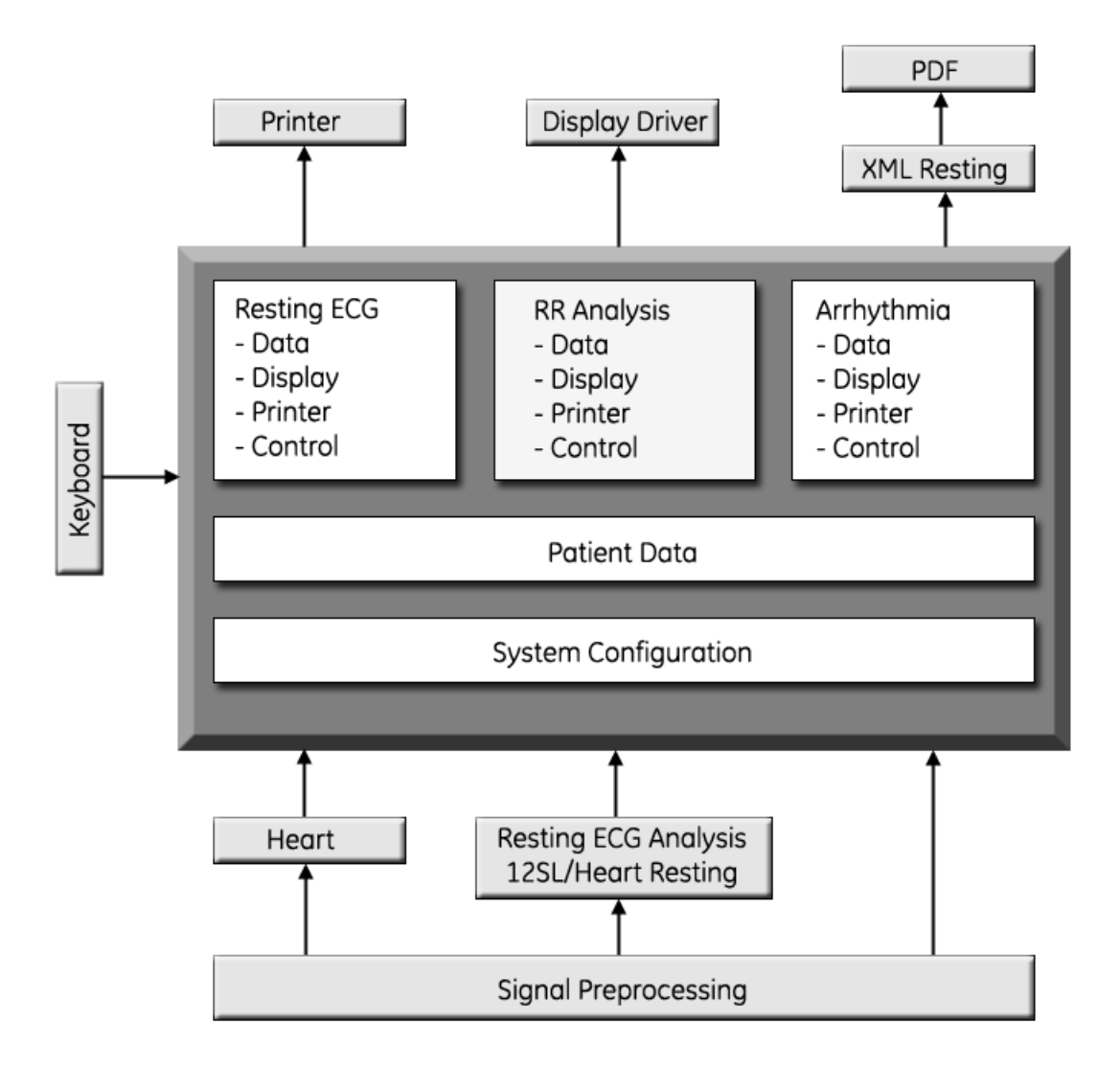

### <span id="page-21-0"></span>ECG Data Flow With Sampling Rates

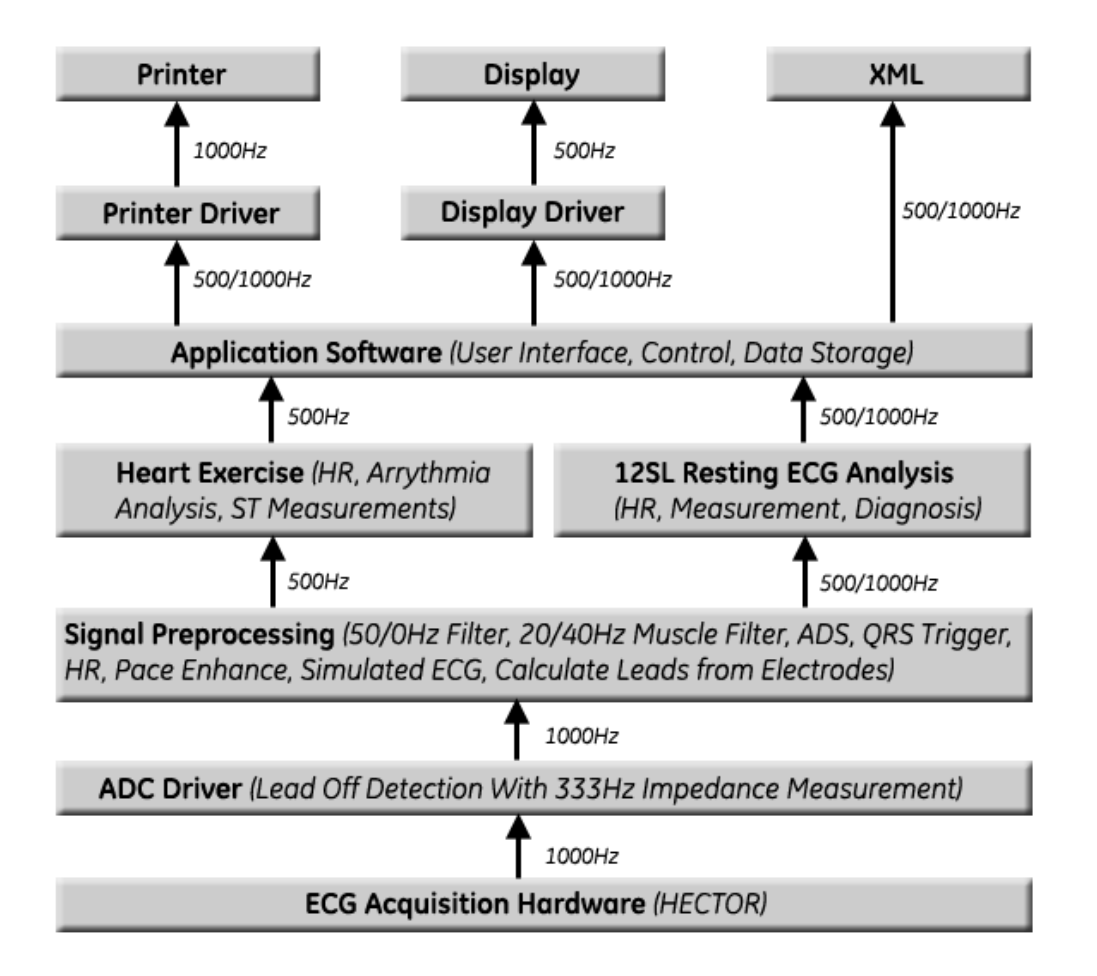

# <span id="page-22-0"></span>3 Troubleshooting

# <span id="page-23-0"></span>**General Fault Isolation**

### <span id="page-23-1"></span>**Power-Up Self-Test**

See the *MAC™ 800 Operator's Manual*, Chapter 2, "Equipment Overview: Getting Started" to verify operation.

On power-up, the system automatically runs an internal self-test. If all circuit tests pass, you will see the start-up screen.

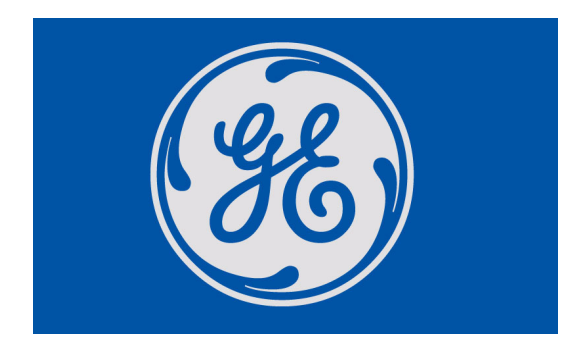

The next screen that appears after the start-up screen depends on the *Power Up* mode selected in *System Configuration*. The *Resting ECG* mode is the default *Power Up* mode.

If the equipment is not working properly, ask the following questions.

- Is the unit turned on?
- Have there been any changes in the use, location, or environment of the equipment that could cause the failure?
- Has the equipment hardware or software been modified since last use?
- Is operator error the cause of the problem? Try to repeat the scenario exactly and compare that to the proper operation of the equipment described in the manual.
- $\blacksquare$  Is the battery installed?
- When connected to the AC wall outlet, does the green AC power light glow?

### <span id="page-23-2"></span>**Poor Quality ECGs**

Poor quality ECGs can be caused by factors in the environment, inadequate patient preparation, hardware failures related to the acquisition module, lead wires, cables, or problems in the unit.

### <span id="page-24-0"></span>**Visual Inspection**

A thorough visual inspection of the equipment can save time. Small things—disconnected cables, foreign debris on circuit boards, missing hardware, loose components—can frequently cause symptoms and equipment failures that may appear to be unrelated and difficult to track.

#### **NOTE**

Take the time to make all the recommended visual checks before starting any detailed troubleshooting procedures

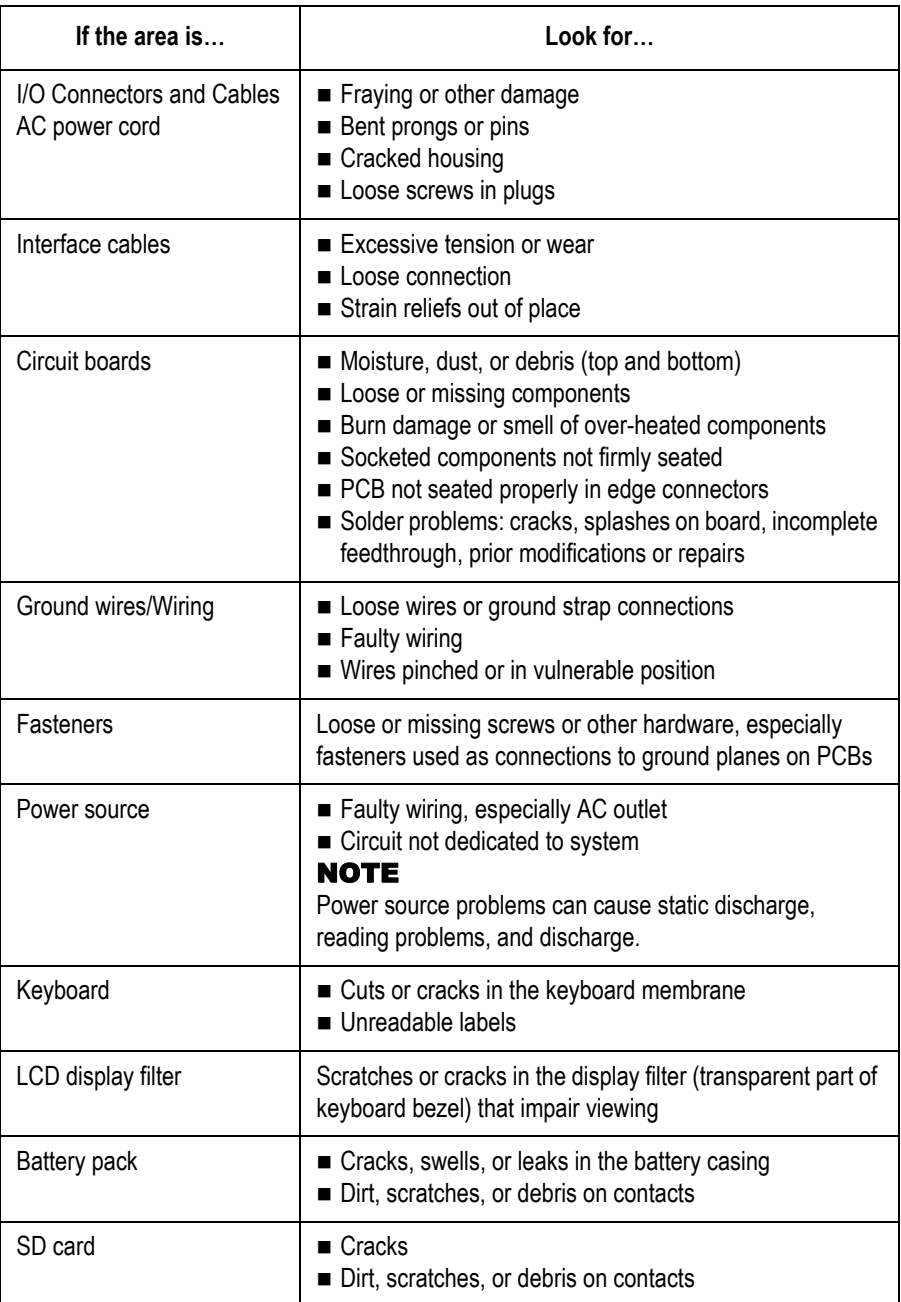

# <span id="page-25-0"></span>**Event Logging**

### <span id="page-25-4"></span><span id="page-25-1"></span>**Setting Up Event Logging**

The MAC 800 system can be set up to create an XML-format Event Log that contains system errors, warnings, and informational messages. Use the following procedure to configure the level of severity of messages written to the Event Log.

- <span id="page-25-2"></span>1. Power on the MAC 800 system by pressing the **Power** button.
- 2. From the *Main Menu*, press **F4** to select *System Configuration*.
- 3. Press **F6** (*More*) > **F6** (*More*) > **F5** (*Service Setup*).

The following window prompts you to enter the Service password.

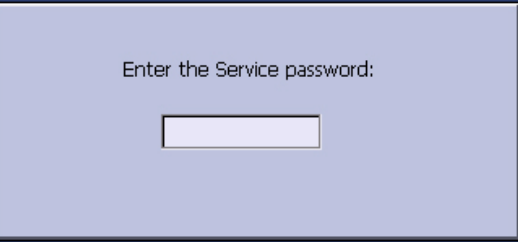

4. Type **7763** and press **F6** to select *OK* to open the Service Setup menu.

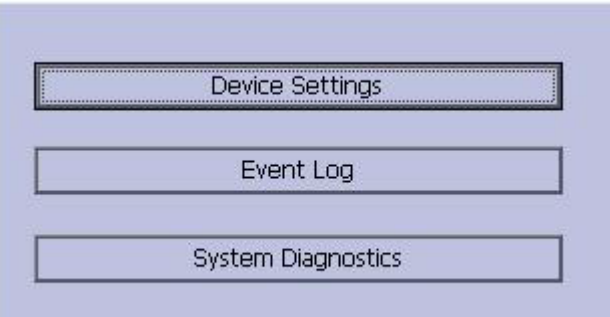

<span id="page-25-3"></span>5. Move the focus to the *Event Log* button and press the **Enter** key.

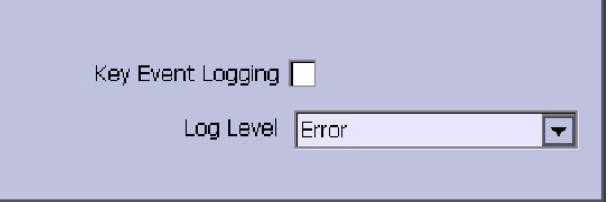

- 6. Do one of the following:
	- To enable event logging, check the *Key Event Logging* check box.
	- To disable event logging, clear the *Key Event Logging* check box.
- 7. Select a level of severity to log from the *Log Level* list:
	- Select *None* to log nothing to the *Event Log*.
	- Select *Error* to log only errors to the *Event Log*.
	- Select *Warning* to log errors and warnings to the *Event Log*.
	- Select *Information* to log errors, warnings, and information messages to the *Event Log*.
- 8. Press **F6** to select *Save*.

### <span id="page-26-0"></span>**Exporting the Event Log**

- 1. Repeat [step 1](#page-25-2) through [step 5](#page-25-3) in ["Setting Up Event Logging" on](#page-25-4)  [page 3-4](#page-25-4).
- 2. Insert an SD card (gold contacts down) into the SD card slot as shown in the following illustration.

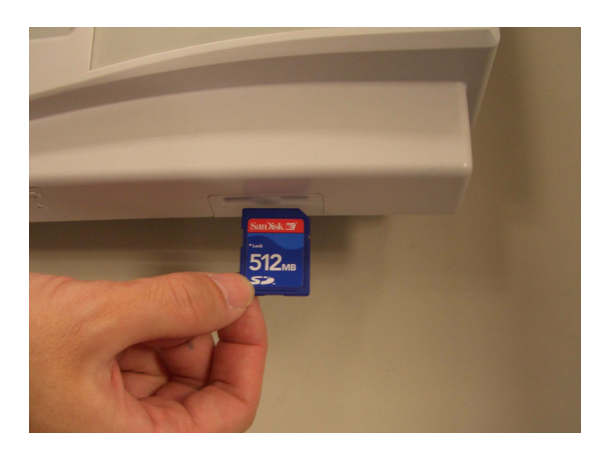

3. Press **F1** to select *Export Log Files*.

The current *Event Log* file, *log\_0.log*, is copied to a log directory on the SD card.

#### **NOTE**

To access the log file, insert the SD card into an SD card reader connected to a computer with a Windows operating system and open the log file with a text editor like Notepad or WordPad. If the *Event Log* is requested by GE Service for troubleshooting an issue, the file can be sent as an email attachment.

## <span id="page-26-1"></span>**Performing Diagnostic Tests**

Diagnostic tests can be used to verify that the MAC™ 800 operates properly. The tests check the operation of the display screen, speaker, keyboard, thermal writer, battery, and communications. They are useful tools for troubleshooting problems and can be useful as a part of system checkout procedures.

### <span id="page-27-1"></span><span id="page-27-0"></span>**Accessing the System Diagnostics Function**

The *System Diagnostics* menu can be used to perform functional diagnostic tests. Use the following procedure to access the *System Diagnostics* menu.

- 1. Power on the MAC 800 system by pressing the **Power** button.
- 2. From the *Main Menu*, press **F4** to select *System Configuration*.
- 3. Press **F6** (*More*) > **F6** (*More*) > **F5** (*Service Setup*).

The following window prompts you to enter the Service password.

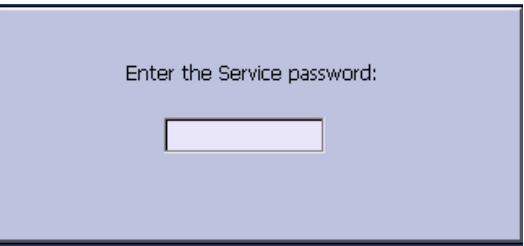

4. Type **7763** and press **F6** to select *OK* to open the Service Setup menu.

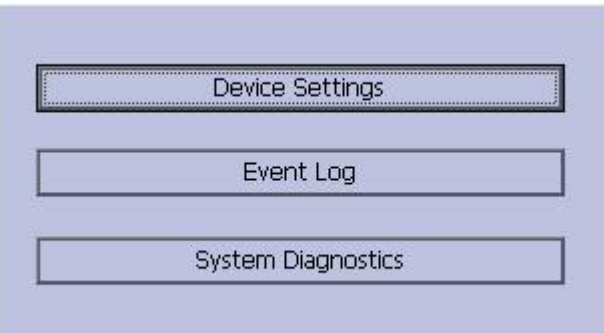

5. Move the focus to the *System Diagnostics* button and press the **Enter** key to open the *Diagnostic Tests* window.

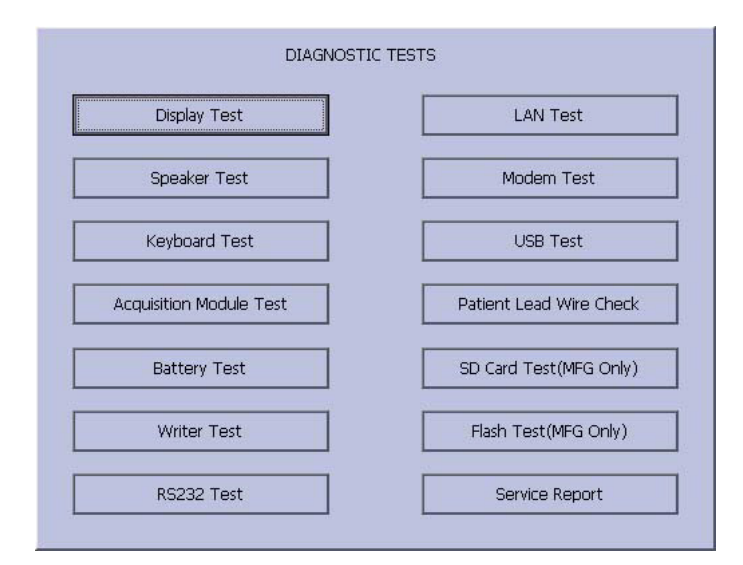

The following sections describe how to perform the specific diagnostic tests. Proceed to the appropriate section for the test you need to perform.

### <span id="page-28-0"></span>**Display Test**

The *Display Test* can be used to determine if the display pixels are working properly.

- 1. Open the *Diagnostic Tests* window as described in ["Accessing the](#page-27-1)  [System Diagnostics Function" on page 3-6.](#page-27-1)
- 2. Select the *Display Test* button.

The following window opens.

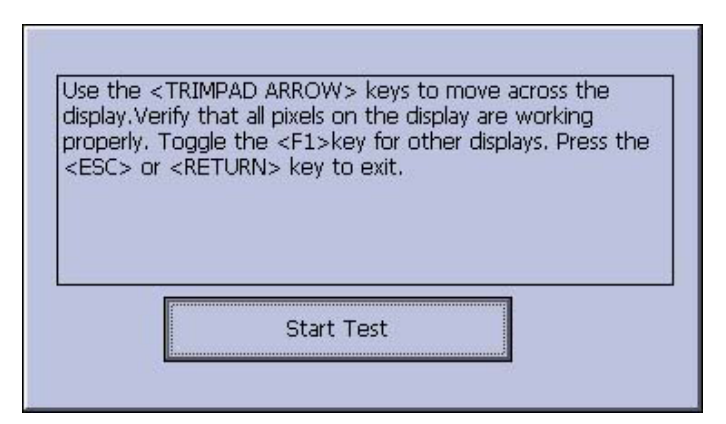

3. Select the *Start Test* button.

The following window opens.

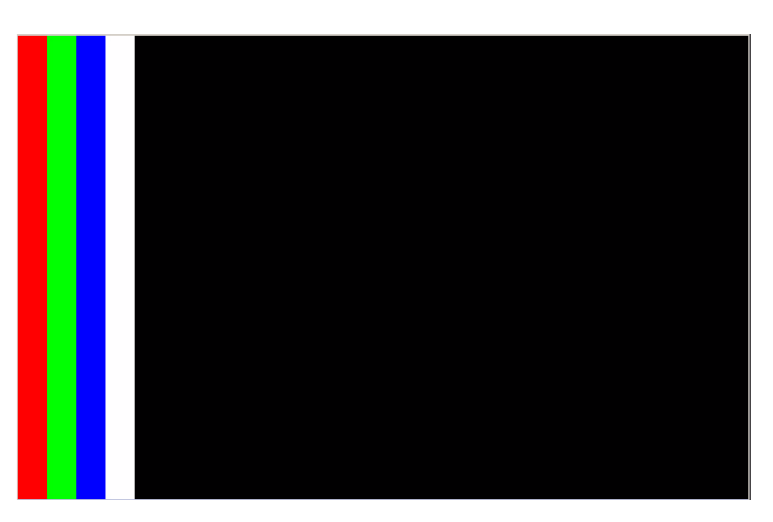

4. Press the right arrow key on the **Trimpad** repeatedly to move the color bars horizontally across the screen.

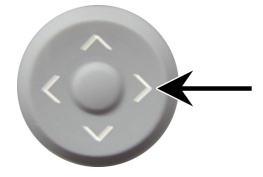

5. Verify that the color band pattern (red, green, blue, white) scrolls across the screen.

Pass the test if the pattern is replicated without discoloration.

- 6. Press the **F1** key to switch to horizontal color bars.
- 7. Press the down arrow key on the **Trimpad** repeatedly.
- 8. Verify that the color band pattern (red, green, blue, white) scrolls down the screen.

Pass the test if the pattern is replicated without discoloration.

9. Press the **F1** key to switch to cycle through the solid color pane (red, green, blue, white).

For each pane, check for black pixels. Pass the test if no more than four black pixels are observed on any single color pane.

#### **NOTE**

A black pixel observed on one pane will probably be observed on every pane.

10. Press **Enter** when the test is complete.

The following window opens.

Did the test pass?

- 11. Select Pass or Fail:
	- If the test passed, press **F4** to select *Yes*.
	- If the test failed, press **F5** to select *No*. Replace the display assembly as described in ["Replacing the LCD](#page-61-0)  [Assembly" on page 4-12.](#page-61-0)

### <span id="page-30-0"></span>**Speaker Test**

The *Speaker Test* can be used to determine if the speaker is working properly.

- 1. Open the *Diagnostic Tests* window as described in ["Accessing the](#page-27-1)  [System Diagnostics Function" on page 3-6.](#page-27-1)
- 2. Select the *Speaker Test* button.
- 3. Listen for a brief audible tone coming from the speaker.

The following window opens.

Did the test pass?

- 4. Select Pass or Fail:
	- If you heard an audible tone, press **F4** to select *Yes*.
	- If you did not hear an audible tone, press **F5** to select *No*. Replace the mainboard assembly as described in ["Replacing the](#page-65-3)  [Mainboard Assembly" on page 4-16](#page-65-3).

### <span id="page-30-1"></span>**Keyboard Test**

The *Keyboard Test* can be used to determine if the keyboard is working properly.

- 1. Open the *Diagnostic Tests* window as described in ["Accessing the](#page-27-1)  [System Diagnostics Function" on page 3-6.](#page-27-1)
- 2. Select the *Keyboard Test* button.

The following window opens.

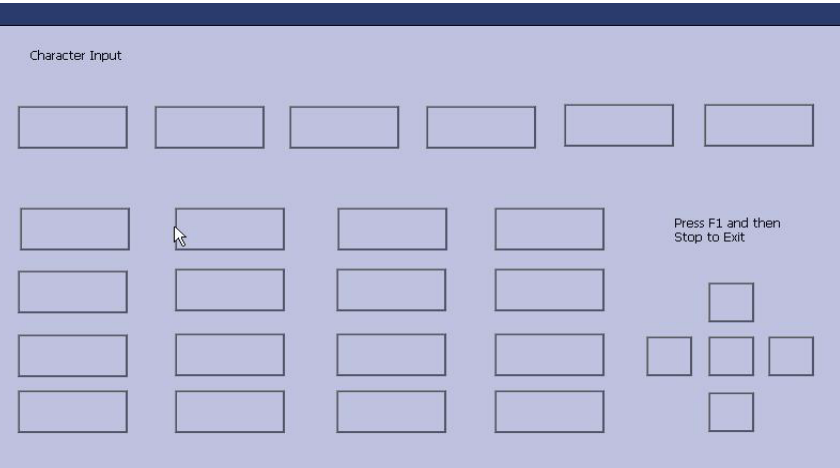

3. Press each key on the keyboard and verify the value appears in the corresponding representation of that key on the screen.

A key passes the test if its value appears on the screen when the corresponding key is pressed.

4. To test for "sticky keys", continue to press keys and verify that the screen representation of the key is refreshing with each subsequent key press.

A key passes if the key on the screen refreshing with each repeated key press.

5. Press **F1** > **Stop** when the test is complete.

The following window opens.

Did the test pass?

- 6. Select Pass or Fail:
	- If every key passes the tests, press **F4** to select *Yes*.
	- If any key fails a test, press **F5** to select *No*. Replace the keyboard assembly as described in ["Replacing the](#page-60-0)  [Keypad Assembly" on page 4-11.](#page-60-0)

### <span id="page-31-0"></span>**Acquisition Module Test**

The *Acquisition Module* Test can be used to determine if the acquisition board is working properly.

- 1. Open the *Diagnostic Tests* window as described in ["Accessing the](#page-27-1)  [System Diagnostics Function" on page 3-6.](#page-27-1)
- 2. Select the *Acquisition Module Test* button.

The following window opens.

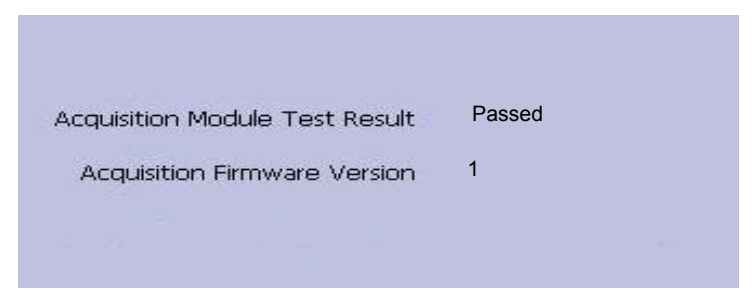

3. Note the test result and press **F6** to select *Cancel*.

If the result of the *Acquisition Module Test Result* is *Failed*, replace the mainboard assembly as described in ["Replacing the Mainboard](#page-65-3)  [Assembly" on page 4-16.](#page-65-3)

### <span id="page-32-0"></span>**Battery Test**

The *Battery Test* can be used to determine the status of the Lithium-Ion battery.

- 1. Open the *Diagnostic Tests* window as described in ["Accessing the](#page-27-1)  [System Diagnostics Function" on page 3-6.](#page-27-1)
- 2. Select the *Battery Test* button.

The following window opens.

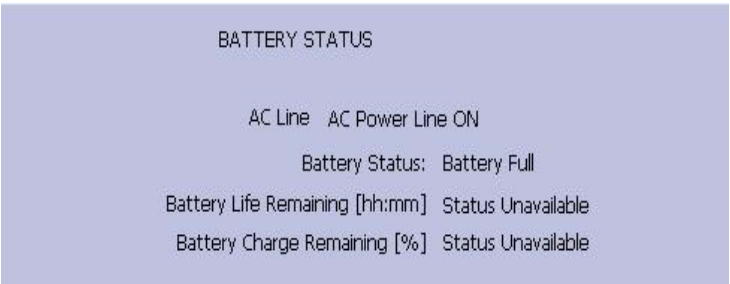

3. Note the battery status information and press **F6** to select *Cancel* and close the *Battery Status* window.

If the *Battery Status* was *Failed*, replace the battery as described in ["Replacing the Battery Assembly" on page 4-7.](#page-56-0)

### <span id="page-32-1"></span>**Writer Test**

The *Writer Test* can be used to determine if the writer is working properly.

#### **NOTE**

Before performing the *Writer Test*, be sure that the correct thermal paper is properly loaded in the writer tray. Refer to the *MAC 800 Resting ECG Analysis System Operator's Manual* for instructions on loading paper.

- 1. Open the *Diagnostic Tests* window as described in ["Accessing the](#page-27-1)  [System Diagnostics Function" on page 3-6.](#page-27-1)
- 2. Select the *Writer Test* button.

The following window opens.

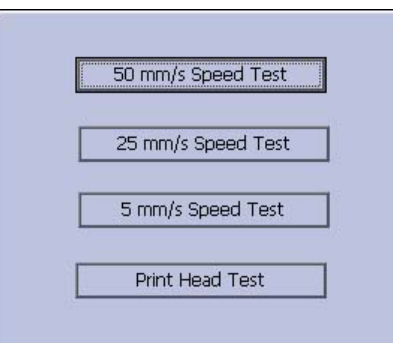

- 3. Perform the 50mm/s Speed Test.
	- a. Select the *50mm/s Speed Test* button.

The writer prints the 50 mm/s speed test report.

b. When one page of the report has printed, press the **Stop** button. The following window opens.

Did the test pass?

c. Examine the printed report.

The 50mm/s speed test passes if one cycle of the square wave spans 50 mm on paper, measured from corner to corner of wave, with allowable tolerance of 1.0 mm. If that criteria is not met, the text fails.

- d. Do one of the following:
	- If the test passed, press **F4** to select *Yes*.
	- If the test failed, press **F5** to select *No*.
- 4. Repeat the previous step for the other speed tests.

The pass-fail criteria for each of the remaining tests is as follows:

- 25mm/s Speed Test If one cycle of the square wave spans 25 mm on paper, measured from corner to corner of wave, with allowable tolerance of 0.5 mm, the test passes. If this criteria is not met, the test fails.
- *5mm/s Speed Test* If one cycle of the square wave spans 5 mm on paper, measured from corner to corner of wave, with allowable tolerance of 0.25 mm, the test passes. If this criteria is not met, the test fails.
- 5. Perform the *Print Head Test*.
	- a. Select the *Print Head Test* button.

The writer prints a 1-page print head test report.

b. Verify that there are no gaps in any of the lines printed.

Up to 5 mm of blank paper is allowable at the top and bottom of the page.

When the page is done printing, the following window opens.

Did the test pass?

- c. Do one of the following:
	- If there are no gaps in the lines on the printed report, press **F4** to select *Yes*.
	- If there are gaps in the lines on the printed report, press **F5** to select *No*.

Replace the printer as described in ["Replacing the Printer](#page-62-1)  [Assembly" on page 4-13.](#page-62-1)

6. When all writer tests have been performed, press **F6** to select *Cancel* and close the window.

### <span id="page-34-0"></span>**RS232 Test**

The *RS232 Test* can be used to determine if the comm ports are working properly.

- 1. Open the *Diagnostic Tests* window as described in ["Accessing the](#page-27-1)  [System Diagnostics Function" on page 3-6](#page-27-1)
- 2. Use a paper clip to short pins 2 and 3 in the COM port.

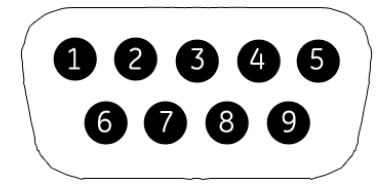

3. Select the *RS232 Test* button.

The following window opens.

<span id="page-35-0"></span>**LAN Test**

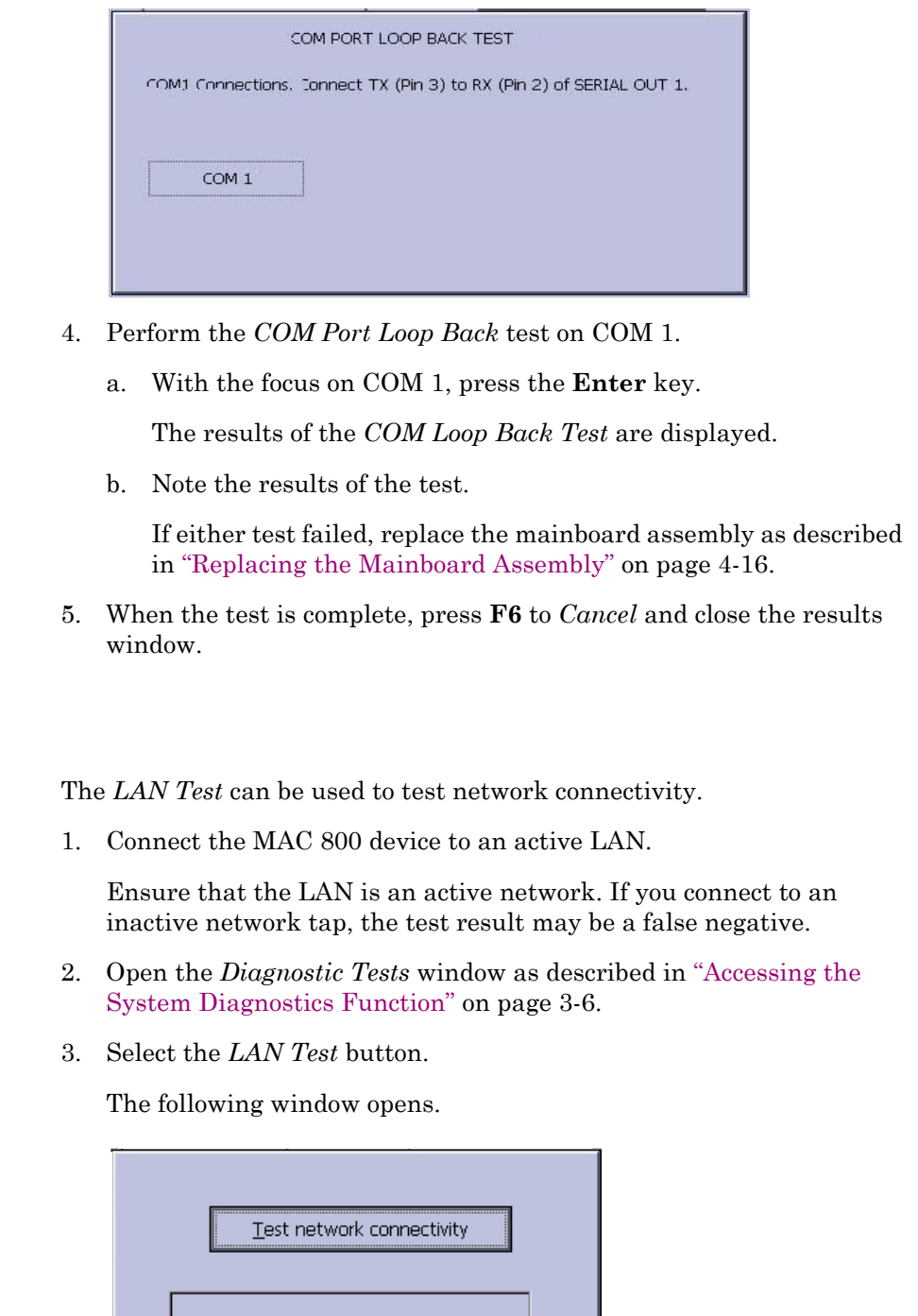

4. Press the **Enter** key to select the *Test Network Connectivity* button.

The *Checking connectivity. Please wait*. message is displayed. Then, the results of test are displayed.

 If the *System Connected to Network* message is displayed in the window, the test passes.
If the *Network Unavailable* message is displayed in the window and you are sure the device is connected to an active network, the test fails.

Replace the mainboard assembly as described in ["Replacing the](#page-65-0)  [Mainboard Assembly" on page 4-16](#page-65-0).

5. When the test is complete, press **F6** to *Cancel* and close the results window.

### **Modem Test**

The *Modem Test* can be used to test the internal modem.

1. Connect the MAC 800 device to an active analog phone line.

Ensure that the phone line is active. If you connect to an inactive phone line, the test result may be a false negative.

- 2. Open the *Diagnostic Tests* window as described in ["Accessing the](#page-27-0)  [System Diagnostics Function" on page 3-6.](#page-27-0)
- 3. Select the *Modem Test* button.

The following window opens.

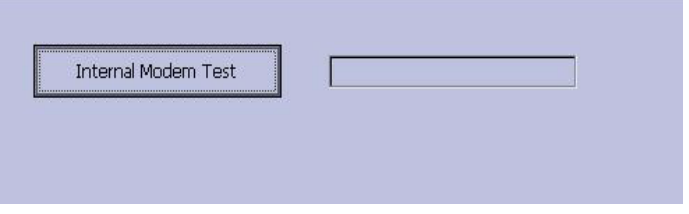

4. With the focus on the *Internal Modem Test* button press the **Enter** key.

The *Test in Progress. Please wait* message is displayed. Then the results of the test are displayed.

- If the *Passed* message is displayed in the window, the test passes.
- If the *Failed* message is displayed in the window, the test fails. Replace the internal modem as described in ["Replacing the](#page-68-0)  [Internal Modem \(option\)" on page 4-19.](#page-68-0)

### **USB Test**

The *USB Test* can be used to test the USB port.

- 1. Open the *Diagnostic Tests* window as described in ["Accessing the](#page-27-0)  [System Diagnostics Function" on page 3-6.](#page-27-0)
- 2. Connect a USB keyboard to the USB port of the MAC 800 back panel.
- 3. Select the *USB Test* button.

The following window opens.

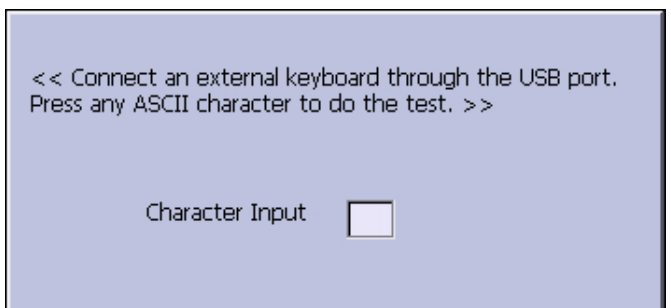

- 4. Press any key on the USB keyboard and verify pass or fail:
	- If the character that appears in the *Character Input* field matches the key you pressed, the test passed.
	- If the character does not match or no character appears in the *Character Input* field, the test fails.
- 5. When the test is complete, press **F6** to *Cancel*.

The following window opens.

Did the test pass?

- 6. Do one of the following:
	- If the test passed, press **F4** to select *Yes*.
	- If the test failed, press **F5** to select *No*. Replace the mainboard assembly as described in ["Replacing the](#page-65-0)  [Mainboard Assembly" on page 4-16](#page-65-0).

# **Patient Lead Wire Test**

Test the patient leadwires as described in this section.

- 1. Open the *Diagnostic Tests* window as described in ["Accessing the](#page-27-0)  [System Diagnostics Function" on page 3-6.](#page-27-0)
- 2. Connect a patient cable with lead wires to the MAC 800 patient cable connector.
- 3. Connect all leads to a patient simulator or shorting bar.
- 4. Select the *Patient Lead Wire Check* button.

The window shown below opens.

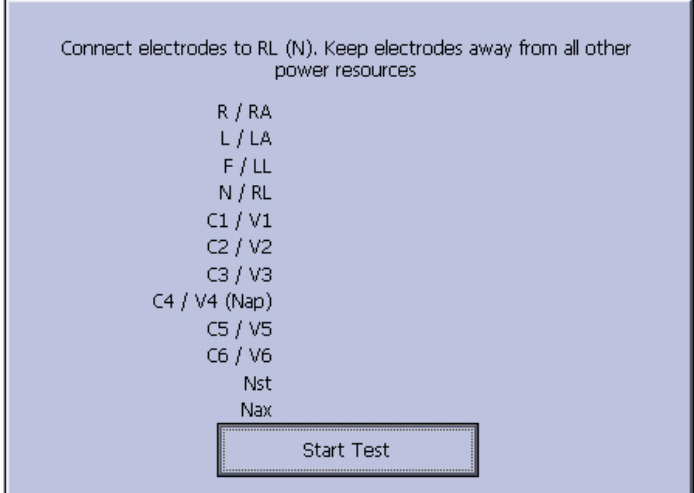

5. Press the **Enter** key to select the *Start Test* button.

For each lead wire, the test results are displayed.

- If the *Connected* message is displayed, the lead wire passes the test.
- If the *Disconnected* message is displayed, the lead wire fails the test.
- 6. Press **F6** (*Cancel*) when the test is complete.
- 7. Replace every lead wire that failed the test.
- 8. Repeat the test.

If the lead wire still fails the test, replace the mainboard assembly as described in ["Replacing the Mainboard Assembly" on page 4-16.](#page-65-0)

# **Equipment Problems**

# **ECG Data Noise**

If the acquired ECG data displays unacceptable noise levels:

 When troubleshooting noise or signal quality, be sure the problem is not being caused by poor skin preparation, or placement and condition of electrodes.

Careful skin preparation is the key to an interference-free ECG. Signal quality is indicated using Hookup Advisor. Hookup Advisor can be turned on or off in the ECG menu. Select *Main Menu System Configuration Resting ECG Setup* > *Page Down*.

- Check for defective or date-expired electrodes.
- Check for defective, broken, or disconnected leadwires.
- Run the *Acquisition Module Tests* in the *Diagnostic* menu and make sure all lead wires pass the noise test.

Refer to ["Acquisition Module Test" on page 3-10](#page-31-0).

# **Error Codes**

No action is necessary for isolated error occurrences. However if the unit is malfunctioning and any of the following error messages are repeating and unrecoverable, replace the FRUs in the order as listed.

# **Acquisition Error Codes**

If you repeatedly receive any of the following acquisition error codes, replace the mainboard assembly as described in ["Replacing the](#page-65-0)  [Mainboard Assembly" on page 4-16](#page-65-0).

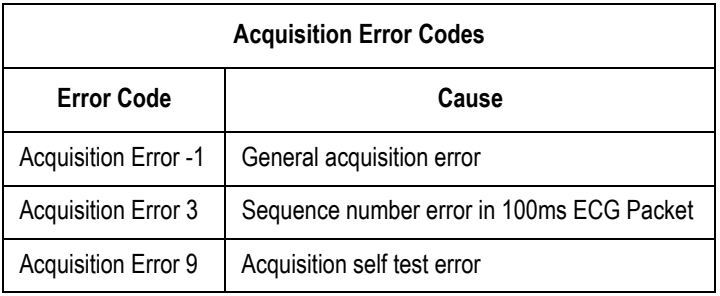

# **Printer Error Codes**

If you repeatedly receive any of the following printer error codes, replace the printer assembly as described in ["Replacing the Printer Assembly" on](#page-62-0)  [page 4-13.](#page-62-0)

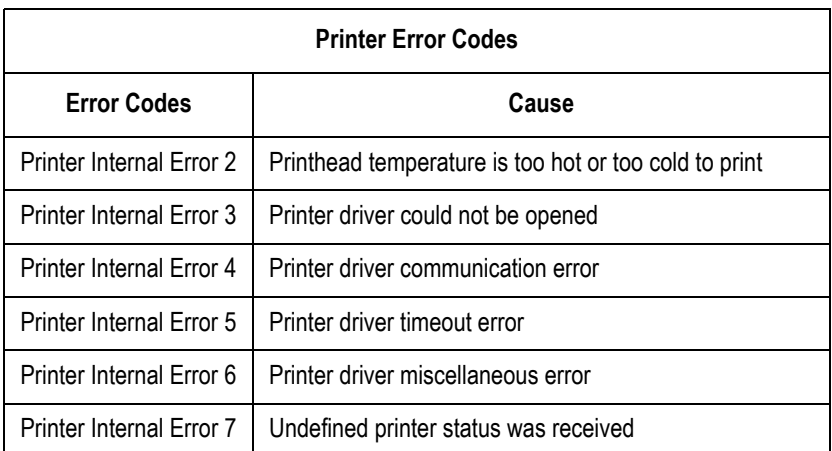

# **Frequently Asked Questions**

# **Maintenance**

#### **NOTE**

See the *MAC™ 800 Operator's Manual* for complete *System Configuration* information.

#### Save System Setups to SD Card

- Q: How do I save changes I have made to the *System Configuration*?
- A: Perform the following steps:
- 1. Insert the SD card into the SD card slot in right side as shown.

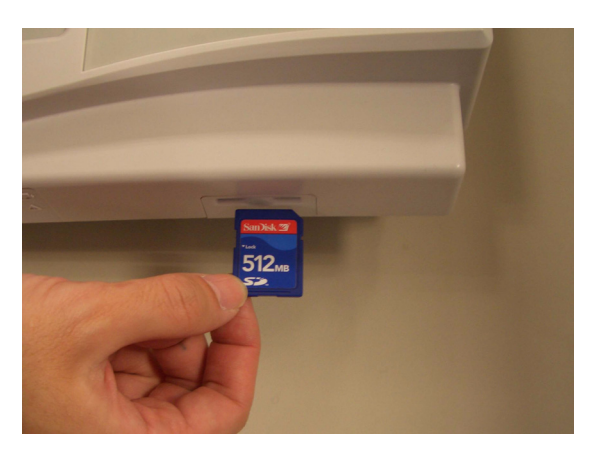

- 2. Push the SD card into the slot to seat it in place.
- 3. From the *Main Menu*, press **F4** to select *System Configuration*.
- 4. Press **F6** (*More*) > **F6** (*More*) > **F3** to select *Export Setup*.

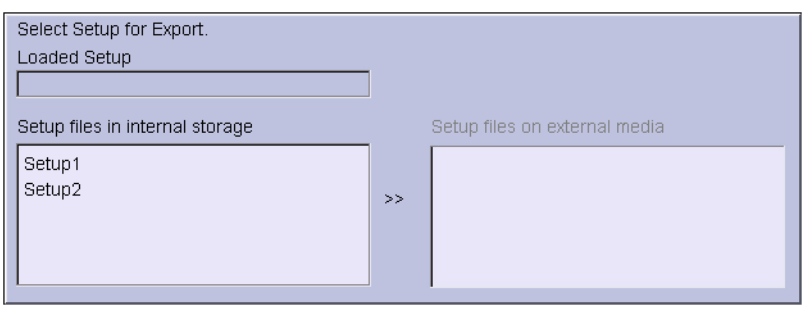

- 5. Highlight the setup file you want to save to SD card from the list on left side of the window.
- 6. Press **F1** to select *Export*.

The following window opens.

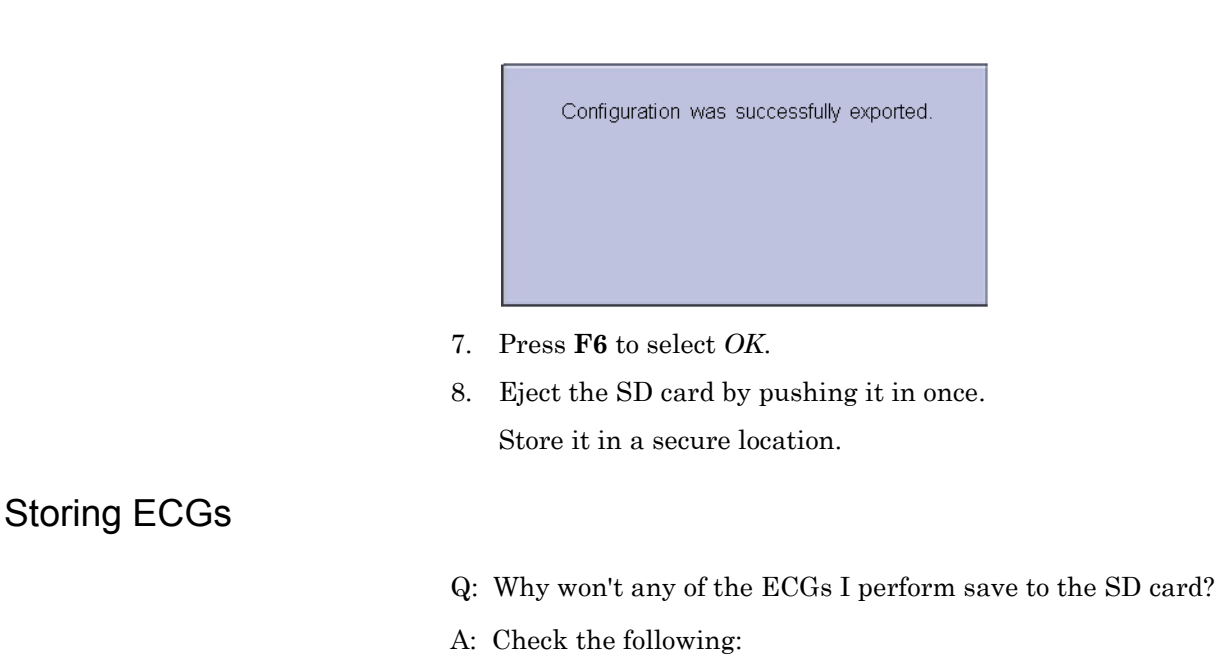

- Is the SD card fully inserted into the drive?
- Are you using 128 MB or greater SD cards?
- Is the SD card write-protected?
- Have you tried a new SD card?
- Is your system set up to automatically save records?
- If your system is not set up to automatically save records, did you press *Store*?

#### Cleaning

#### Q: Should I clean the MAC 800?

A: Clean the exterior surfaces of all the equipment and peripheral devices monthly, or more frequently if needed.

- Use a clean, soft cloth and a mild dish-washer detergent diluted in water.
- Wring the excess water from the cloth. Do NOT drip water or any liquid on the writer assembly, and avoid contact with open vents, plugs, and connectors.
- Dry the surfaces with a clean cloth or paper towel

Refer to the *MAC™ 800 Operator's Manual* for details on cleaning the MAC 800 system.

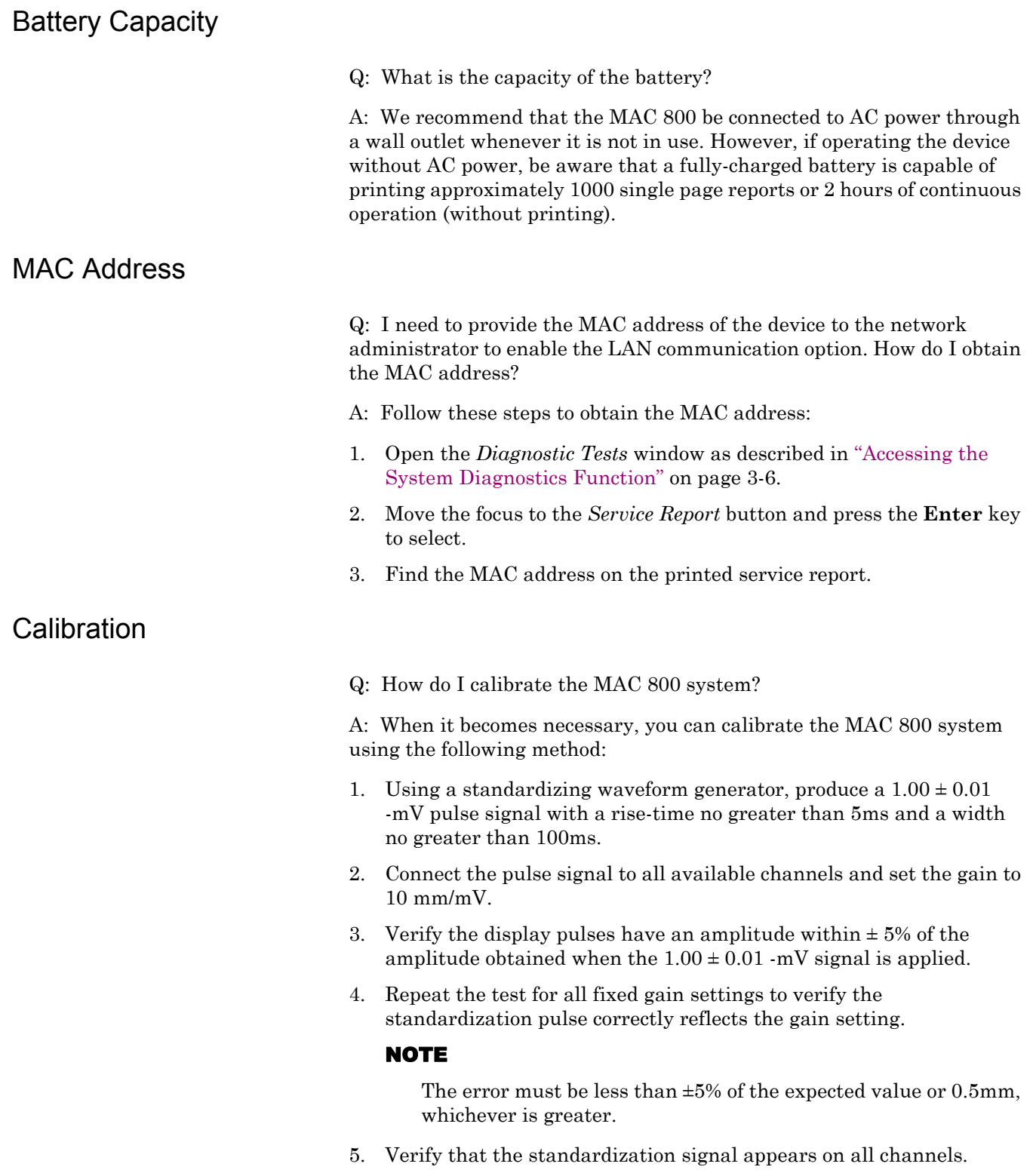

# **System Setup**

Location Number

Q: When entering patient data, how do I get the *Location* field to automatically populate with the same number?

A: The *Location* number can be set in *Basic Setup* to save you from entering it for each test.

- 1. From the *Main Menu*, press **F4** to select *System Configuration*.
- 2. Press **F1** to select *Basic Setup*.
- 3. Move the focus to the *Location* field.
- 4. Type the desired *Location* number.
- 5. Press **F6** to select *Save*.
- 6. Press **F5** to select *Main Menu*.

#### Patient Questions

Q: How do I change which questions I see when I am entering the patient data?

A: The patient questions you see on the *Patient Data* window when starting a test were set up in *Patient Setup*.

- 1. From the *Main Menu*, press **F4** to select *System Configuration*.
- 2. Press **F6** (*More*) > **F4** (*Patient Setup*) > **F4** to select *Page Down*.
- 3. Move the focus to the *Extra Questions...* button and press **Enter** to open the *Extra Questions* window.

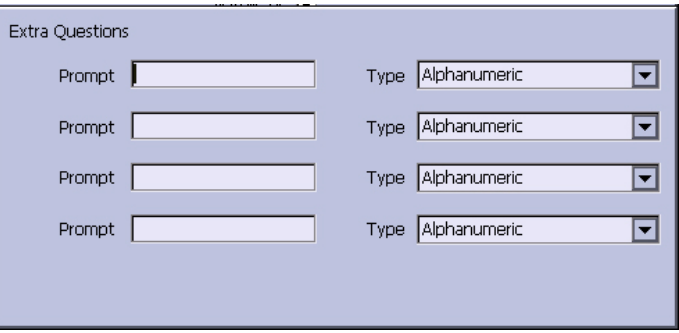

- 4. For each extra question you wish to ask in the *Patient Data* window, type the *Prompt* and select the type of question from the *Type* list (Alphanumeric, Numeric, Yes/No/Unknown).
- 5. Press **F6** to select *Save* in the *Extra Questions* window.
- 6. Press **F6** to select *Save* in the *Test Information Setup* window.
- 7. Return to the *Main Menu*.

### Passwords

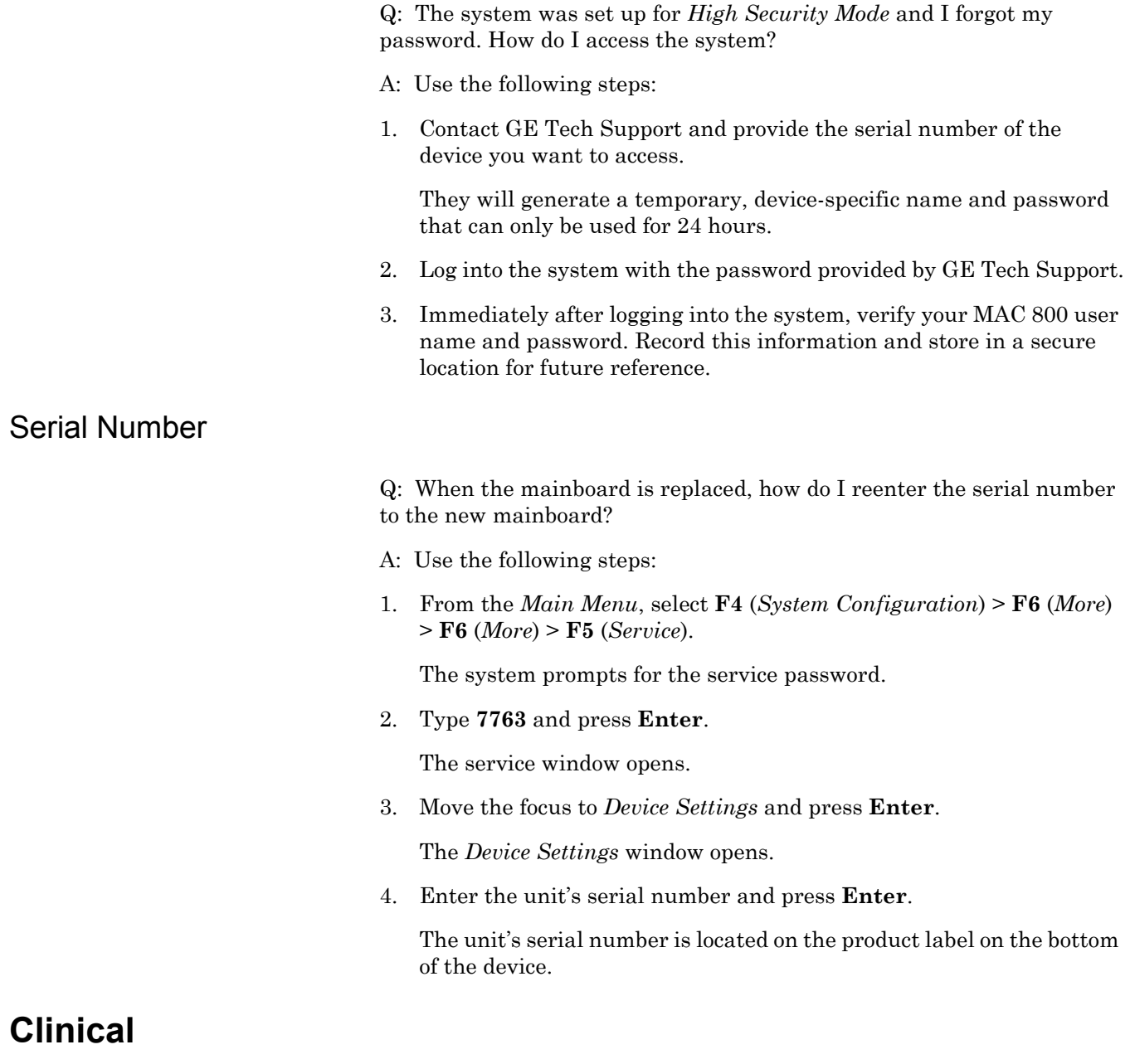

# Resting ECG Report Format

- Q: How do I change the way an ECG looks (format) when it prints out?
- A: Do the following.
- 1. From the *Main Menu*, press **F4** to select *System Configuration*.
- 2. Press **F2** to select *Resting ECG Setup*.
- 3. Press **F4** (*Page Down*) three times.
- 4. Select which type of ECG report you want to change from *10s ECG Report Format* list:
- 5. Select the number of copies you want from *Report Copies* list.
- 6. If you want the MAC 800 or 12SL Interpretation included on the ECG, check the *Print Interpretation* check box.
- 7. If you do not want the MAC 800 interpretation to print on the ECG, clear the *Print Interpretation* check box.
- 8. Press **F6** to save the setup.

#### **Editing**

Q: Can you edit the interpretation at the MAC 800, and then transmit the edited record to the MUSE system as an unconfirmed record?

A: MAC 800 does not support edit interpretation.

#### Navigating the User Interface

Q: How do I navigate from the startup screen to the *Main Menu*?

A: The MAC 800 system can be configured in a number of different ways. Some of these configuration choices determine the actions that need to be performed in order to proceed from the power up display to the *Main Menu*.

There are three configurations that determine the initial window that appears at power up and what actions the user will need to perform to navigate to the *Main Menu*.

*Power Up* mode currently selected in *Basic Setup*:

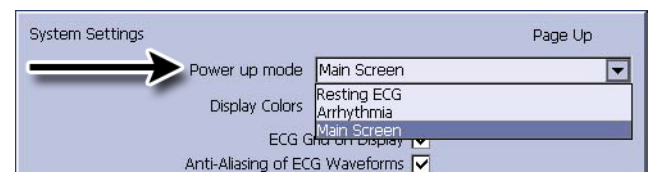

*High Security* mode enabled in *Basic Setup*:

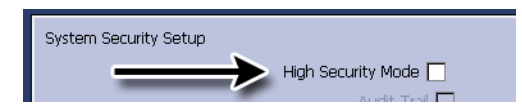

USB Barcode Reader support option activated - yes or no.

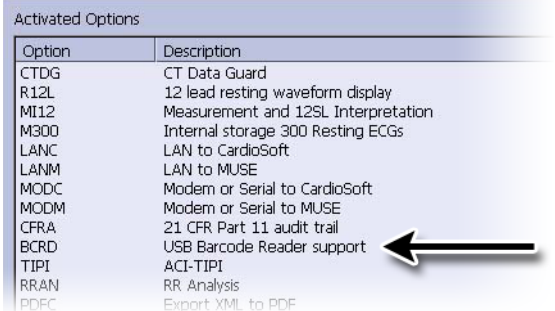

The various steps in this section describe how to navigate from the power up screen to the *Main Menu* for the various system configurations. Use the steps that apply to your system configuration settings.

- If your system is configured to power up in the *Resting ECG* mode, go to ["Resting ECG Power Up Mode" on page 3-25.](#page-46-0)
- If your system is configured to power up in the *Arrhythmia* mode, go to ["Arrhythmia Mode Power Up Mode" on page 3-26](#page-47-0).
- If your system is configured to power up in the *Main Screen* mode, go to ["Main Screen Power Up Mode" on page 3-26.](#page-47-1)

### <span id="page-46-0"></span>Resting ECG Power Up Mode

These steps describe how to navigate to the *Main Menu* after powering on the MAC 800 system when *Resting ECG* is selected for *Power Up* mode in *Basic Setup*.

#### **NOTE**

To perform system setup functions, log in as a user who is assigned setup editing privileges.

- <span id="page-46-1"></span>1. If the *High Security Mode* is enabled, proceed with [step a](#page-46-1) through [step d](#page-46-2) when prompted for a *User ID* and *Password*; if the password prompt does not appear, go to [step 2.](#page-46-3)
	- a. Type your user ID in the *User ID* field.
	- b. Press the **Enter** key or press the down arrow key on the **trimpad** to move the focus to the *Password* field.
	- c. Type your password in the *Password* field.
	- d. Press the **F5** key to select *Login*.
- <span id="page-46-3"></span><span id="page-46-2"></span>2. Press **F5** to select *Cancel*.
- 3. Press **F6** to select *More*.
- 4. Press **F5** to select *Main Menu*.

#### <span id="page-47-0"></span>Arrhythmia Mode Power Up Mode

These steps describe how to navigate to the *Main Menu* after powering on the MAC 800 system when *Arrhythmia* is selected for *Power Up* mode in *Basic Setup*.

#### **NOTE**

To perform system setup functions, log in as a user who is assigned setup editing privileges.

- <span id="page-47-2"></span>1. If the *High Security Mode* is enabled, proceed with [step a](#page-47-2) through [step d](#page-47-3) when prompted for a *User ID* and *Password*; if the password prompt does not appear, go to [step 2.](#page-47-4)
	- a. Type your user ID in the *User ID* field.
	- b. Press the **Enter** key or press the down arrow key on the **trimpad** to move the focus to the *Password* field.
	- c. Type your password in the *Password* field.
	- d. Press the **F5** key to select *Login*.

<span id="page-47-3"></span>If the barcode reader option is enabled, a window opens prompting you to scan the patient barcode.

#### NOTE

If the barcode prompt does not appear, go to [step 3](#page-47-5).

- <span id="page-47-4"></span>2. Press **F6** to select *Cancel*.
- <span id="page-47-5"></span>3. Press **F5** to select *Cancel*.
- 4. Press **F6** to select *More*.
- 5. Press **F5** to select *Main Menu*.

#### <span id="page-47-1"></span>Main Screen Power Up Mode

These steps describe how to navigate to the *Main Menu* after powering on the MAC 800 system when *Main Screen* is selected for Power up mode in *Basic Setup*.

#### **NOTE**

To perform system setup functions, log in as a user who is assigned setup editing privileges.

- <span id="page-47-7"></span><span id="page-47-6"></span>1. If the *High Security Mode* is enabled, proceed with [step a](#page-47-6) through [step d](#page-47-7) when prompted for a *User ID* and *Password*; if the password prompt does not appear, go to [step 2.](#page-47-4)
	- a. Type your user ID in the *User ID* field.
	- b. Press the **Enter** key or press the down arrow key on the **trimpad** to move the focus to the *Password* field.
	- c. Type your password in the *Password* field.
	- d. Press the **F5** key to select *Login*.

The Main Menu is displayed.

2. If the system is configured for *Main Screen Power up* mode and does not have the *High Security Mode* enabled, the *Main Menu* appears after powering up the system. No further keys need be pressed in order to display the *Main Menu*.

# 4 Maintenance

# **Introduction**

# **Recommended Maintenance**

Regular maintenance, irrespective of usage, is essential to ensure that the equipment will always be functional when required. See the *MAC 800 Resting ECG Analysis System Operator's Manual* for cleaning procedures. GE recommends that electrical safety checks be performed annually.

#### WARNING

MAINTENANCE RESPONSIBILITIES — Failure on the part of all responsible individuals, hospitals or institutions employing the use of this device to implement the recommended maintenance schedule may cause equipment failure and possible health hazards. The manufacturer does not, in any manner, assume the responsibility for performing the recommended maintenance schedule, unless an Equipment Maintenance Agreement exists.

The sole responsibility for performing the recommended maintenance schedule rests with the individuals, hospitals, or institutions utilizing the device.

# **Required Tools and Supplies**

The following list identifies the tools required to perform the procedures described in this chapter.

- ECG simulator
- $\blacksquare$  Phillips #1 screwdriver
- Hexagonal screw drivers
- Current leakage tester
- Anti-static wrist strap
- *MAC™ 800 Service Manual*
- *MAC™ 800 Operator's Manual*

#### **NOTE**

Always use an anti-static wrist strap while opening the MAC 800 unit to avoid possible damage due to static electricity.

# **High-Level FRU Identification**

#### Top Cover Assembly

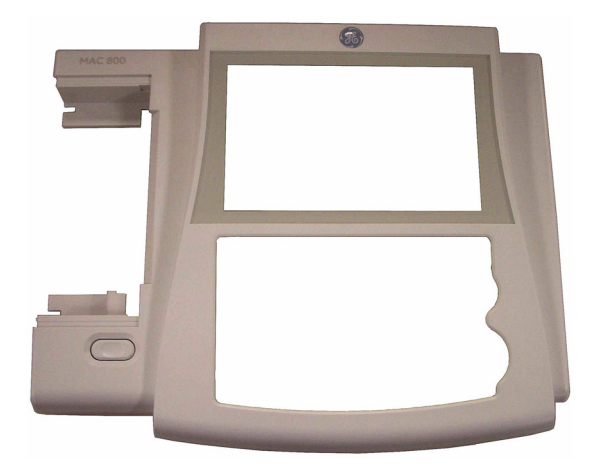

#### Bottom Assembly

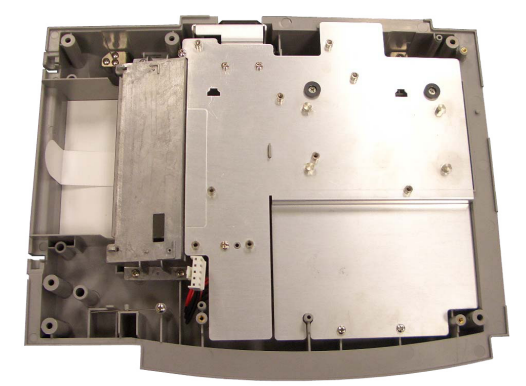

Battery

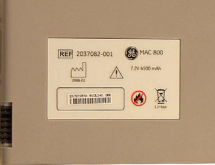

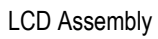

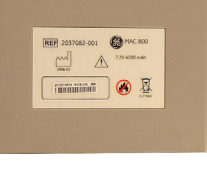

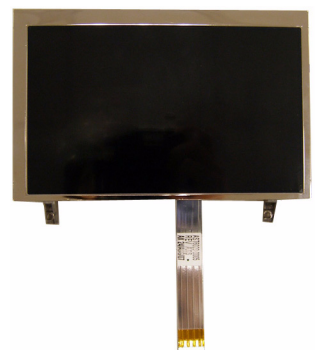

Mainboard (A) and Internal Modem (B, option) Power Supply Assembly Writer Assembly Keypad Assembly Barcode Reader (option)

 $- A$ 

-B

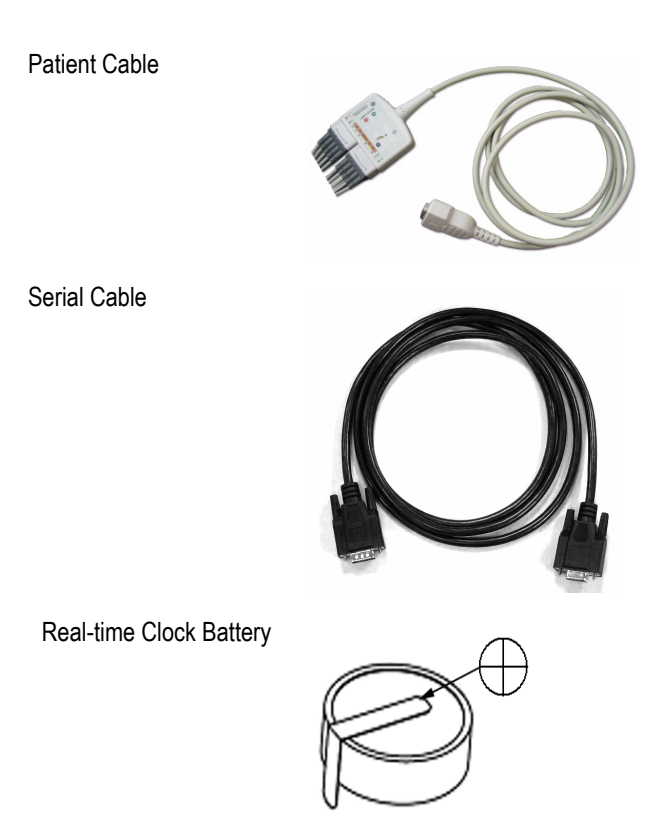

# **FRU Replacement Procedures**

# **Preparing System for FRU Replacement**

Prior to performing any disassembly procedures, perform these steps.

#### **NOTE**

Take strict precautions against electrostatic discharge damage while replacing field replaceable units.

- 1. Power off the system.
- 2. Disconnect the unit from the AC wall outlet.
- 3. Disconnect the power cord from the back panel connector.
- 4. Disconnect the patient cable from the unit as described in ["Replacing](#page-54-0)  [the Patient Cable" on page 4-5](#page-54-0).
- 5. Remove the battery as described in ["Replacing the Battery](#page-56-0)  [Assembly" on page 4-7](#page-56-0).

# <span id="page-54-0"></span>**Replacing the Patient Cable**

1. Disconnect the system from AC power.

2. Disconnect the patient cable from the MAC 800 side panel connector

- 3. Connect the new patient cable to the side panel connector.
- 4. Perform the applicable checkout procedures.

as shown in the following illustration.

Refer to ["Functional Checkout" on page 4-24](#page-73-0).

# **Replacing Barcode Reader**

- 1. Power off the system and disconnect from AC power.
- 2. Disconnect the barcode reader from the USB connector on the MAC 800 rear panel as shown in the following illustration.

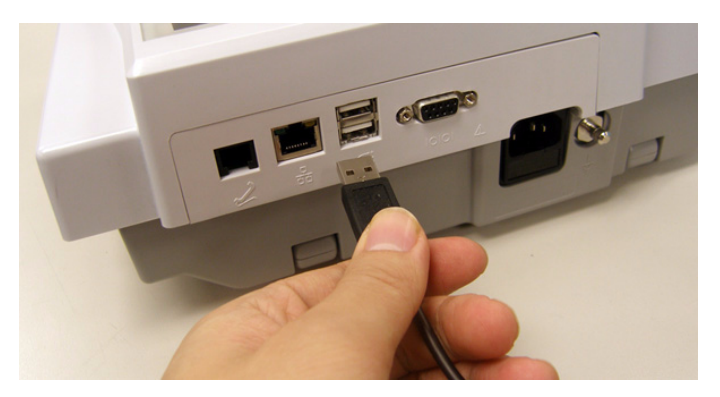

- 3. If only the cable is to be replaced, disconnect the cable from the barcode reader using the following instructions.
	- a. Insert an Allen wrench (or straightened paper clip) in the small hole in the base of the barcode reader.

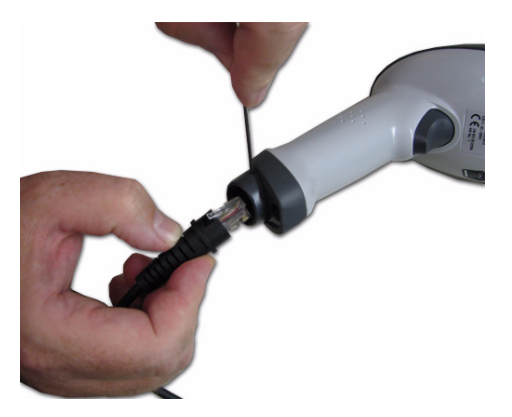

- b. While pushing the tool into the hole, pull the cable to remove it from the base of the barcode reader.
- 4. With a new cable, reverse the disassembly procedures to reassemble.

Insert USB connector with  $\sqrt{\phantom{a}}\phantom{a}$  (the USB symbol) facing down.

- 5. Configure the new barcode reader as described in the *MAC™ 800 Operator's Manual*.
- 6. Perform the applicable checkout procedures.

Refer to ["Functional Checkout" on page 4-24](#page-73-0).

# <span id="page-56-0"></span>**Replacing the Battery Assembly**

- 1. Disconnect the system from AC power.
- 2. Turn the unit over.
- 3. Press the battery release tab (A) and raise the battery from its compartment to remove it.

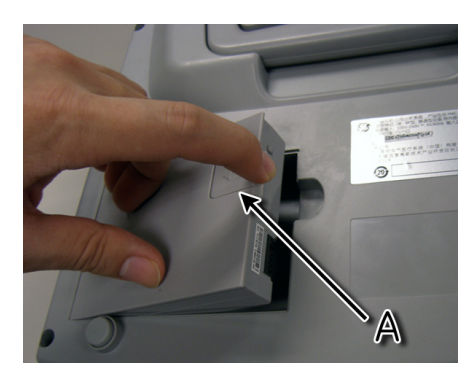

- 4. Insert the new battery by reversing the steps for removal.
- 5. Perform the applicable checkout procedures.

Refer to ["Functional Checkout" on page 4-24](#page-73-0).

# **Replacing the Real-time Clock (RTC) Battery**

The RTC4574 has an internal 32.768KHz crystal unit. Serial communication between the CPU and RTC4574, through the I/O port of the CPU, exchanges time and date information between the CPU and RTC. The RTC will not drift by more than 320 seconds per year. When the device is turned on with AC power, the RTC is powered by +3.3 V supply. When the device is turned off, the RTC battery powers the RTC to keep track of the time and date. The battery is a 3V Lithium Ion coin battery with 1000mAH capacity, which can sufficiently supply the clock for a minimum of 5 years (worst case calculation). In the normal case, the functioning period is assumed to be more than 10 years.

#### NOTE

Always use an anti-static wrist strap while opening the MAC 800 unit to avoid possible damage due to static electricity.

- 1. Remove the Mainboard Assembly as instructed in ["Removing the](#page-65-1)  [Mainboard Assembly" on page 4-16](#page-65-1).
- 2. With the display connector at the top and facing upwards, locate the RTC battery BT on the right side of the Mainboard.
- 3. Remove the four translucent plastic droplets.
- 4. Pull up the battery and cut the visible leg of the battery, keeping enough of the leg on the Mainboard so that you can desolder and pull off the broken leg with pliers.

#### **NOTE**

The ground leg of the battery is connected to a huge ground path, which makes desoldering this leg difficult.

- 5. Desolder the other leg and pull it off the battery with the leg from the Mainboard.
- 6. Remove the battery.
- 7. Turn the Mainboard Assembly over and desolder the two battery contact sites.

#### **NOTE**

Dispose of the battery according to local municipal waste guidelines.

- 8. Remove the solder pin with a Solder tool.
- 9. Solder the new battery into position on the Mainboard.

Check the polarity before soldering.

- 10. Turn the Mainboard Assembly back and add the four translucent plastic droplets on the battery.
- 11. Reassemble the Mainboard assembly as instructed in ["Reassembling](#page-67-0)  [the Mainboard Assembly" on page 4-18.](#page-67-0)
- 12. Adjust the time and date.

13. Perform the functional checkout and visual inspection procedures.

See["Functional Checkout" on page 4-24](#page-73-0).

To check the RTC battery function, see ["Real-time Clock" on](#page-80-0)  [page 4-31.](#page-80-0)

# <span id="page-58-1"></span>**Replacing the Top Cover Assembly**

- <span id="page-58-0"></span>1. Disconnect the system from AC power.
- 2. Remove the battery assembly as described in ["Replacing the Battery](#page-56-0)  [Assembly" on page 4-7](#page-56-0)
- 3. Remove the six screws from the bottom of the device.

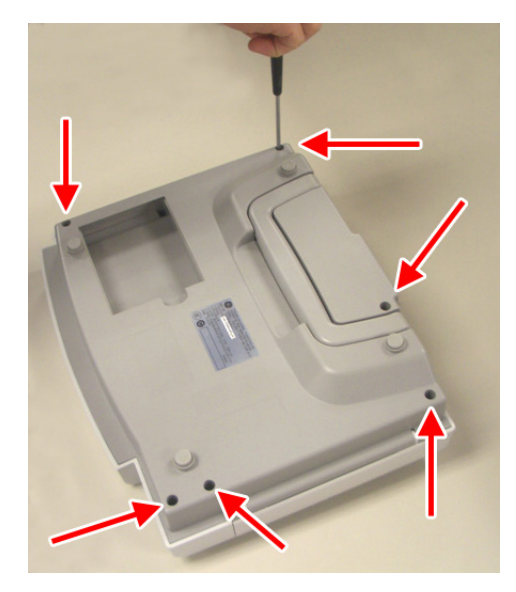

- 4. Turn the unit right side up.
- 5. Press the printer button.

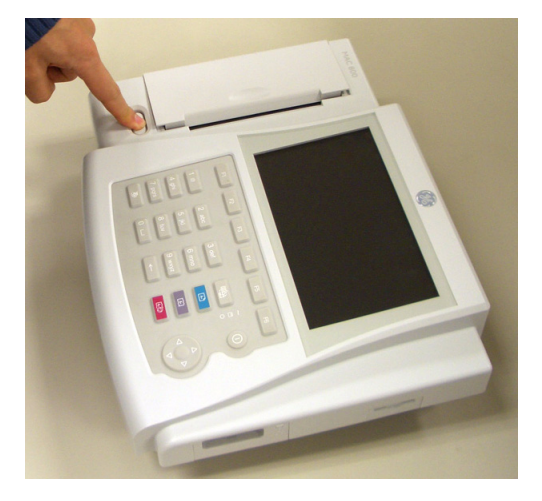

6. Open the printer door.

7. Lift the top assembly approximately 1 inch at the back panel side.

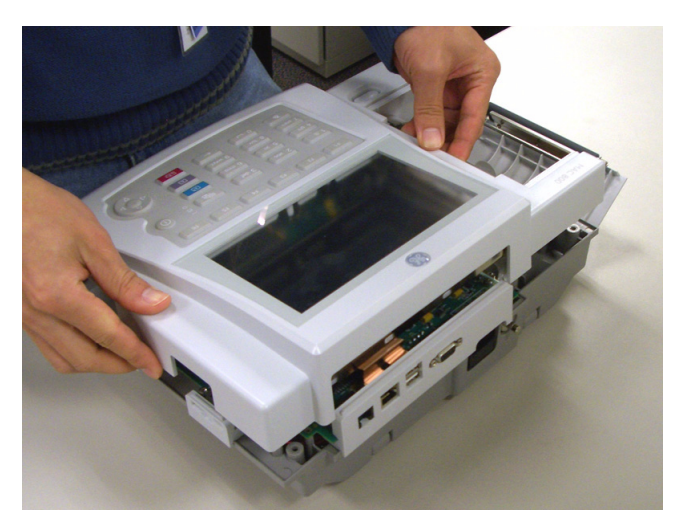

8. Pull up the lock-release tab on mainboard keypad connector.

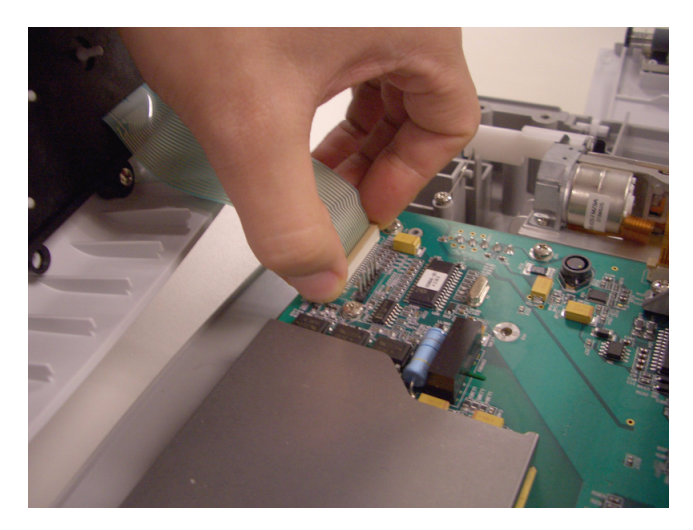

9. Disconnect the keypad cable as shown.

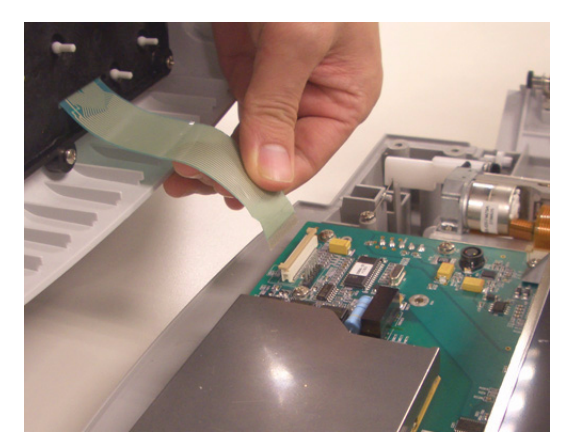

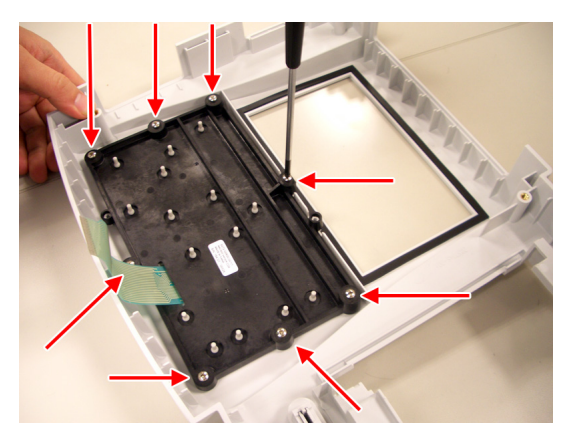

10. Remove the eight screws from the bottom of the top cover assembly.

<span id="page-60-0"></span>11. Separate the keypad from the top cover assembly.

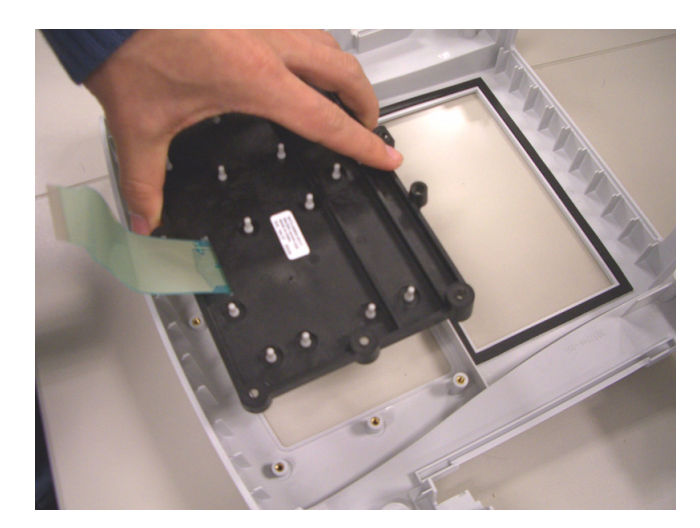

- 12. Reassemble a new top cover assembly by reversing the steps for removal.
- 13. Perform the applicable checkout procedures.

Refer to ["Functional Checkout" on page 4-24](#page-73-0).

# **Replacing the Keypad Assembly**

- 1. Perform [step 1](#page-58-0) to [step 11](#page-60-0) as described in ["Replacing the Top Cover](#page-58-1)  [Assembly" on page 4-9](#page-58-1).
- 2. Reassemble a new keypad assembly by reversing the steps for removal.
- 3. Perform the applicable checkout procedures.

Refer to ["Functional Checkout" on page 4-24](#page-73-0).

# <span id="page-61-0"></span>**Replacing the LCD Assembly**

- 1. Disconnect the system from AC power.
- 2. Remove the battery assembly as described in ["Replacing the Battery](#page-56-0)  [Assembly" on page 4-7](#page-56-0).
- 3. Remove the top cover assembly as described in ["Replacing the Top](#page-58-1)  [Cover Assembly" on page 4-9](#page-58-1).
- 4. Remove the two screws that hold the LCD assembly in place.

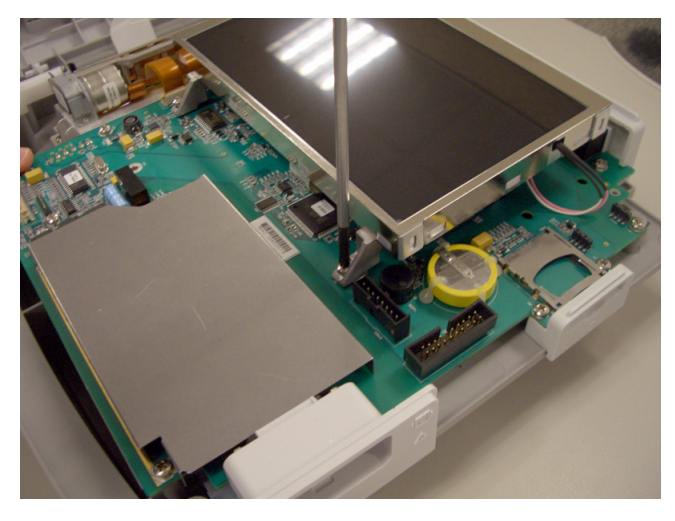

5. Push the LCD assembly forward to away from the rear panel.

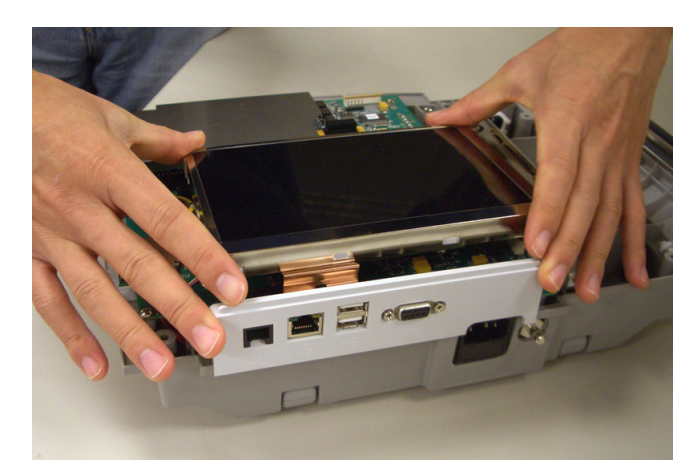

6. Disconnect the inverter cable from the mainboard.

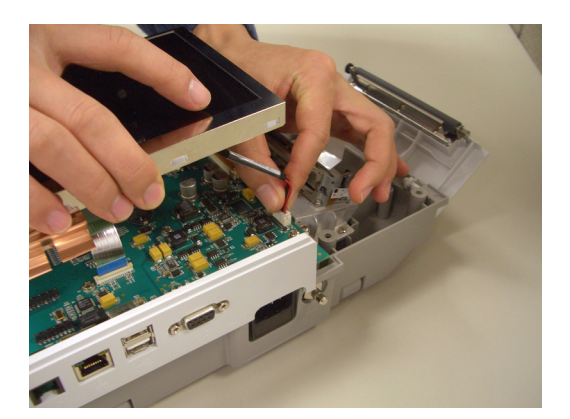

7. Disconnect the LCD cable from the mainboard.

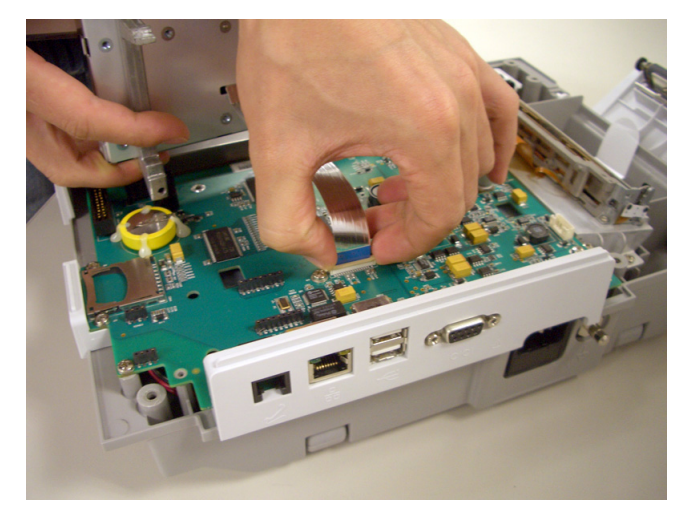

- 8. Lift the LCD ASSY out of the BOTTOM ASSY.
- 9. Reassemble a new LCD ASSY by reversing the steps for removal.
- 10. Perform the applicable checkout procedures.

Refer to ["Functional Checkout" on page 4-24](#page-73-0).

# <span id="page-62-0"></span>**Replacing the Printer Assembly**

#### Removing the Printer Assembly

- 1. Disconnect the system from AC power.
- 2. Remove the battery assembly as described in ["Replacing the Battery](#page-56-0)  [Assembly" on page 4-7](#page-56-0).
- 3. Remove the top cover assembly as described in ["Replacing the Top Cover](#page-58-1)  Assembly" [on page 4-9](#page-58-1).
- 4. Remove the LCD Assembly as described in ["Replacing the LCD Assembly"](#page-61-0)  [on page 4-12](#page-61-0).

5. Remove the printer door from the bottom cover assembly as shown.

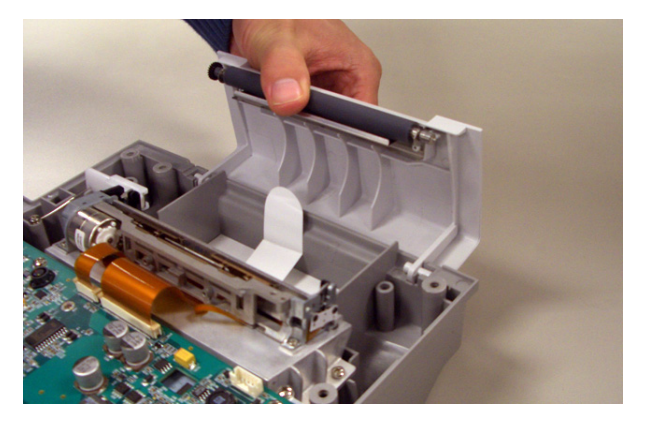

6. Disconnect the printer cable from the mainboard.

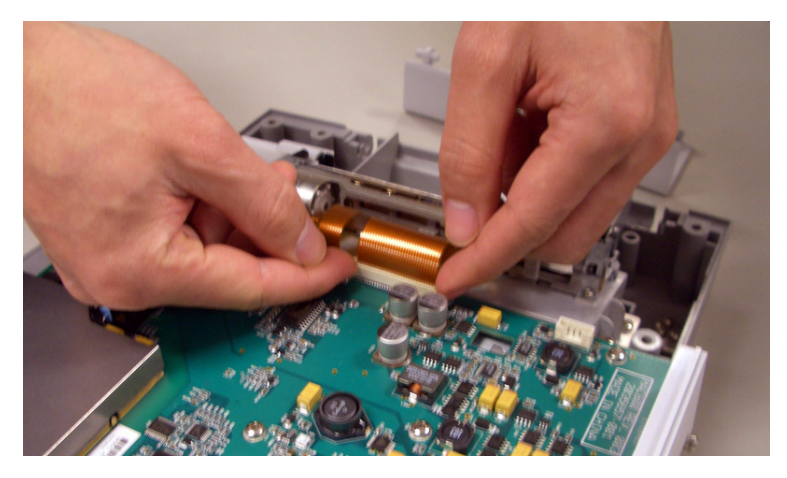

7. Remove the two screws from the printer mounting base as shown.

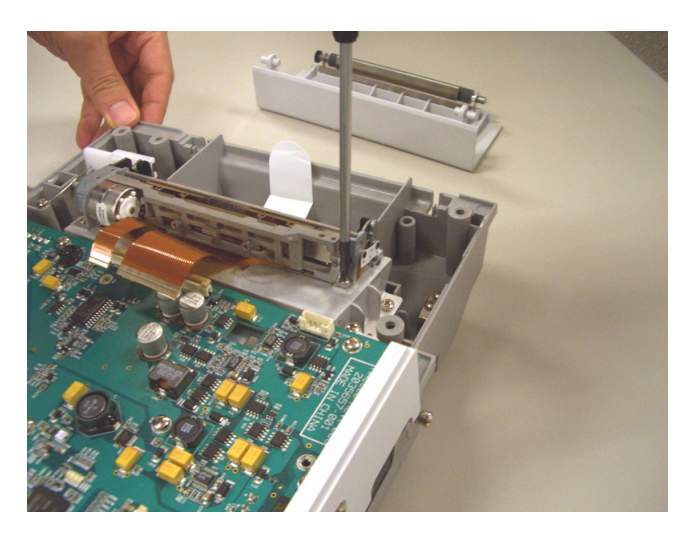

8. Remove the printer motor from the printer mounting base.

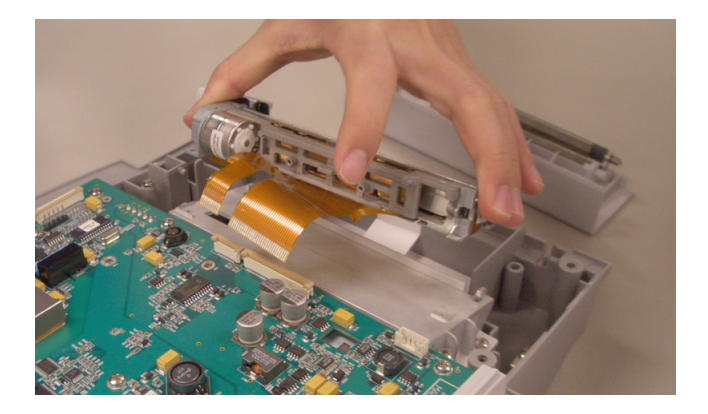

### Reassembling the Printer Assembly

1. Replace a new printer motor on the bottom assembly as shown.

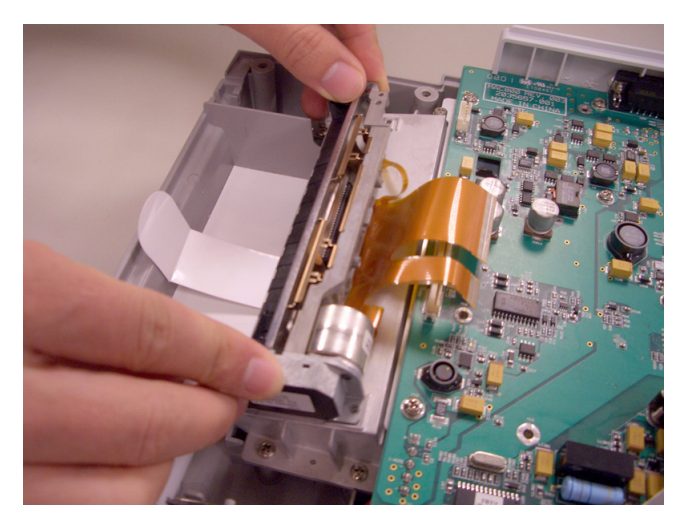

- 2. Replace the two mounting screws.
- 3. Reconnect the printer cable to the mainboard.
- 4. Replace the printer door.
- 5. Reassemble the LCD assembly.
- 6. Reassemble the top cover assembly.
- 7. Reassemble the battery assembly.
- 8. Perform the applicable checkout procedures. Refer to ["Functional Checkout" on page 4-24](#page-73-0).

# <span id="page-65-0"></span>**Replacing the Mainboard Assembly**

### Processing ECGs in Internal Storage

If the system has the internal storage option, process any ECGs remaining in storage by transmitting to your archival system and/or print them to ensure you have a printed record before proceeding with the mainboard replacement.

#### Saving System Configuration Settings

- 1. Store the *System Configuration* settings to an SD card.
	- a. Insert SD card in the SD card slot.
	- b. From the *Main Menu*, press **F4** to select *System Configuration*.
	- c. Press **F6** (*More*) > **F6** (*More*) > **F3** to select *Export Setup*.
	- d. Highlight the system setup file you want to export to the SD card.
	- e. Press **F1** to select *Export*.
	- f. When the *Configuration was successfully exported* message is displayed, press **F6** to select *OK*.
	- g. Remove the SD card and store in a secure location.
- 2. Print the *System Setup Report* if you feel you may need it for additional reference after the FRU replacement procedure.
	- a. From the *Main Menu*, press **F4** to select *System Configuration*.
	- b. Press **F6** (*More*) > **F3** to select *Print Setup Report*.
	- c. Move the focus to the *Complete Setup* button and press **Enter**.
	- d. Save the printed setup report in a secure location. It can be used as a reference if *System Setup* needs to be restored manually.

#### <span id="page-65-1"></span>Removing the Mainboard Assembly

- 1. Disconnect the system from AC power.
- 2. Remove the battery assembly as described in ["Replacing the Battery](#page-56-0)  [Assembly" on page 4-7](#page-56-0).
- 3. Remove the top cover assembly as described in ["Replacing the Top](#page-58-1)  [Cover Assembly" on page 4-9](#page-58-1).
- 4. Remove the LCD assembly as described in ["Replacing the LCD](#page-61-0)  [Assembly" on page 4-12.](#page-61-0)
- 5. Disconnect the printer cable from the mainboard.

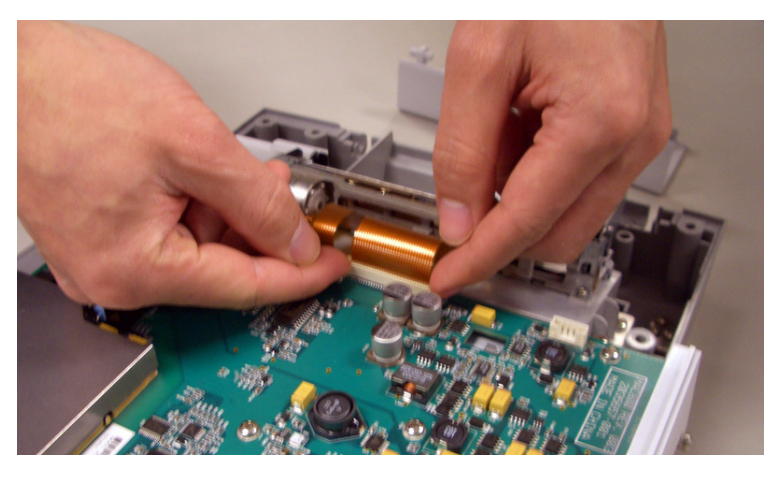

<span id="page-66-0"></span>6. Remove the 10 screws that hold the mainboard in place.

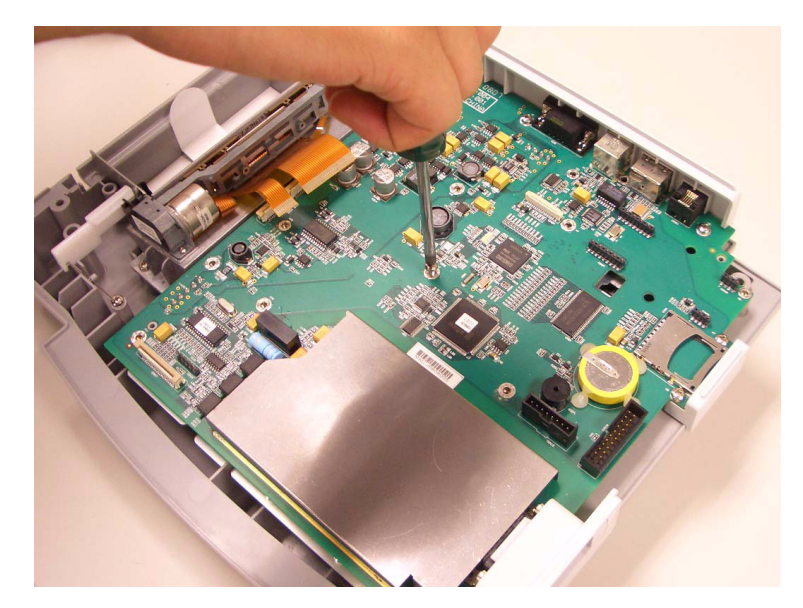

- 7. Lift the mainboard assembly approximately 1.5 inch.
- 8. Disconnect the battery cable from the bottom side of mainboard.

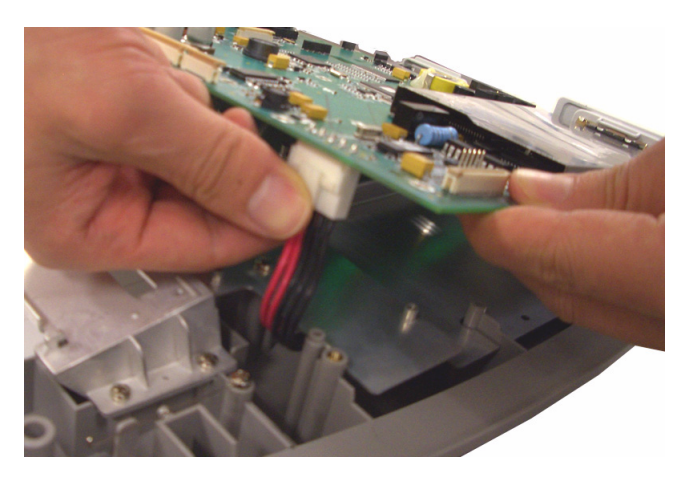

- 
- 9. Disconnect the AD-DC cable from the bottom side of mainboard.

#### <span id="page-67-0"></span>Reassembling the Mainboard Assembly

- 1. Reconnect the AC/DC cable to the bottom of the new mainboard.
- 2. Reconnect the battery cable to the bottom of the new mainboard.
- 3. Replace the new mainboard assembly on bottom cover assembly as shown.

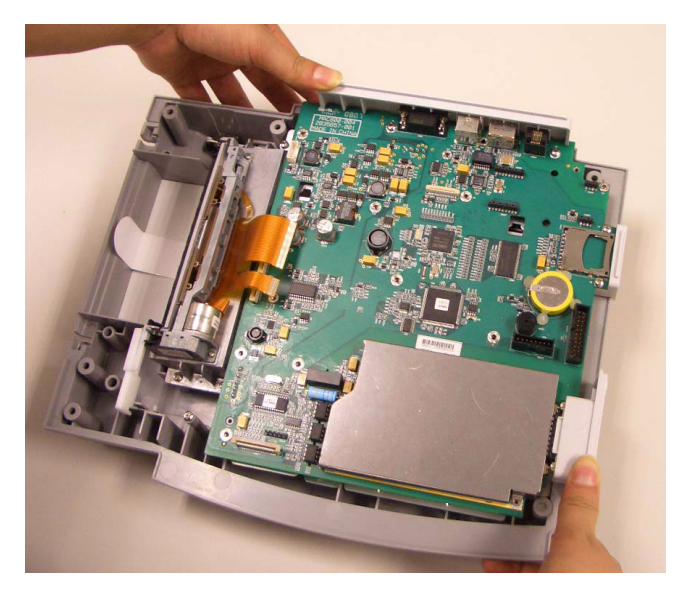

- 4. Replace the 10 screws that were removed in [step 6](#page-66-0) on [page 4-17.](#page-66-0)
- 5. Reconnect the printer cable to the new mainboard.
- 6. Reassemble the LCD assembly.
- 7. Reassemble the top cover assembly.
- 8. Reassemble the battery assembly.
- 9. Connect the power cord to AC power.
- 10. Restore system setups that were saved to the SD card.

11. Perform the applicable checkout procedures.

Refer to ["Functional Checkout" on page 4-24](#page-73-0).

# <span id="page-68-0"></span>**Replacing the Internal Modem (option)**

- 1. Disconnect the system from AC power.
- 2. Remove the battery assembly as described in ["Replacing the Battery](#page-56-0)  [Assembly" on page 4-7](#page-56-0).
- 3. Remove the top cover assembly as described in ["Replacing the Top](#page-58-1)  [Cover Assembly" on page 4-9](#page-58-1).
- 4. Remove the lcd assembly as described in ["Replacing the LCD](#page-61-0)  [Assembly" on page 4-12.](#page-61-0)
- 5. Remove the internal modem from its socket.
- 6. Reassemble the internal modem by reversing the steps for removal.

Take care to align the contact pins with the sockets and align the hole with the plastic pin before pushing it into the sockets.

7. Perform the applicable checkout procedures.

Refer to ["Functional Checkout" on page 4-24](#page-73-0).

# **Replacing the Power Supply Assembly**

#### Removing the Power Supply Assembly

- 1. Disconnect the system from AC power.
- 2. Remove the battery assembly as described in ["Replacing the Battery](#page-56-0)  [Assembly" on page 4-7](#page-56-0).
- 3. Remove the top cover assembly as described in ["Replacing the Top](#page-58-1)  [Cover Assembly" on page 4-9](#page-58-1).
- 4. Remove the LCD assembly as described in ["Replacing the LCD](#page-61-0)  [Assembly" on page 4-12.](#page-61-0)
- 5. Remove the mainboard assembly as described in ["Removing the](#page-65-1)  [Mainboard Assembly" on page 4-16](#page-65-1).
- 6. Remove the six M3X8 screws from the shield plate as shown in the following illustration.

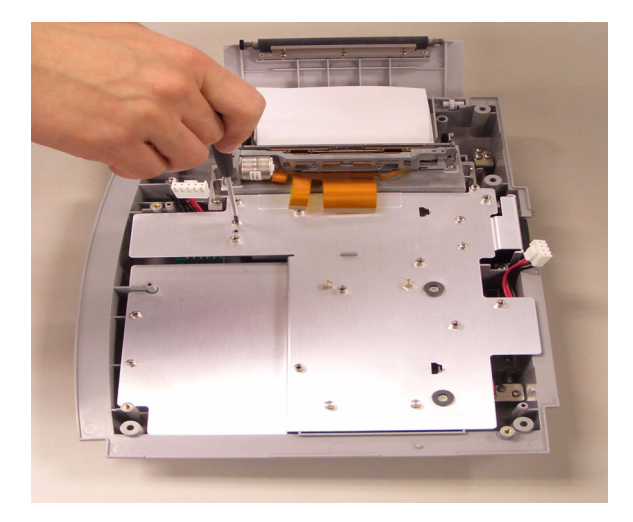

7. Remove the two M3X12 flat screws from the shield plate as shown in the following illustration.

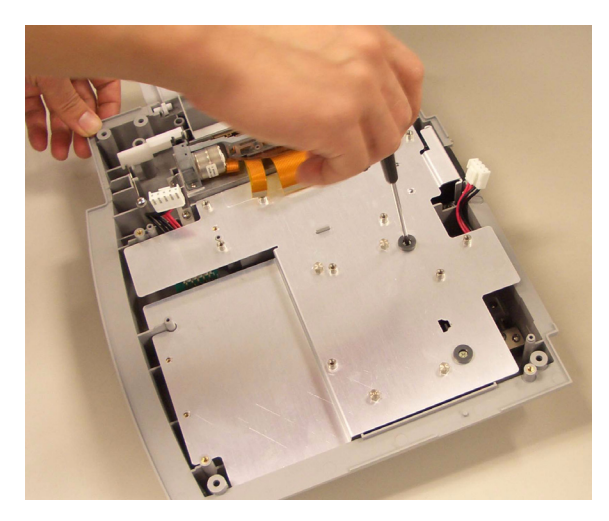

8. Remove the four hexagon screws from the shield plate as shown in the following illustration.

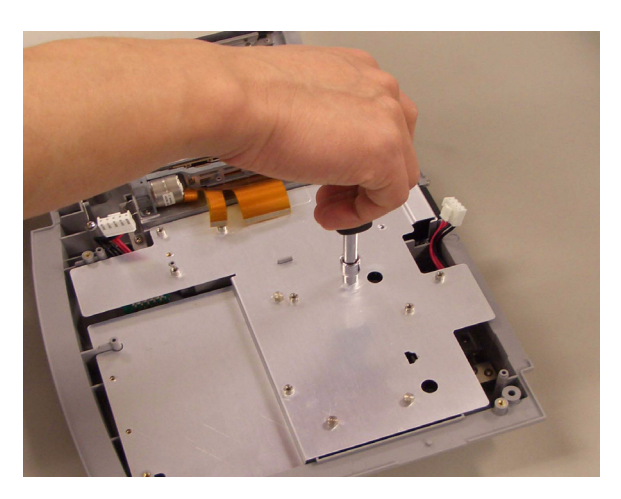

- 
- 9. Remove the shield plate from the bottom cover assembly.

10. Remove the four hexagon screws of AC/DC as shown in the following illustration.

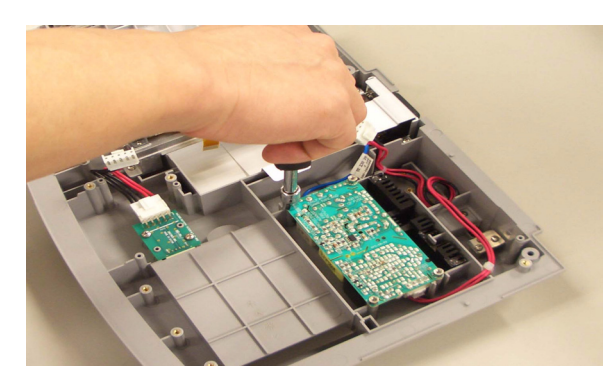

11. Lift the AC/DC and disconnect the AC inlet cable as shown in the following illustration.

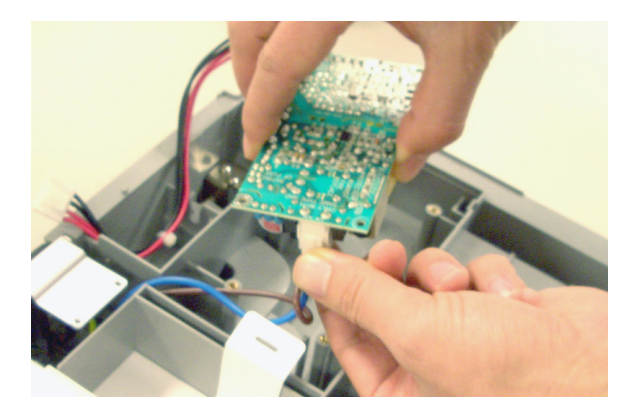

### Reassembling the Power Supply Assembly

- 1. Connect the AC inlet cable to the new AC/DC.
- 2. Place the new AC/DC in the bottom cover assembly.
- 3. Replace the four hexagon screws.
- 4. Route the AC/DC cable for mainboard as shown.

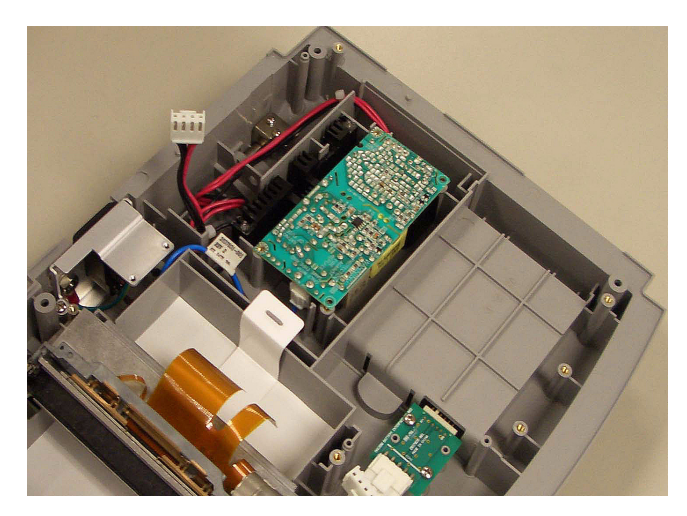

- 5. Replace the shield plate.
- 6. Replace the six M3X8 screws, two M3X12 flat screws, and four hexagon screws on the shield plate.
- 7. Reassemble the mainboard assembly.
- 8. Reassemble the printer assembly.
- 9. Reassemble the LCD assembly.
- 10. Reassemble the top cover assembly.
- 11. Reassemble the battery assembly.
- 12. Perform the applicable checkout procedures.

Refer to ["Functional Checkout" on page 4-24](#page-73-0).

# **Replacing the Bottom Cover Assembly**

- 1. Disconnect the system from AC power.
- 2. Remove the battery assembly as described in ["Replacing the Battery](#page-56-0)  [Assembly" on page 4-7](#page-56-0).
- 3. Remove the top cover assembly as described in ["Replacing the Top](#page-58-1)  [Cover Assembly" on page 4-9](#page-58-1).
- 4. Remove the LCD assembly as described in ["Replacing the LCD](#page-61-0)  [Assembly" on page 4-12.](#page-61-0)
- 5. Remove the printer assembly as described in ["Removing the Printer](#page-62-0)  [Assembly" on page 4-13.](#page-62-0)
- 6. Remove the mainboard assembly as described in ["Removing the](#page-65-0)  [Mainboard Assembly" on page 4-16](#page-65-0).
- 7. Remove the power supply assembly as described in ["Replacing the](#page-68-0)  [Power Supply Assembly" on page 4-19.](#page-68-0)
- 8. Replace the new bottom cover assembly.
- 9. Reassemble the power supply assembly.
- 10. Reassemble the mainboard assembly.
- 11. Reassemble the printer assembly.
- 12. Reassemble the LCD assembly.
- 13. Reassemble the top cover assembly.
- 14. Reassemble the battery assembly.
- 15. Perform the applicable checkout procedures.

Refer to ["Functional Checkout" on page 4-24](#page-73-0).

#### **Replacing the Fuse**

- 1. Disconnect the system from AC power.
- 2. Using a screw driver, take out the fuse holder from the AC inlet as shown in the following illustration.

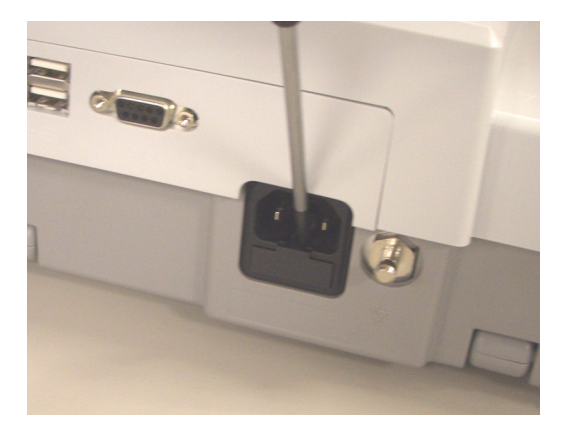

3. Replace two new fuse in the fuse holder.

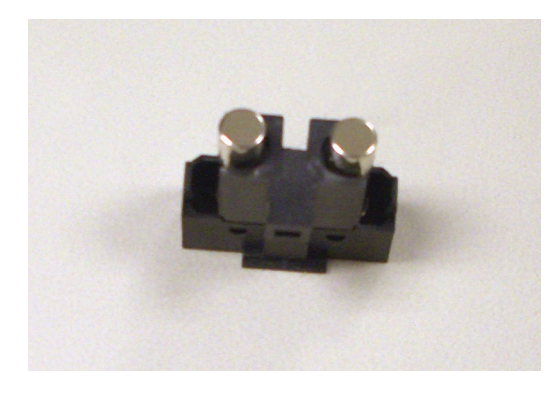

4. Reassemble the fuse holder into AC inlet.

# <span id="page-73-0"></span>**Functional Checkout**

The checkout procedures apply to all MAC 800 systems.

#### NOTE

The FRU checkout procedure for any listed FRU also applies to its internal PCBs and components.

Perform the applicable product or product configuration dependant procedures when an asterisk (\*) is listed.

FRU replacement procedures are contained within this chapter of the manual.

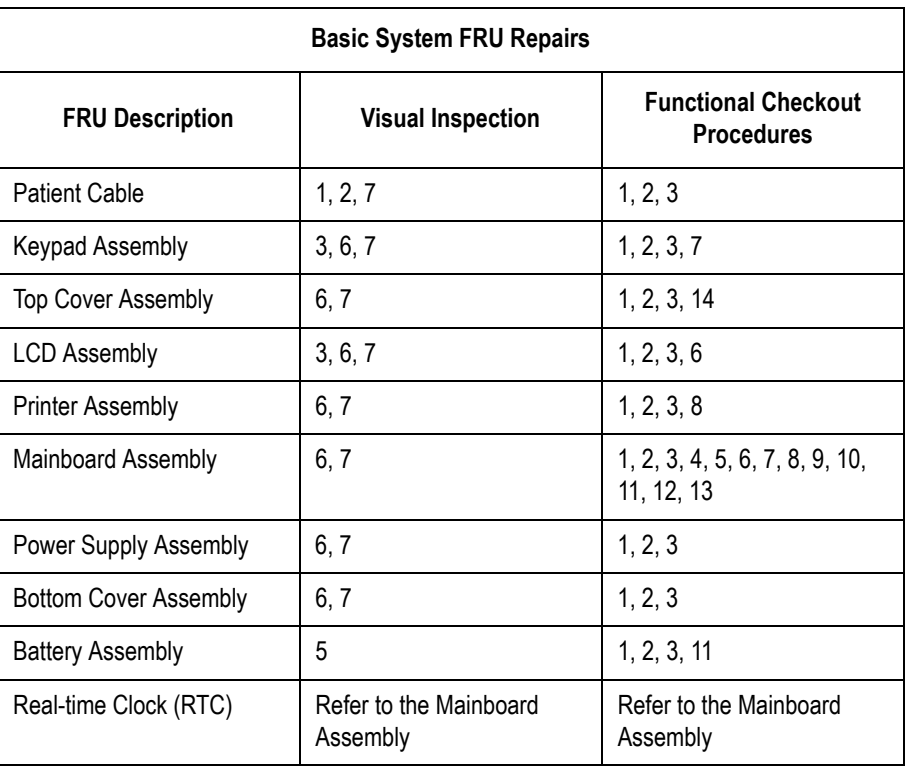

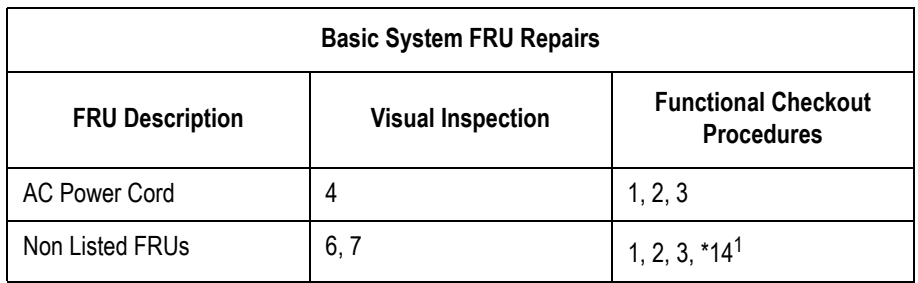

<sup>1</sup> When AC Power Mains disturbed.

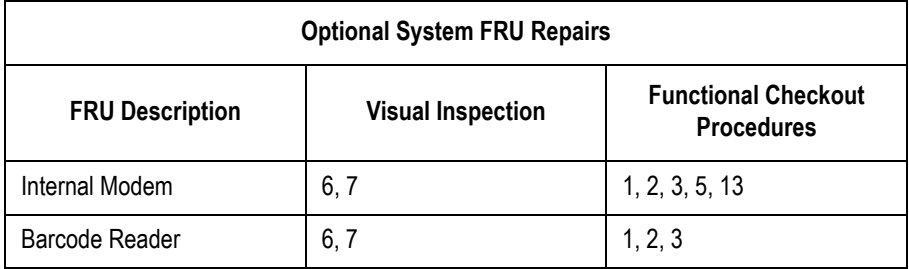

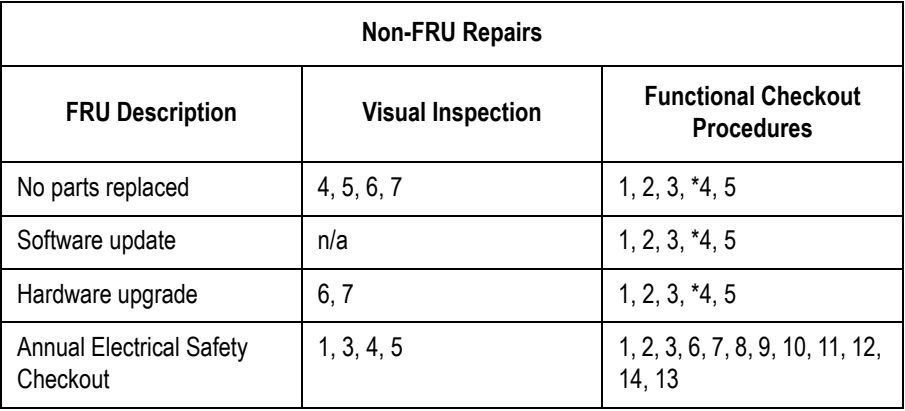

#### **Visual Inspection**

Inspect the following for excessive wear and/or any visual signs of damage.

- 1. Check for defective or broken patient cable/lead wires and out-of-date electrodes. See ["ECG Data Noise" on page 3-17](#page-38-0) for more information.
- 2. Discuss electrode placement, skin prep, and patient-related requirements with the ECG technician. See Chapter 3, Preparing the Patient in the *MAC 800 Operator's Manual* for more information.
- 3. Verify the Keypad/LCD display filter passed inspection. See ["Visual Inspection" on page 3-3](#page-24-0) for more information.

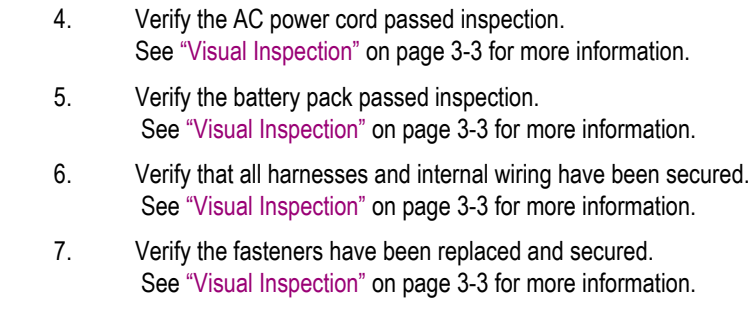

#### **Functional Checkout Procedures**

Perform the functional checkout procedures that are applicable to the procedure that was performed.

#### Operational Checks

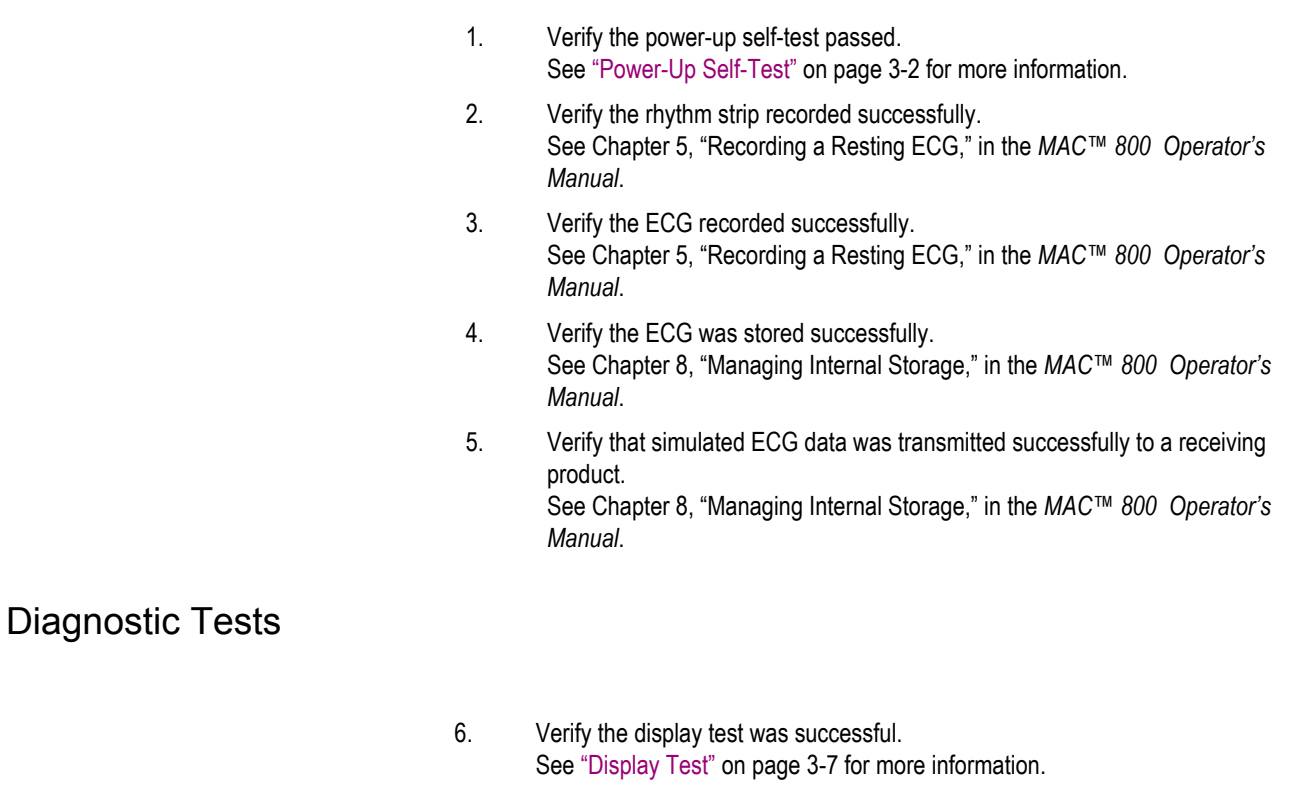

- 7. Verify the keyboard test was successful. See ["Keyboard Test" on page 3-9](#page-30-0) for more information.
- 8. Verify the writer test was successful. See ["Writer Test" on page 3-11](#page-32-0) for more information.
- 9. Verify the acquisition module test was successful. See ["Acquisition Module Test" on page 3-10](#page-31-0) for more information.
- 10. Verify the patient lead wire check was successful. See ["Patient Lead Wire Test" on page 3-16](#page-37-0) for more information.
- 11. Verify the battery test was successful. See ["Battery Test" on page 3-11](#page-32-1) for more information.
- 12. Verify the LAN test was successful. See ["LAN Test" on page 3-14](#page-35-0) for more information.
- 13. Verify the modem test was successful. See ["Modem Test" on page 3-15](#page-36-0) for more information.

#### **Electrical Safety Checks**

14. Verify the current leakage test results meet the requirements. Perform electrical safety checks when indicated. All indicated electrical safety checks require a pass/fail indication for the steps performed. Record the measurement values in your debrief.

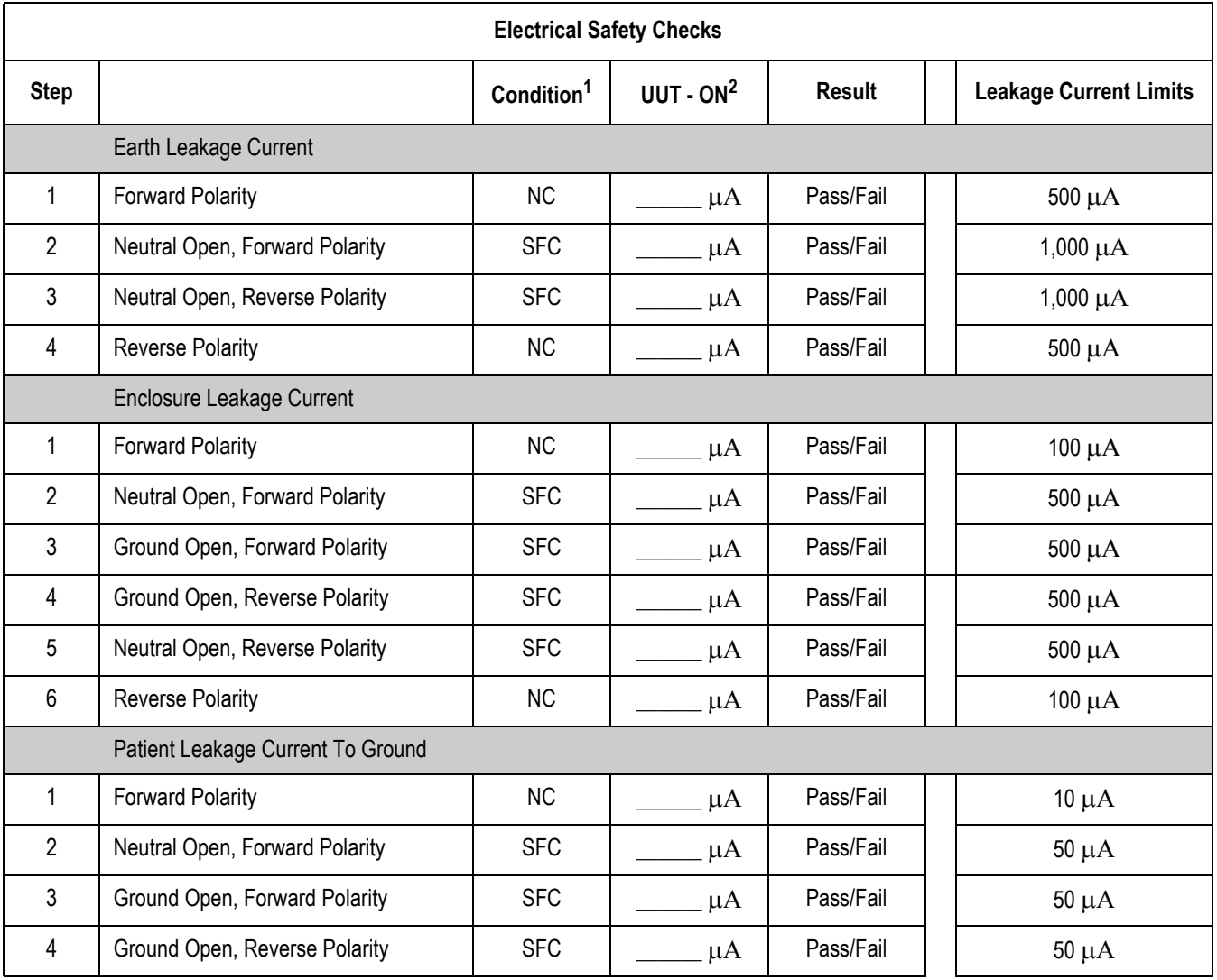

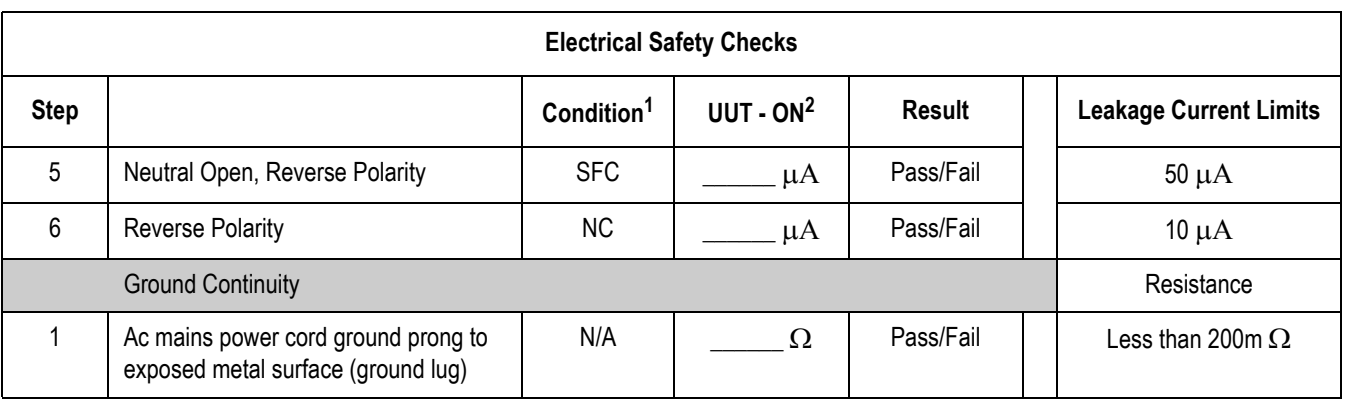

<sup>1</sup> NC = Normal Condition;  $SFC =$  Single Fault Condition;  $N/A =$  Not Applicable

<sup>2</sup> UUT = Unit Under Test

# **Updating Software**

Software updates are provided on an SD card. Perform a software update as described in this section.

1. Insert the SD card with the software update (gold contacts down) in the SD card slot in the right side of the device, as shown.

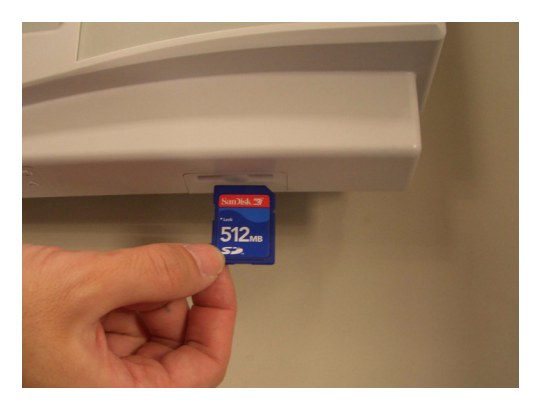

2. Power up the system into boot loader by pressing the **F1** + **T9** + **Power** key at the same time, as shown.

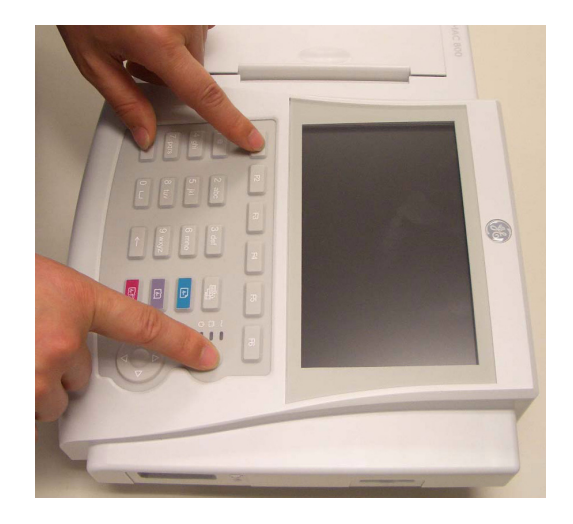

3. Move the focus to *1=System Update* in the boot loader *Main Menu* and select by pressing *OK* to start the software update.

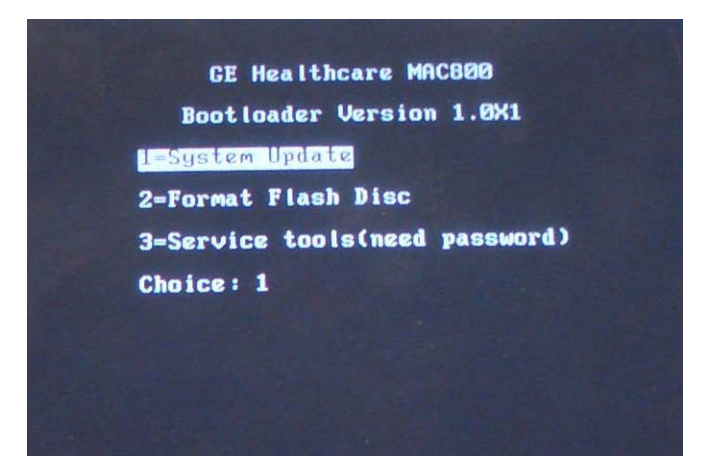

4. Boot loader will read the software from the SD card and write into Flash. Do not press any key until the *Writing image completed* message displays.

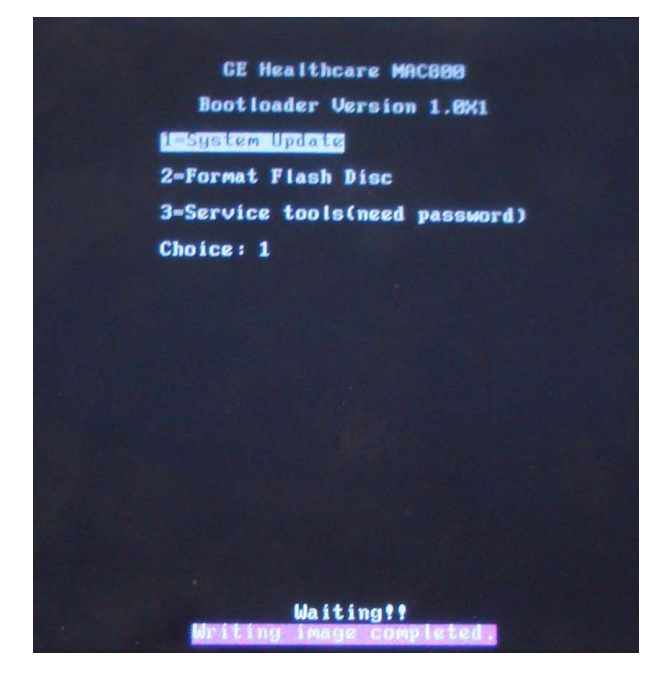

- 5. Press the **Power** key several seconds to shut down the system.
- 6. Press the **Power** key again to reboot the system.

The system has been updated.

# **Conditioning the Battery Pack**

To maintain the storage capacity of the battery pack installed in your MAC 800, GE Healthcare recommends that you condition your MAC 800 battery pack once every six months to reset the electronic fuel gauge inside the battery. A condition cycle consists of an uninterrupted "charge-discharge-charge" cycle.

You can condition the MAC 800 battery pack while installed in the MAC 800 system that is not being used to record tests on a patient.

- 1. Disconnect the AC mains power from the MAC 800 system.
- 2. Display the *Battery Status* window:
	- a. From the *Main Menu*, press **F4** to select *System Configuration*.
	- b. Press **F6** (*More*) > **F6** (*More*) > **F5** (*Service Setup*).
	- c. Type the service password and press **F6** (*OK*).
	- d. Select the *System Diagnostics* button.
	- e. Select the *Battery Test* button.

The *Battery Status* window opens.

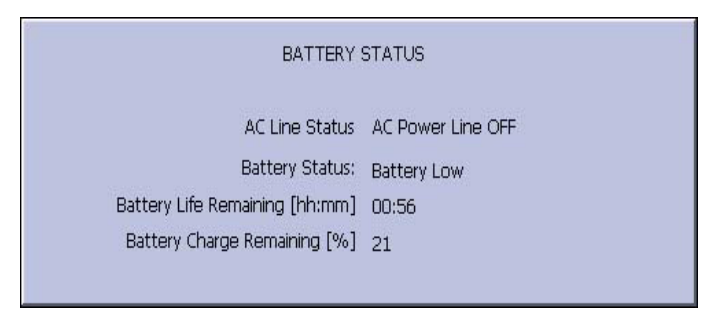

- 3. Allow the battery to discharge until the *Battery Charge Remaining* [%] is less than 5%.
- 4. Turn off the unit and reconnect the AC mains power.
- 5. Allow the battery to fully charge.

#### **NOTE**

The amber Battery LED indicator will light while the unit is charging and turn off when charging is complete.

- 6. Remove the AC mains power and turn on the MAC 800 unit.
- 7. Leave the unit on and allow the battery to discharge until the MAC 800 system shuts off.
- 8. Reconnect the AC mains power to the MAC 800, leaving the unit turned off, and allow the battery to fully recharge.

When the amber Battery LED indicator turns off, the battery is fully charged. The conditioning cycle is complete.

### **Real-time Clock**

- 1. Adjust the time.
- 2. Switch off the unit for five minutes. and then switch it on again.
- 3. Check to make sure the time has advanced by five minutes.

# 5 Parts Lists

# **Ordering Parts**

The FRU parts lists in this chapter supply enough detail for you to order parts for the assemblies, stand-alone FRUs, and FRU kits considered field serviceable. Only items, assemblies, and kits which have part numbers given in this chapter are available for purchase as FRUs. To order parts, contact GE Healthcare Service Parts.

# **Field Replaceable Units (FRUs)**

## <span id="page-84-0"></span>**MAC 800 Upper Level Assembly Diagrams**

The following diagrams identify the field replaceable units of the MAC 800 system. The numbers in the callouts reference part descriptions found in ["MAC 800 Upper Level Assembly Part List" on page 5-9.](#page-90-0)

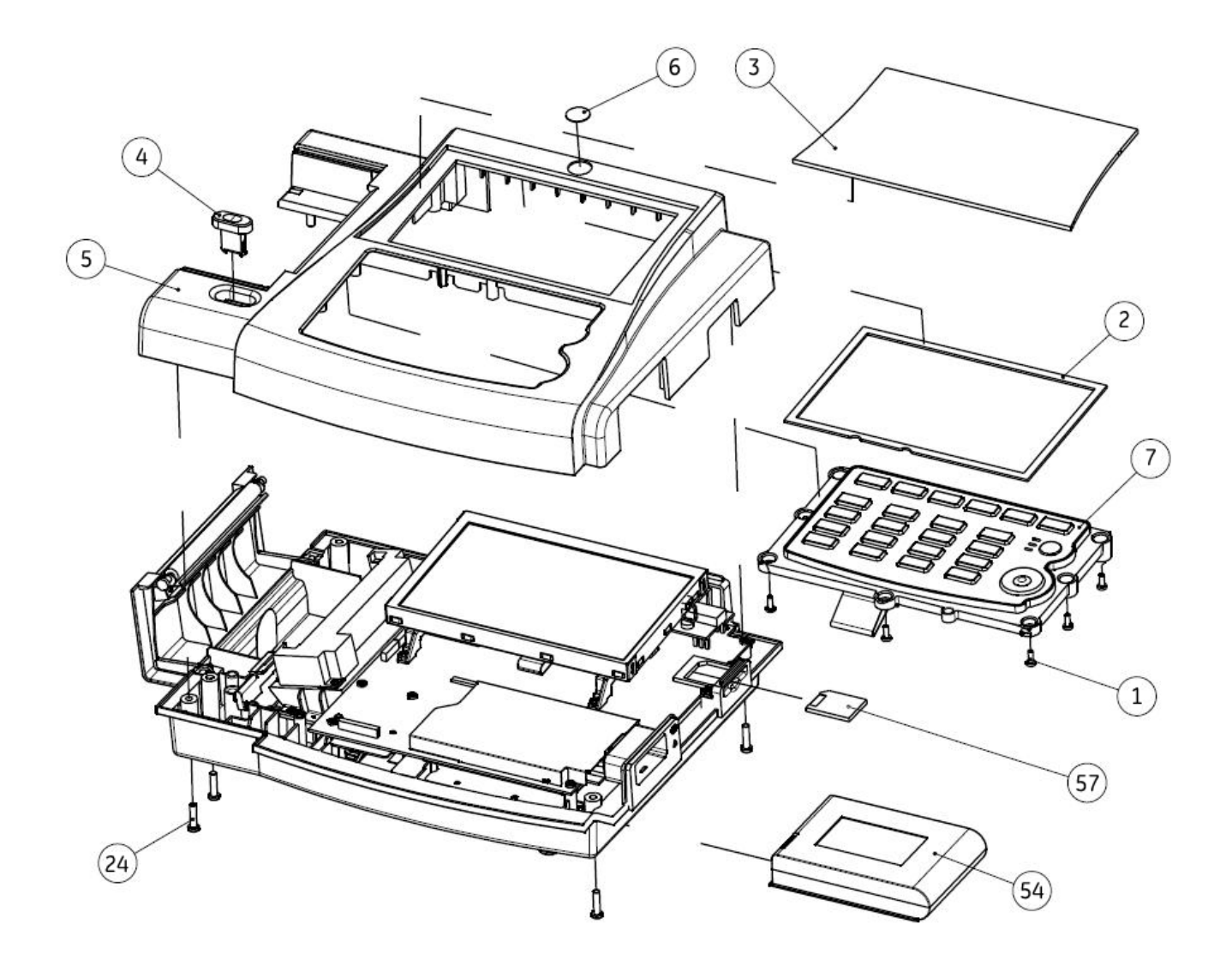

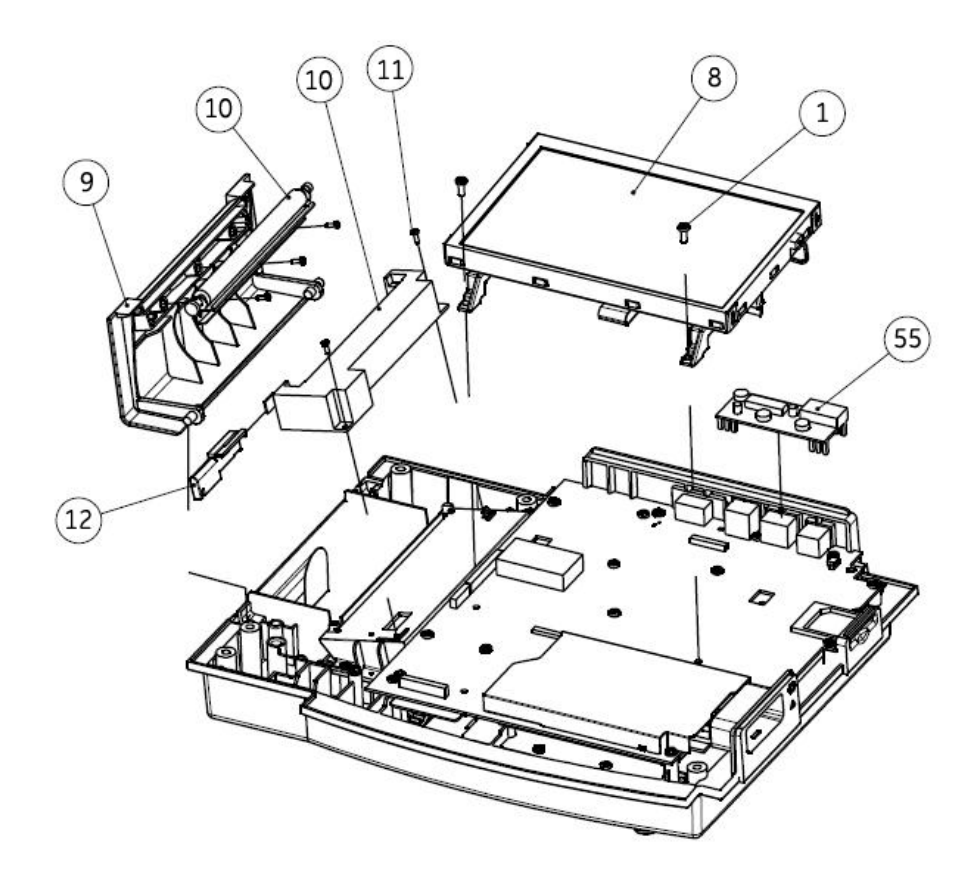

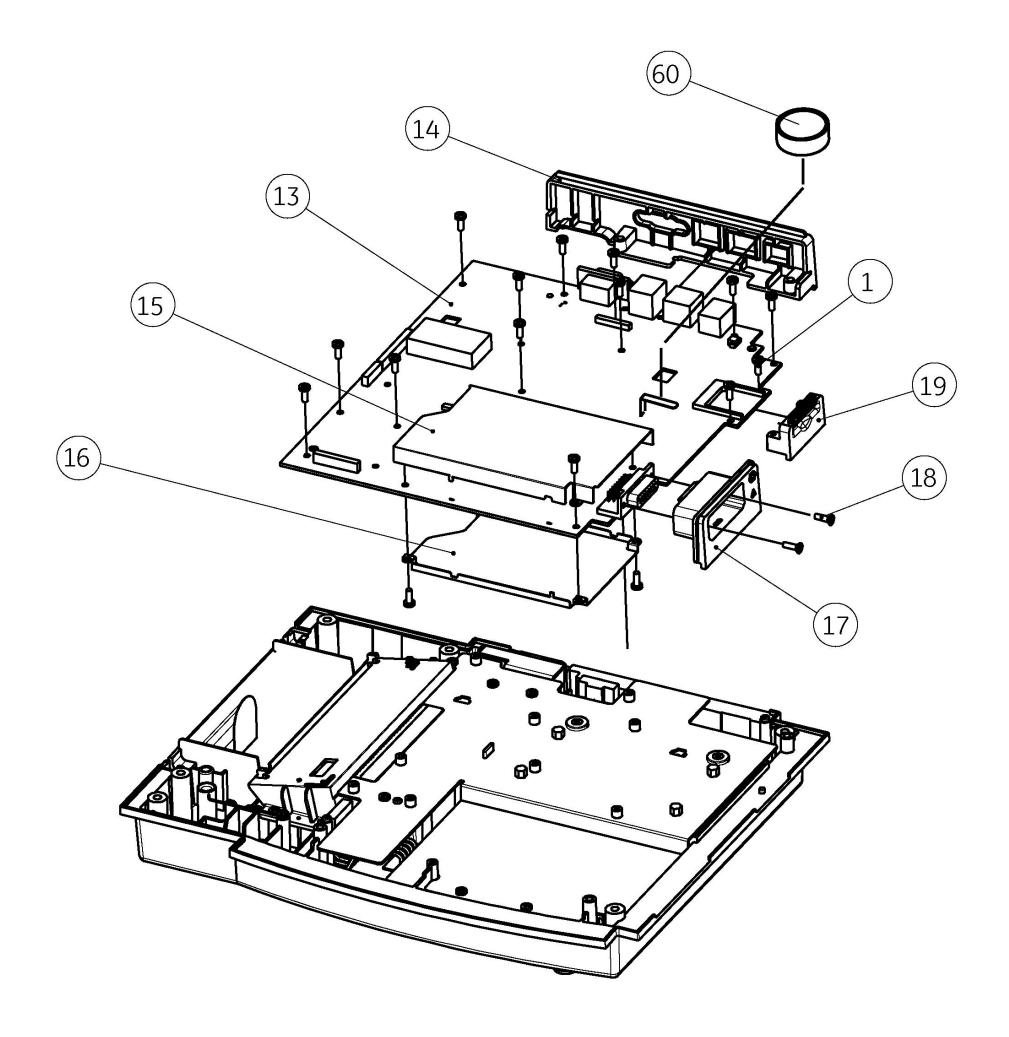

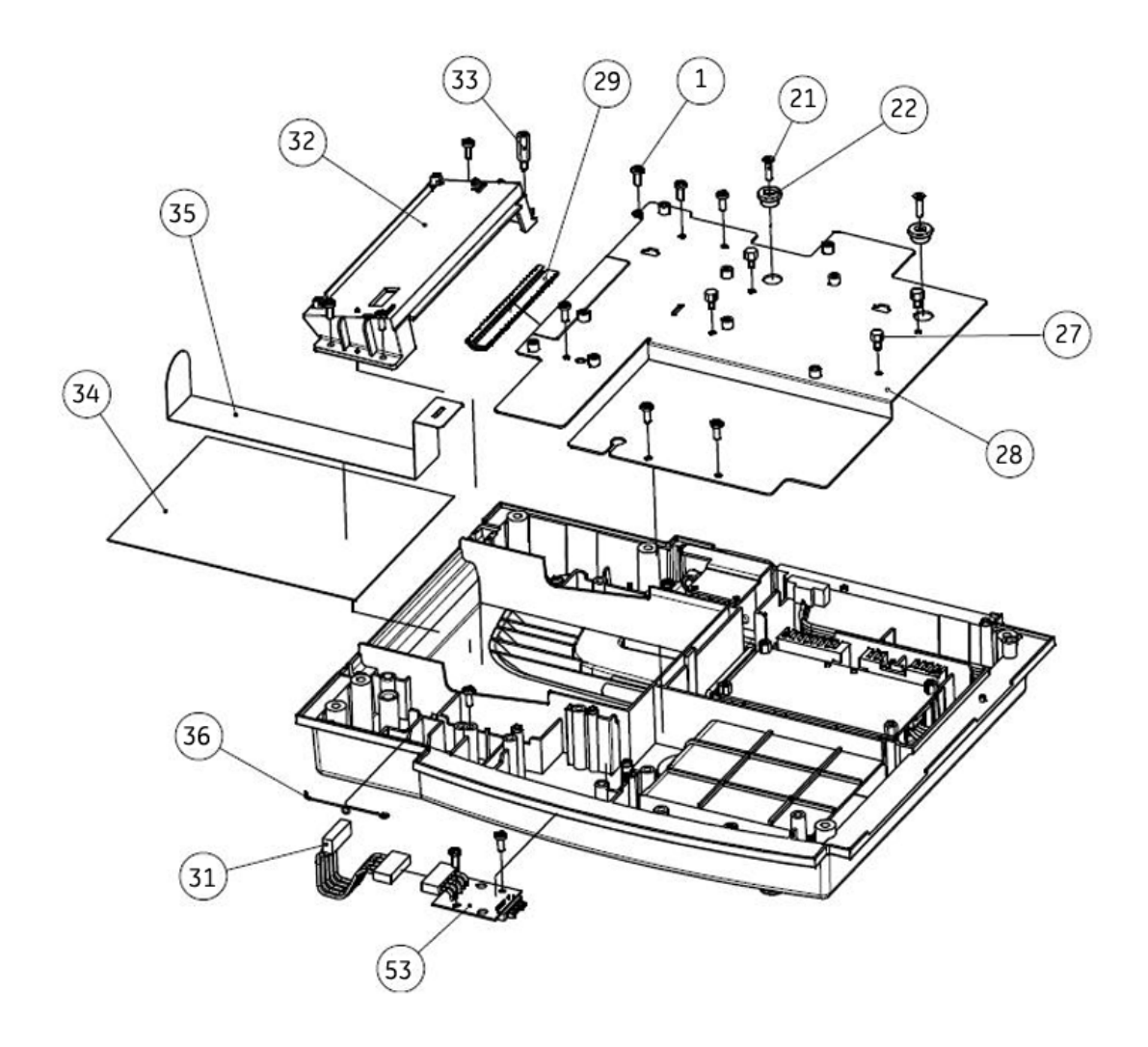

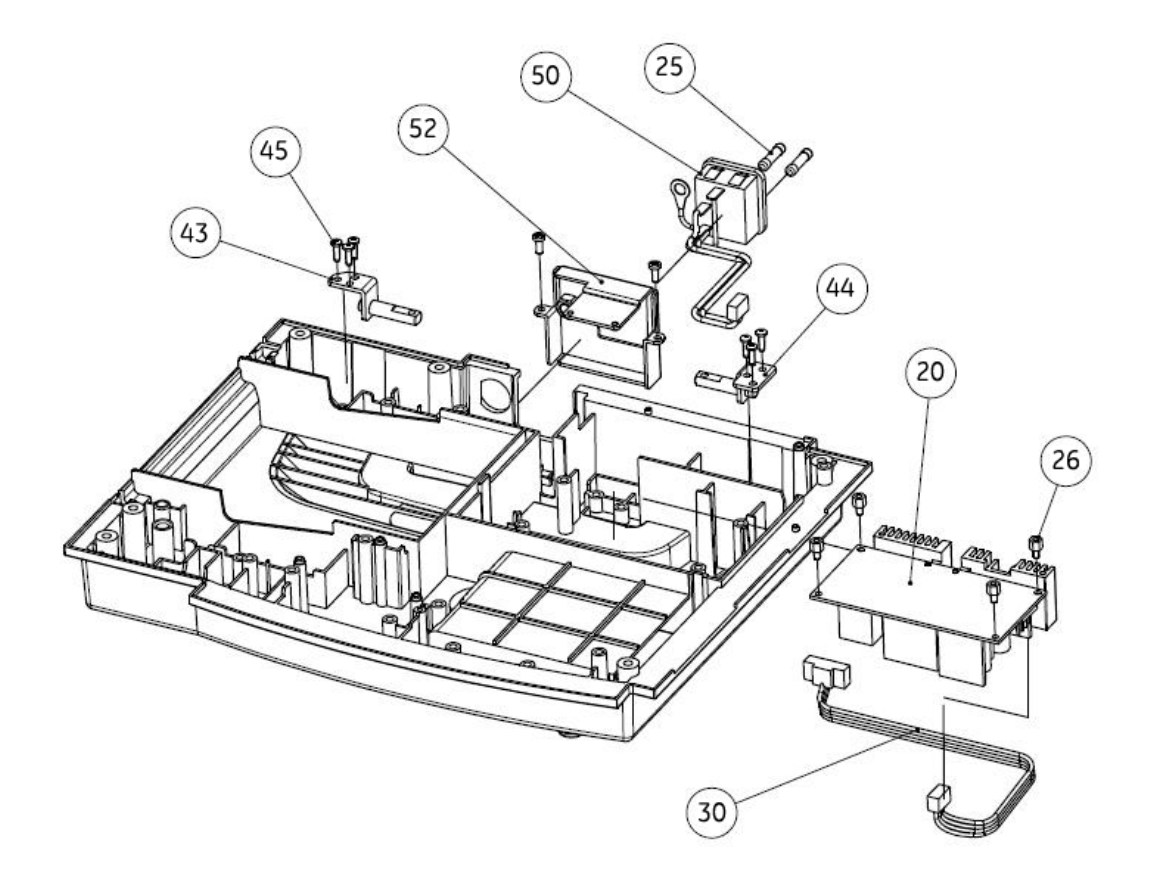

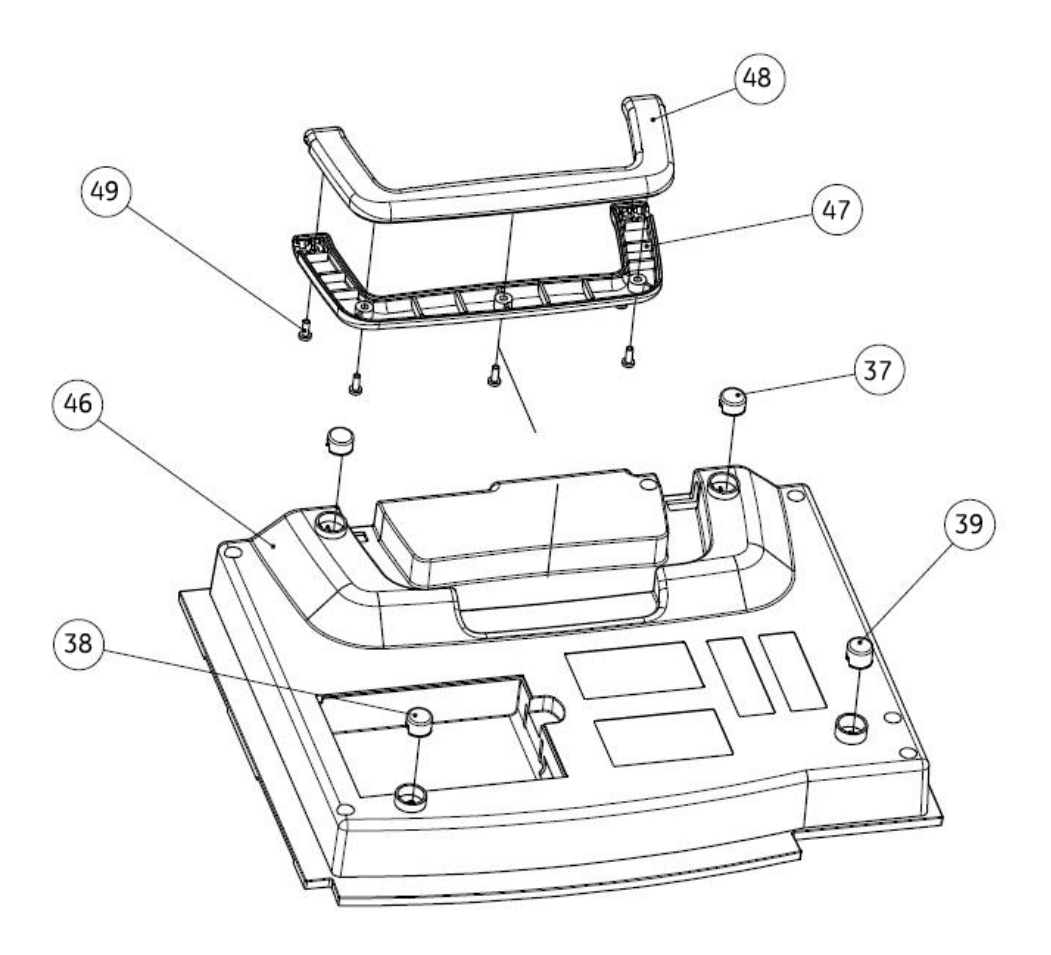

#### <span id="page-90-0"></span>**MAC 800 Upper Level Assembly Part List**

The following table identifies the parts available for the MAC 800 system.

The numbers in the Item column refer to the callouts from the diagrams found in ["MAC 800 Upper Level Assembly Diagrams" on page 5-3](#page-84-0).

The numbers in the Part Number column identify the GE Healthcare part number for orderable parts. Items without part numbers cannot be purchased independently of a FRU kit.

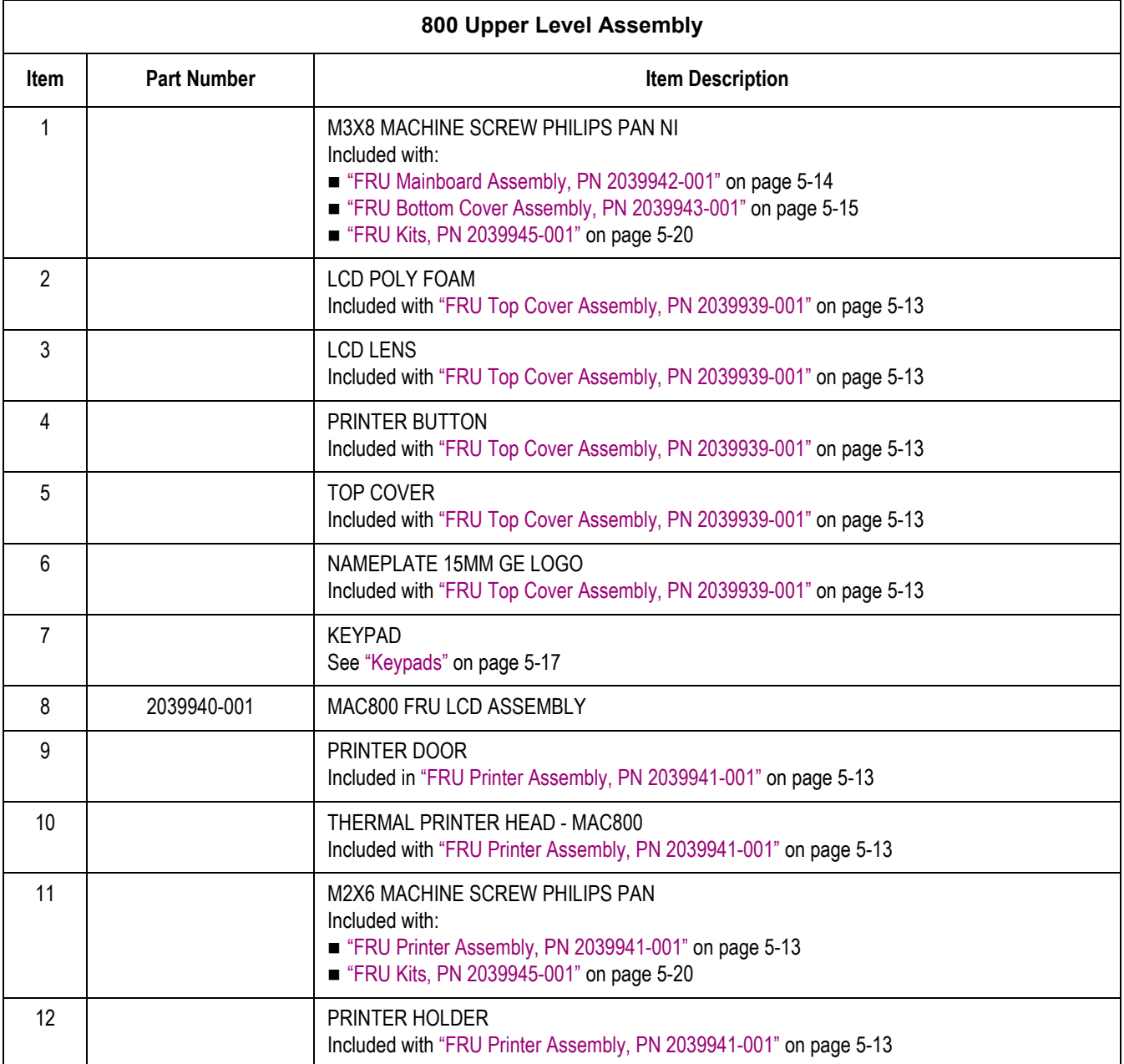

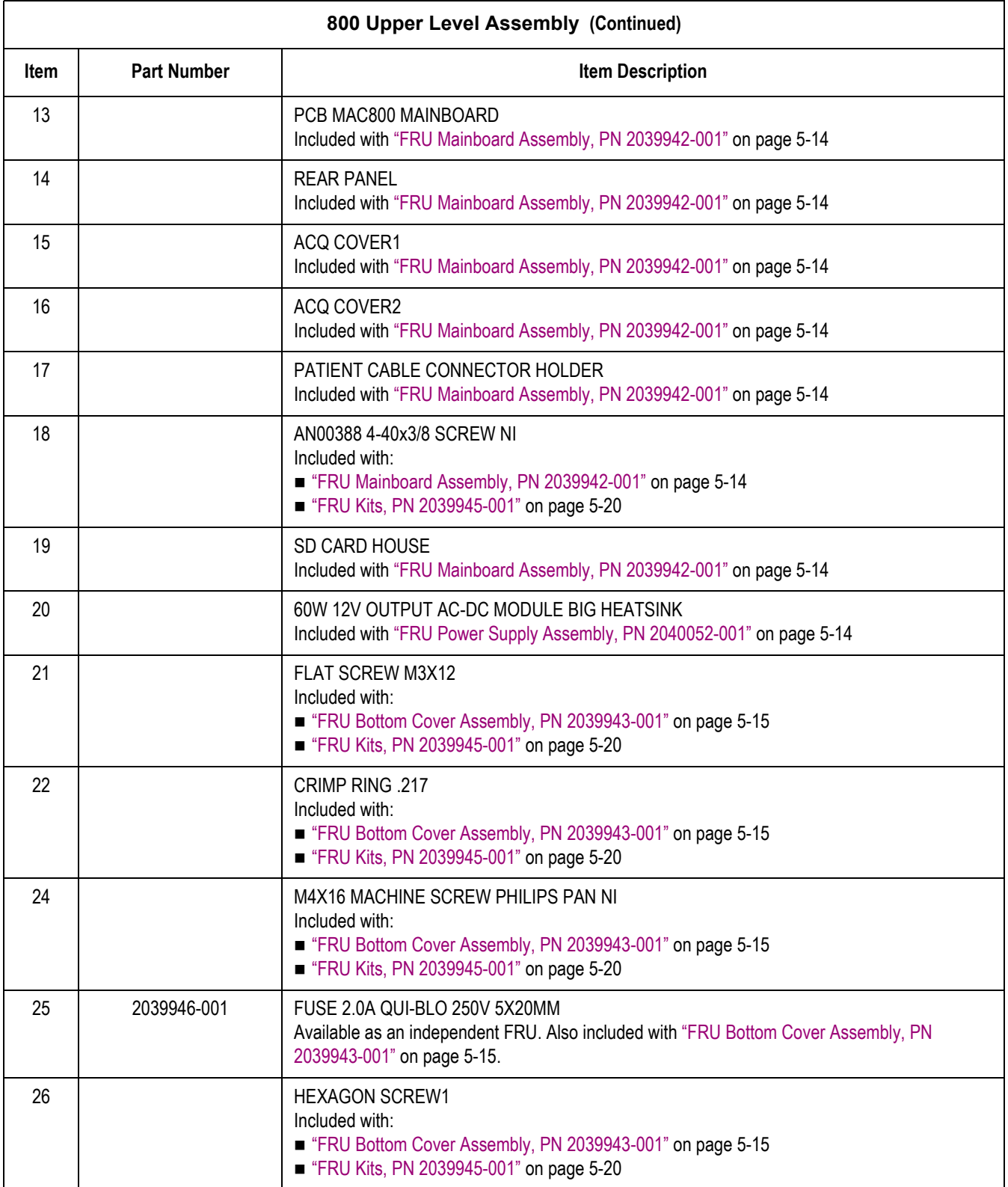

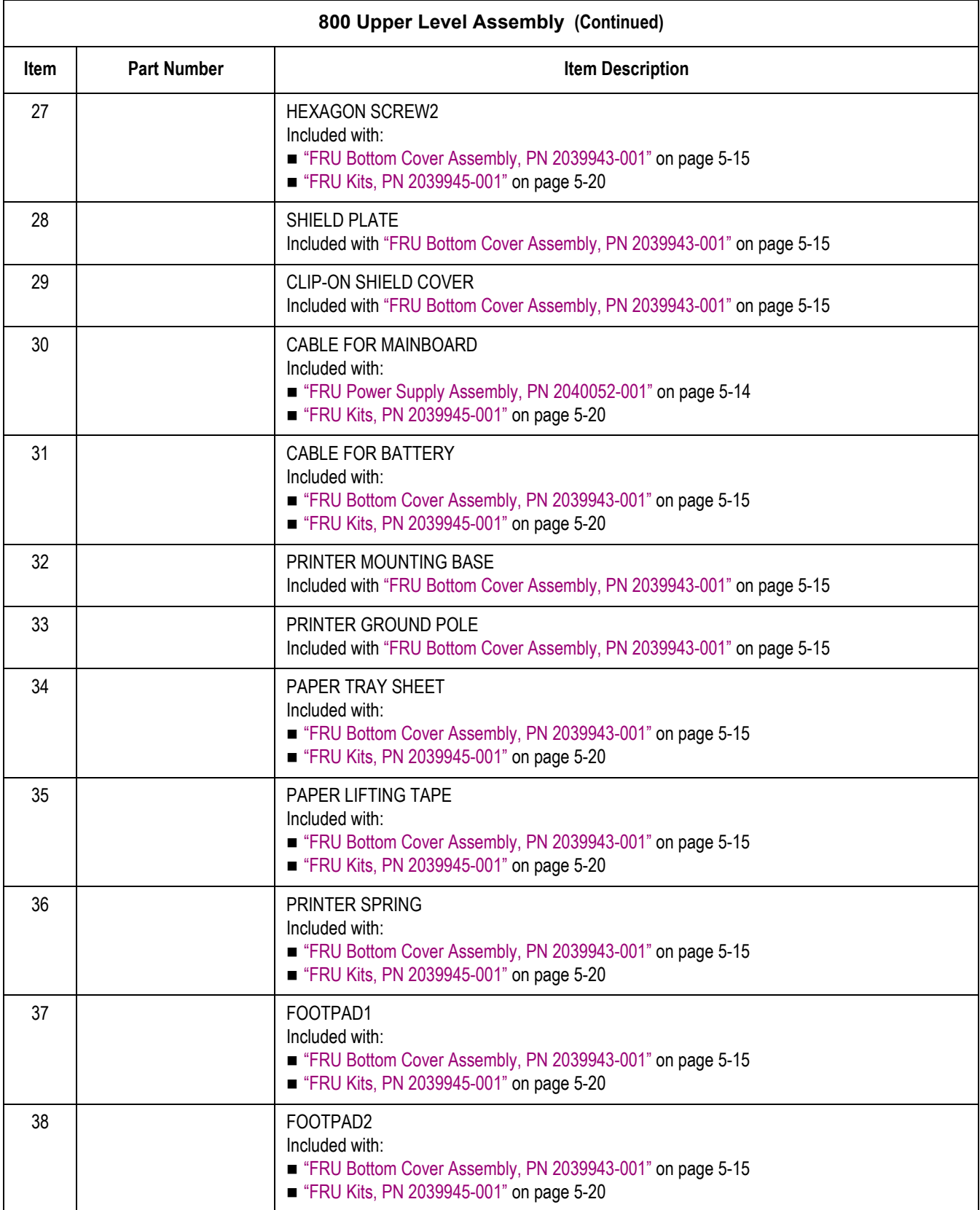

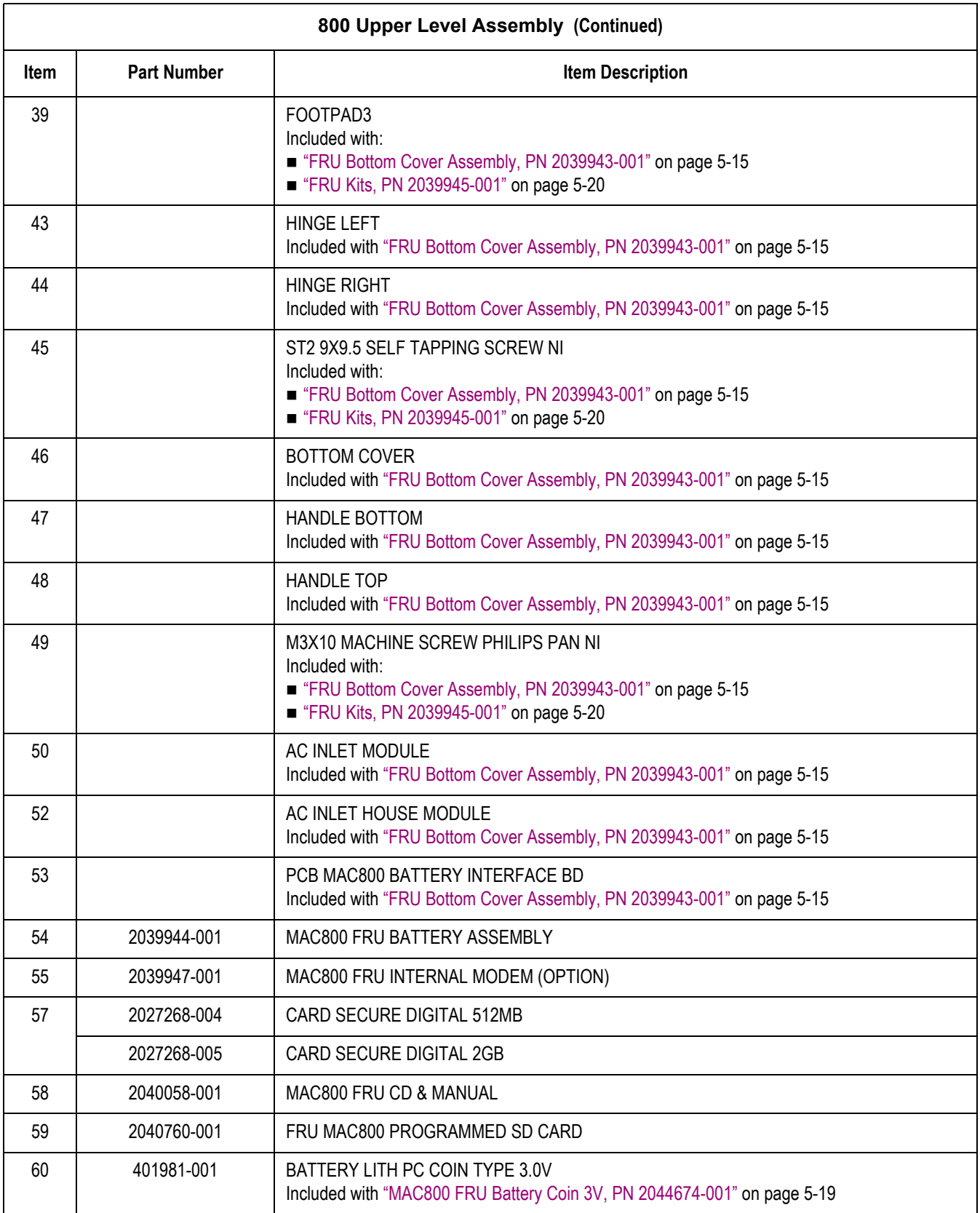

#### <span id="page-94-0"></span>**FRU Top Cover Assembly, PN 2039939-001**

The following table summarizes the items in the FRU Top Cover Assembly. Item numbers correspond to the item numbers in the [MAC](#page-84-0)  [800 Upper Level Assembly Diagrams](#page-84-0) beginning on [page 5-3](#page-84-0).

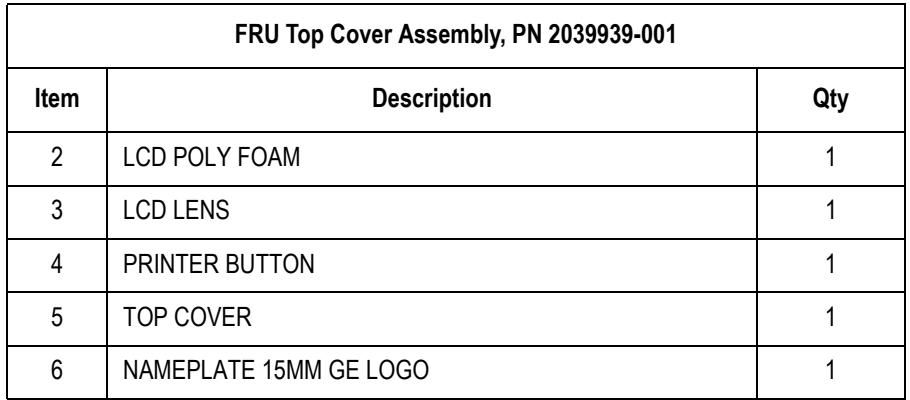

#### <span id="page-94-1"></span>**FRU Printer Assembly, PN 2039941-001**

The following table summarizes the items in the FRU Printer Assembly. Item numbers correspond to the item numbers in the ["MAC 800 Upper](#page-84-0)  [Level Assembly Diagrams" on page 5-3](#page-84-0).

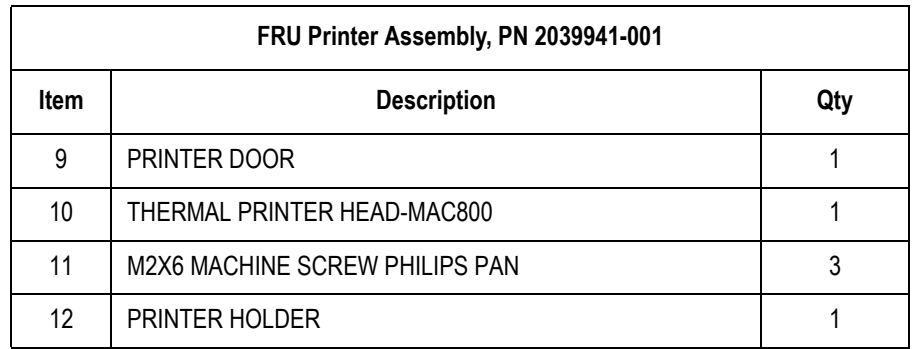

#### <span id="page-95-0"></span>**FRU Mainboard Assembly, PN 2039942-001**

The following table summarizes the items in the FRU Mainboard Assembly. Item numbers correspond to the item numbers in the ["MAC](#page-84-0)  [800 Upper Level Assembly Diagrams" on page 5-3.](#page-84-0)

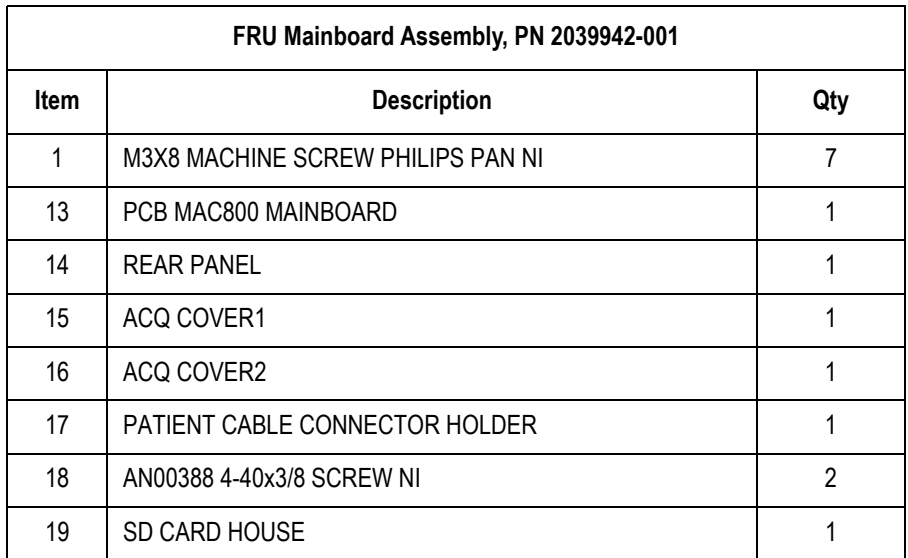

#### <span id="page-95-1"></span>**FRU Power Supply Assembly, PN 2040052-001**

The following table summarizes the items in the FRU Power Supply Assembly. Item numbers correspond to the item numbers in the ["MAC](#page-84-0)  [800 Upper Level Assembly Diagrams" on page 5-3.](#page-84-0)

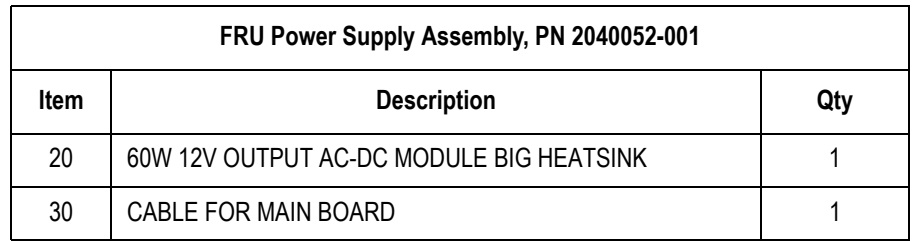

#### <span id="page-96-0"></span>**FRU Bottom Cover Assembly, PN 2039943-001**

The following table summarizes the items in the FRU Bottom Cover Assembly. Item numbers correspond to the item numbers in the ["MAC](#page-84-0)  [800 Upper Level Assembly Diagrams" on page 5-3.](#page-84-0)

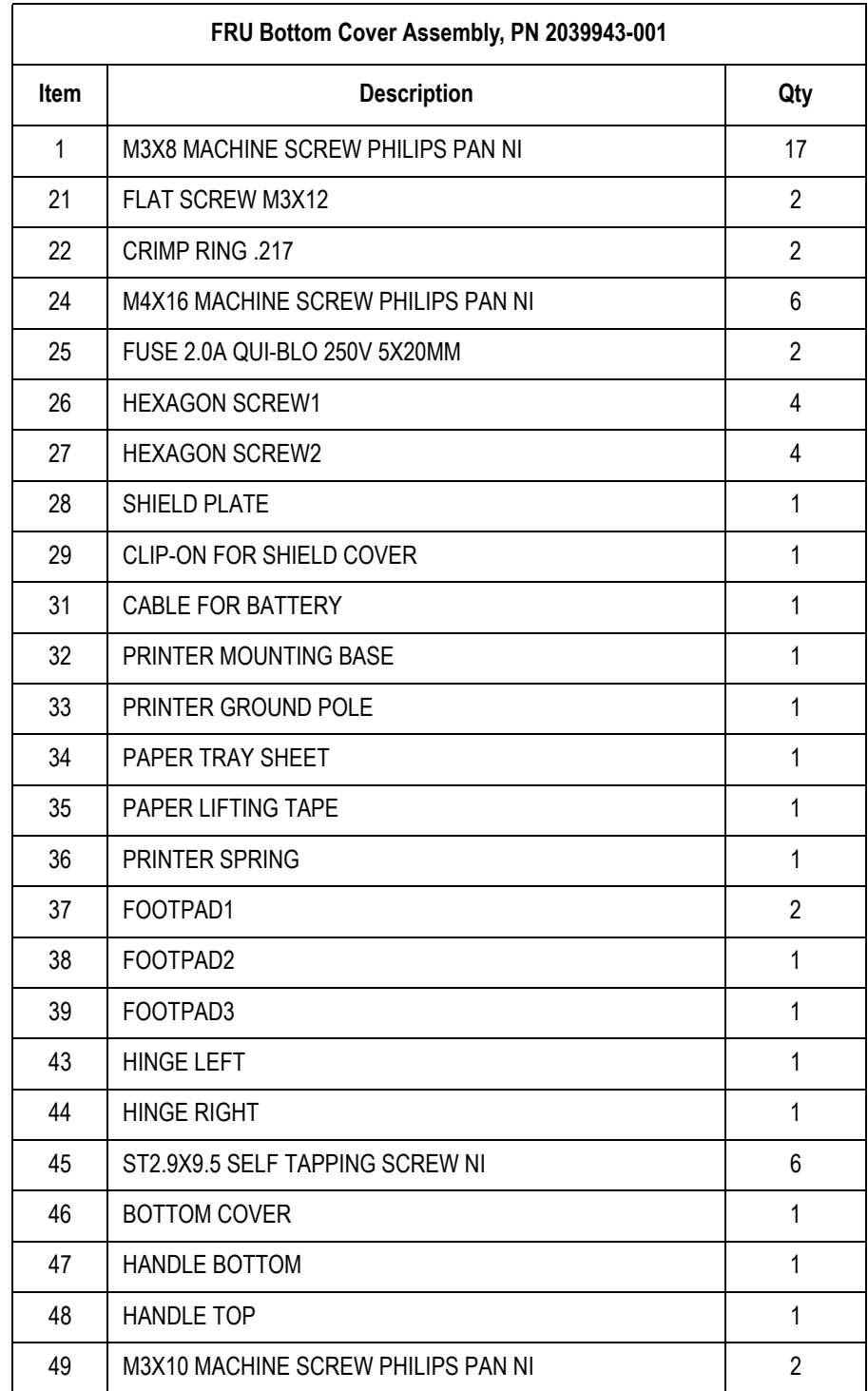

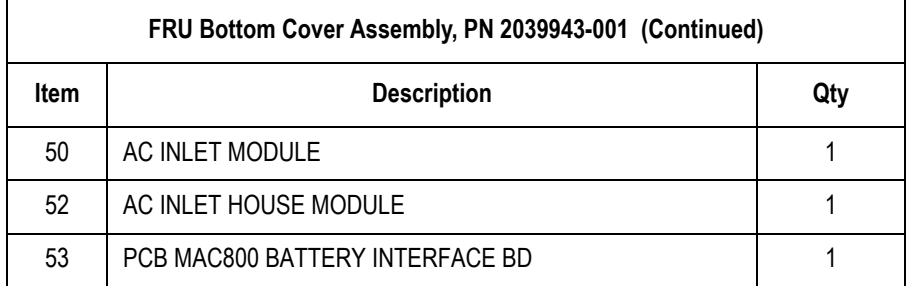

### **Model Data Matrix Barcode Scanner Kits**

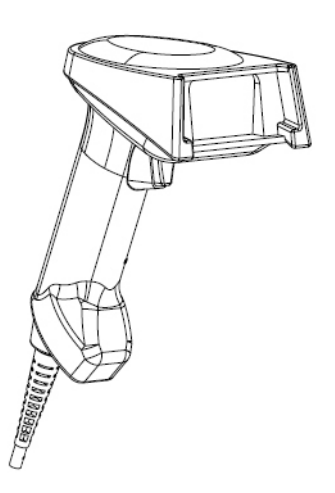

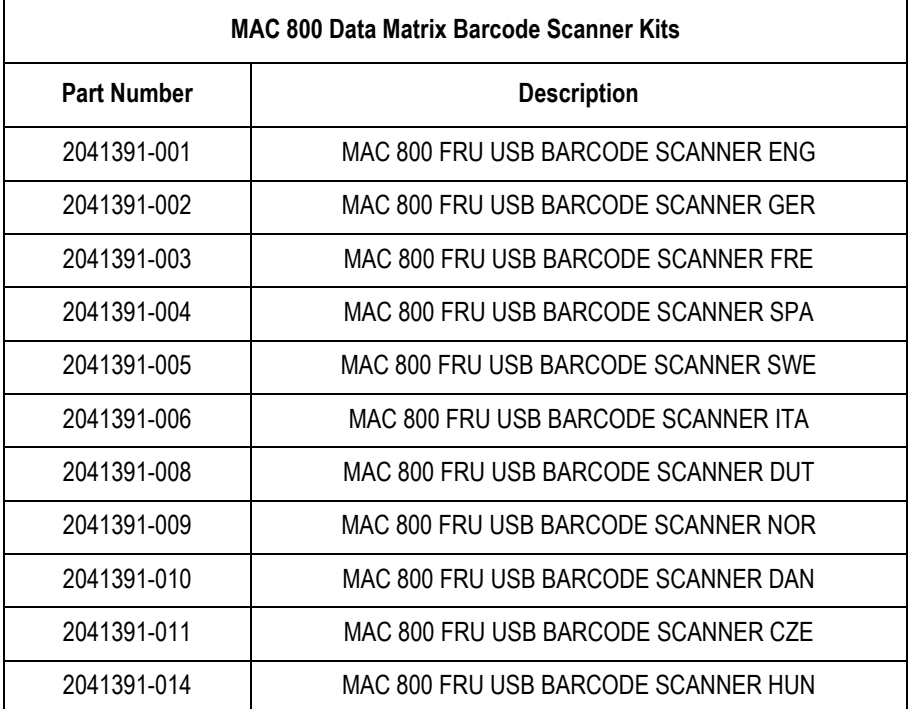

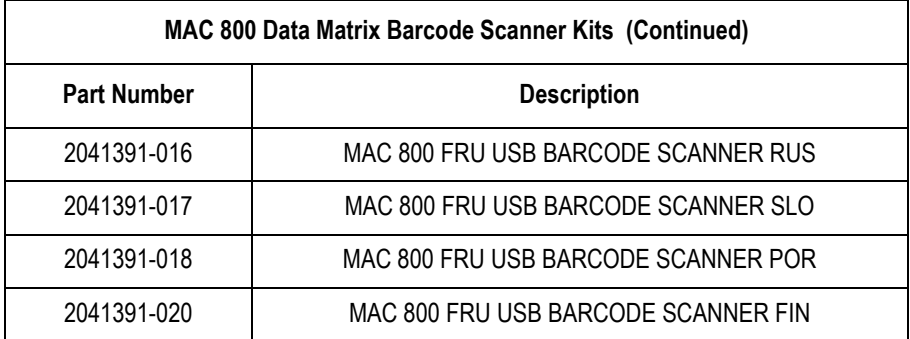

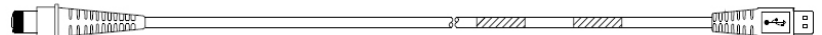

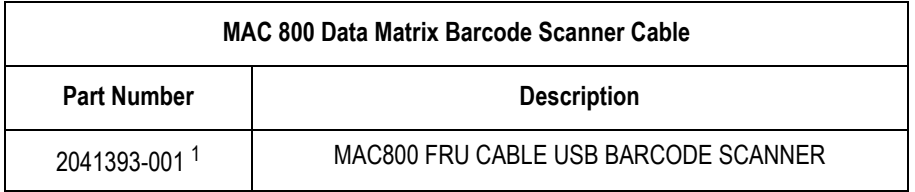

<sup>1</sup> Cable is included in barcode scanner kits. Order this part number if only the cable is required.

## <span id="page-98-0"></span>**Keypads**

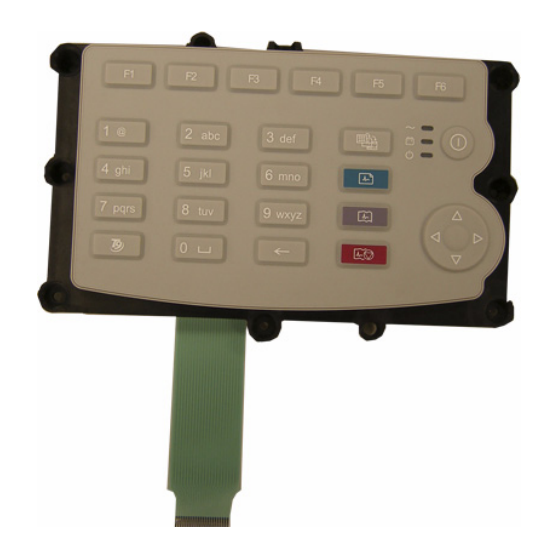

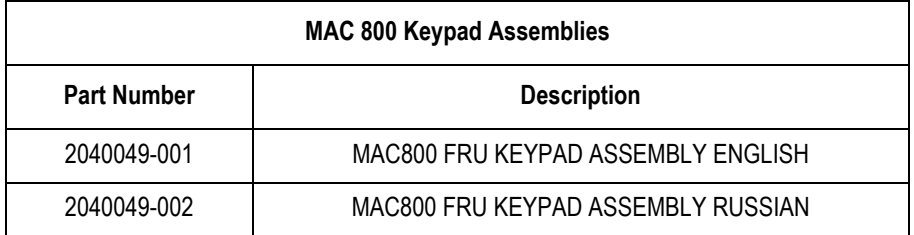

#### NOTE

The Russian Keypad (2040049-002) is used only in Russia; all other countries use the English Keypad (2040049-001).

#### **Power Cords**

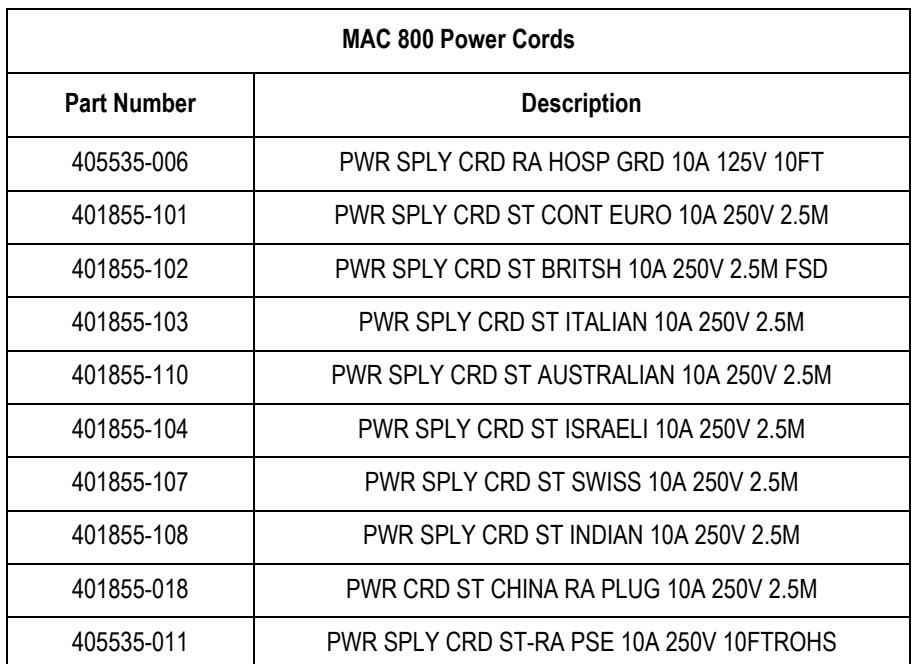

#### **Serial Cable**

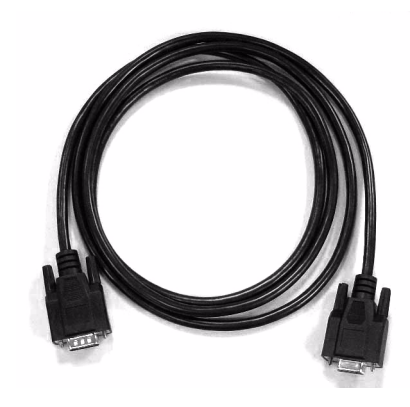

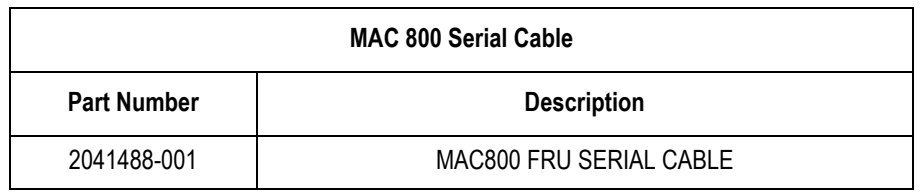

## <span id="page-100-0"></span>**MAC800 FRU Battery Coin 3V, PN 2044674-001**

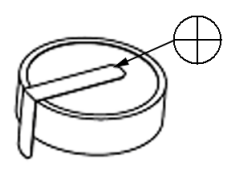

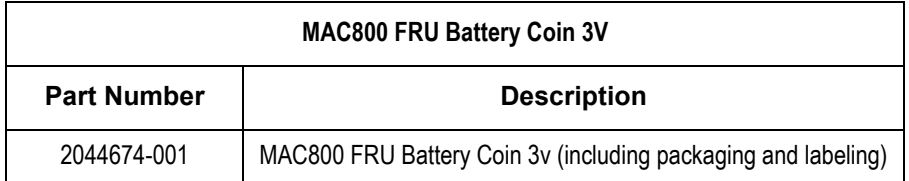

#### <span id="page-101-0"></span>**FRU Kits, PN 2039945-001**

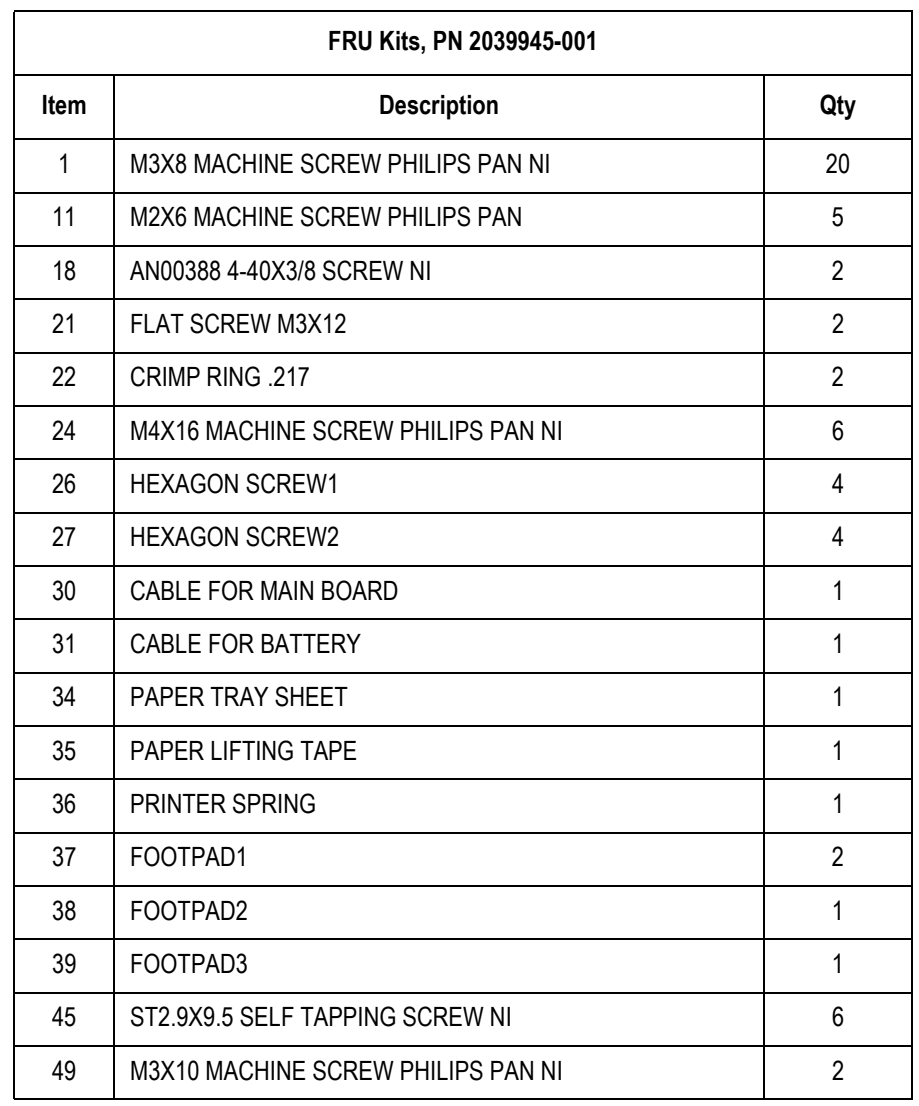

# A Technical Specifications

# **Features and Functions**

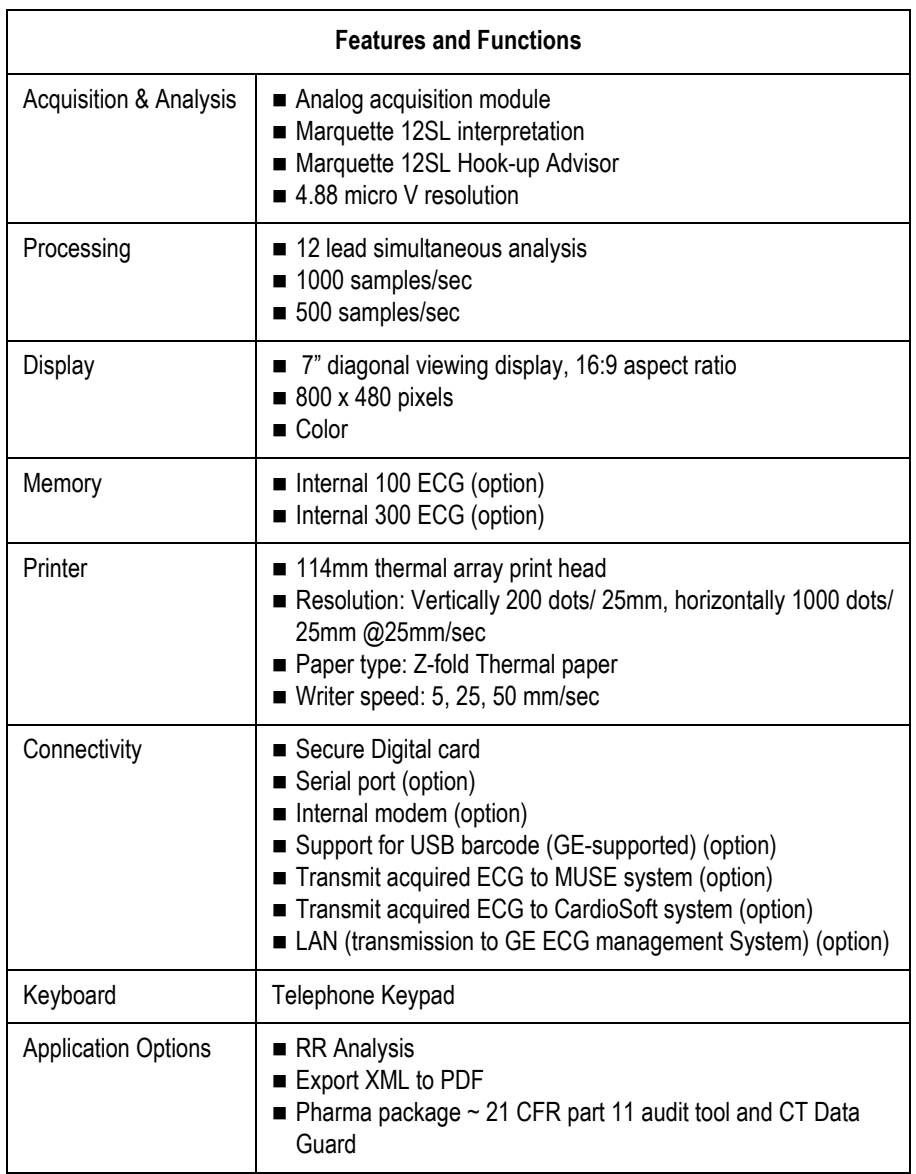

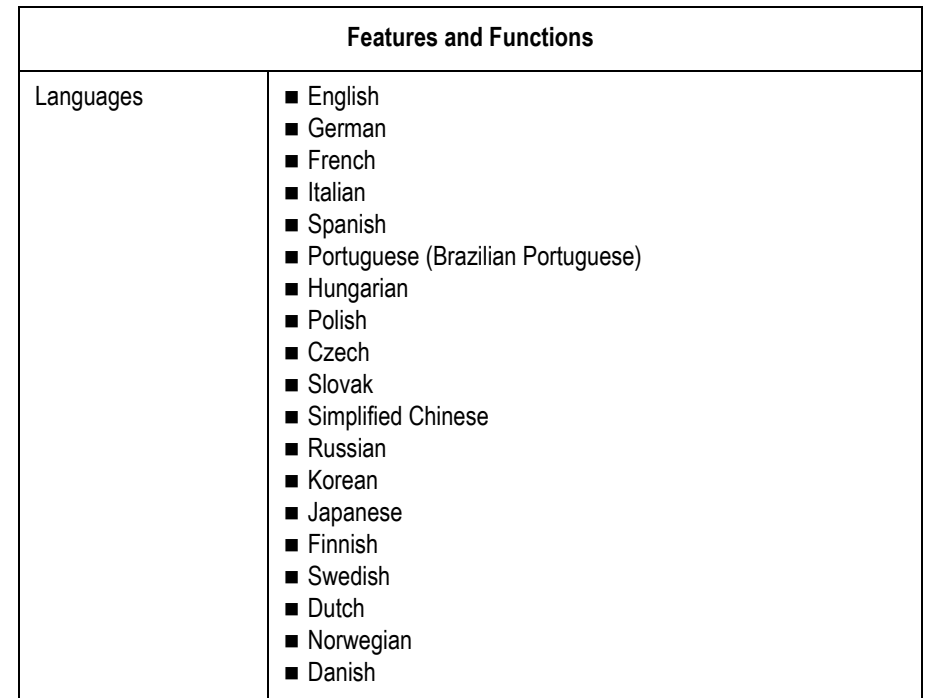

# **Specifications**

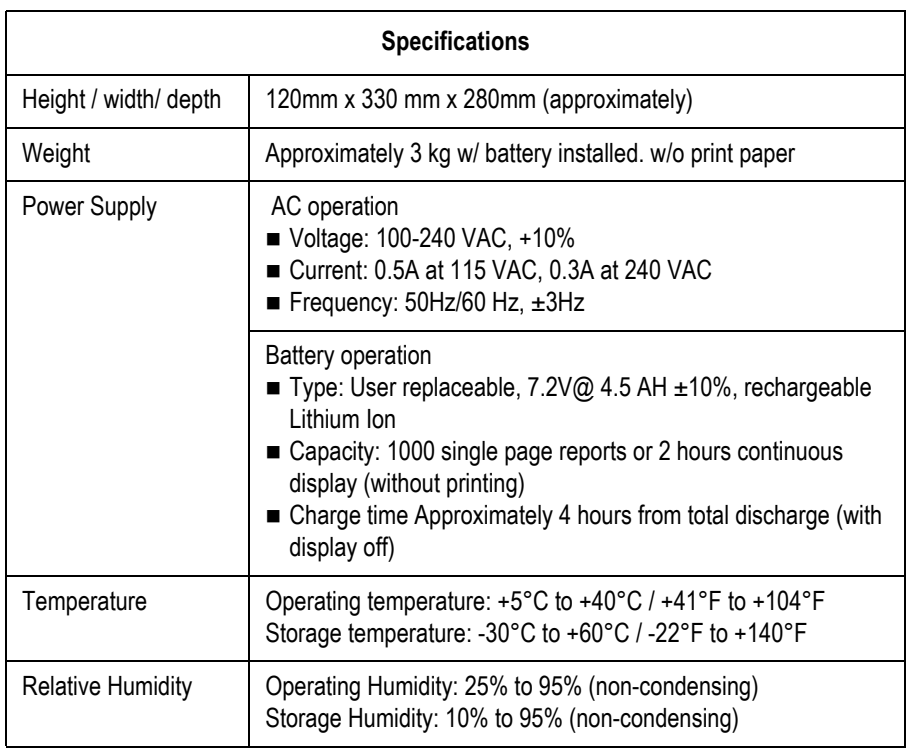

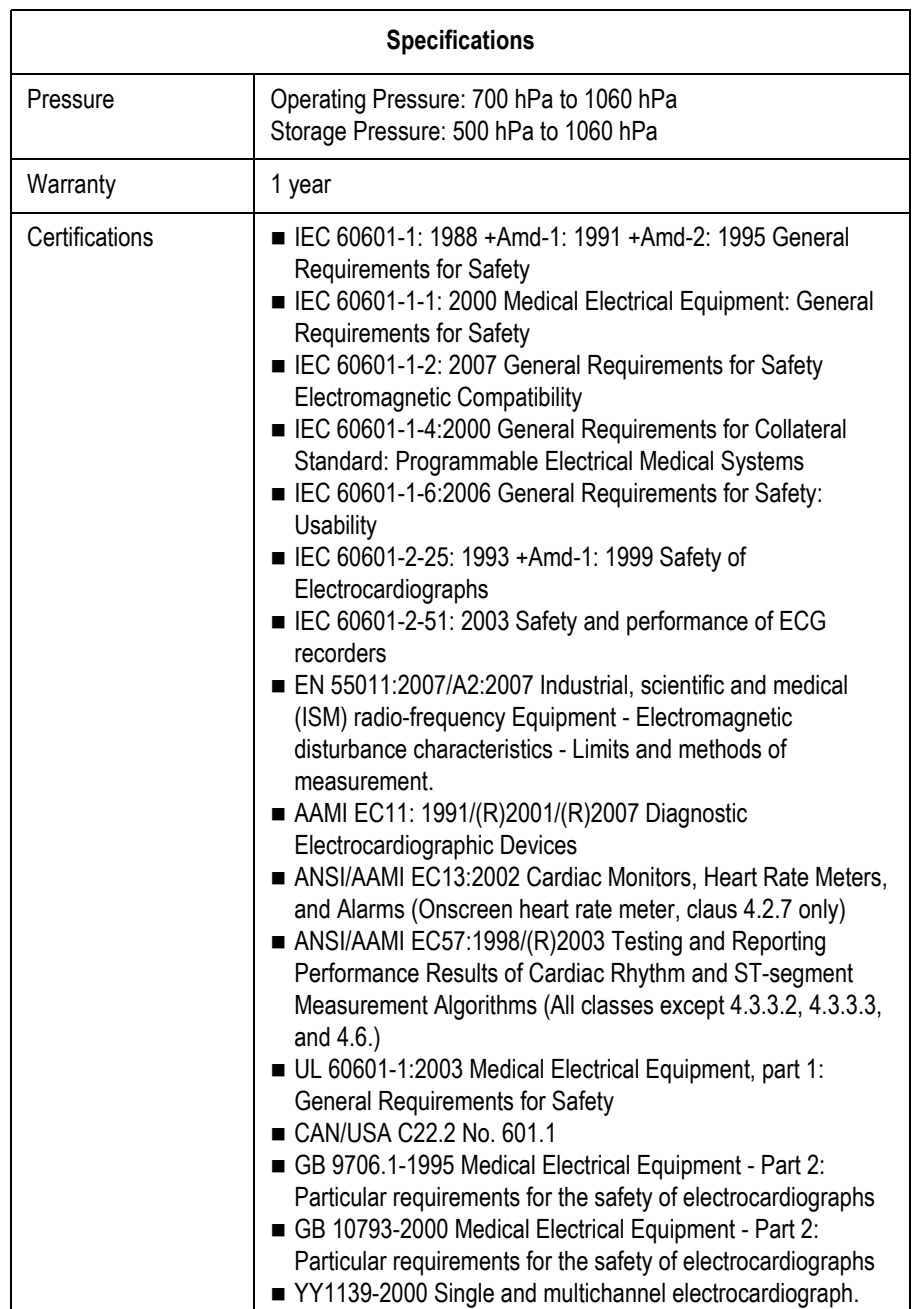

# **Classification**

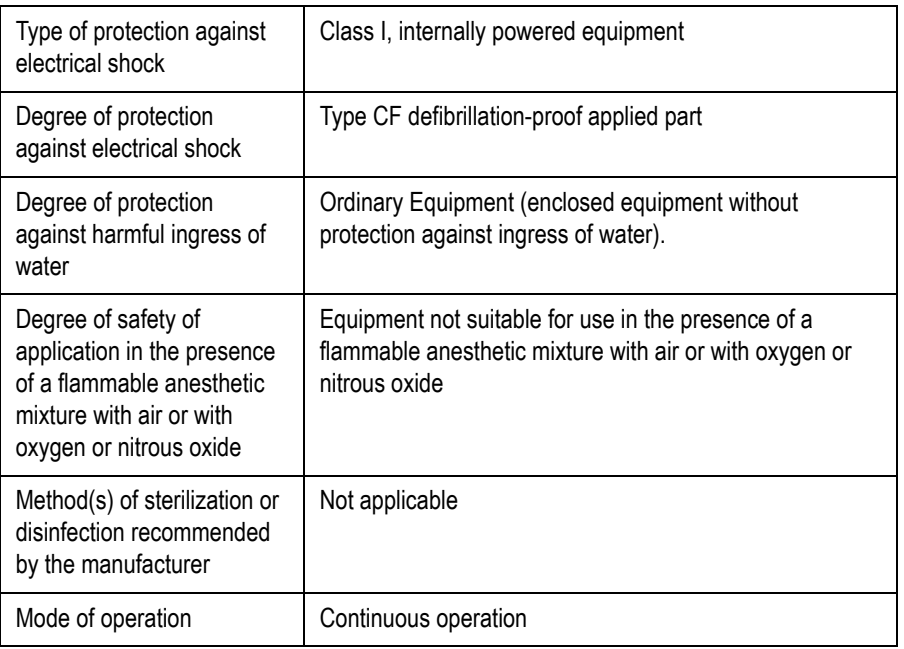
## B Electromagnetic **Compatibility**

## **Electromagnetic Compatibility (EMC) Overview**

Changes or modification to this system not expressly approved by GE Healthcare could cause EMC issues with this or other equipment. This system is designed and tested to comply with applicable regulation(s) regarding EMC and needs to be installed and put into service according to the EMC information stated as follows.

#### WARNING

INTERFERENCE — Use of portable phones or other radio frequency (RF) emitting equipment near the system may cause unexpected or adverse operation.

#### WARNING

PLACEMENT — The equipment or system should not be used adjacent to, or stacked with, other equipment.

If adjacent or stacked use is necessary, the equipment or system should be tested to verify normal operation in the configuration in which it is being used.

#### **Guidance and Manufacturer's Declaration - Electromagnetic Emissions**

The MAC 800 is intended for use in the electromagnetic environment specified below. It is the responsibility of the customer or user to ensure that the MAC 800 system is used in such an environment.

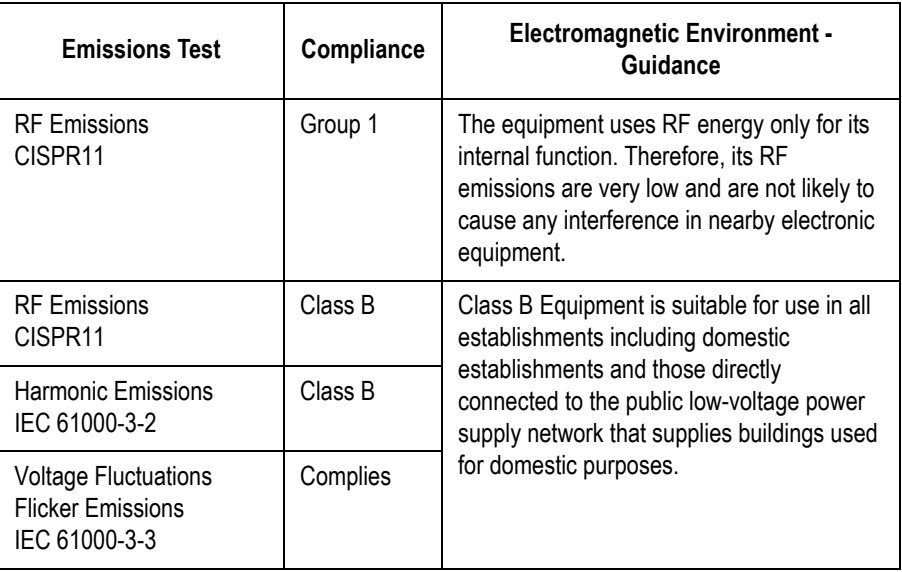

### **Guidance and Manufacturer's Declaration - Electromagnetic Immunity**

The MAC 800 system is intended for use in the electromagnetic environment specified in the following table. It is the responsibility of the customer or user to ensure that the MAC 800 system is used in such an environment.

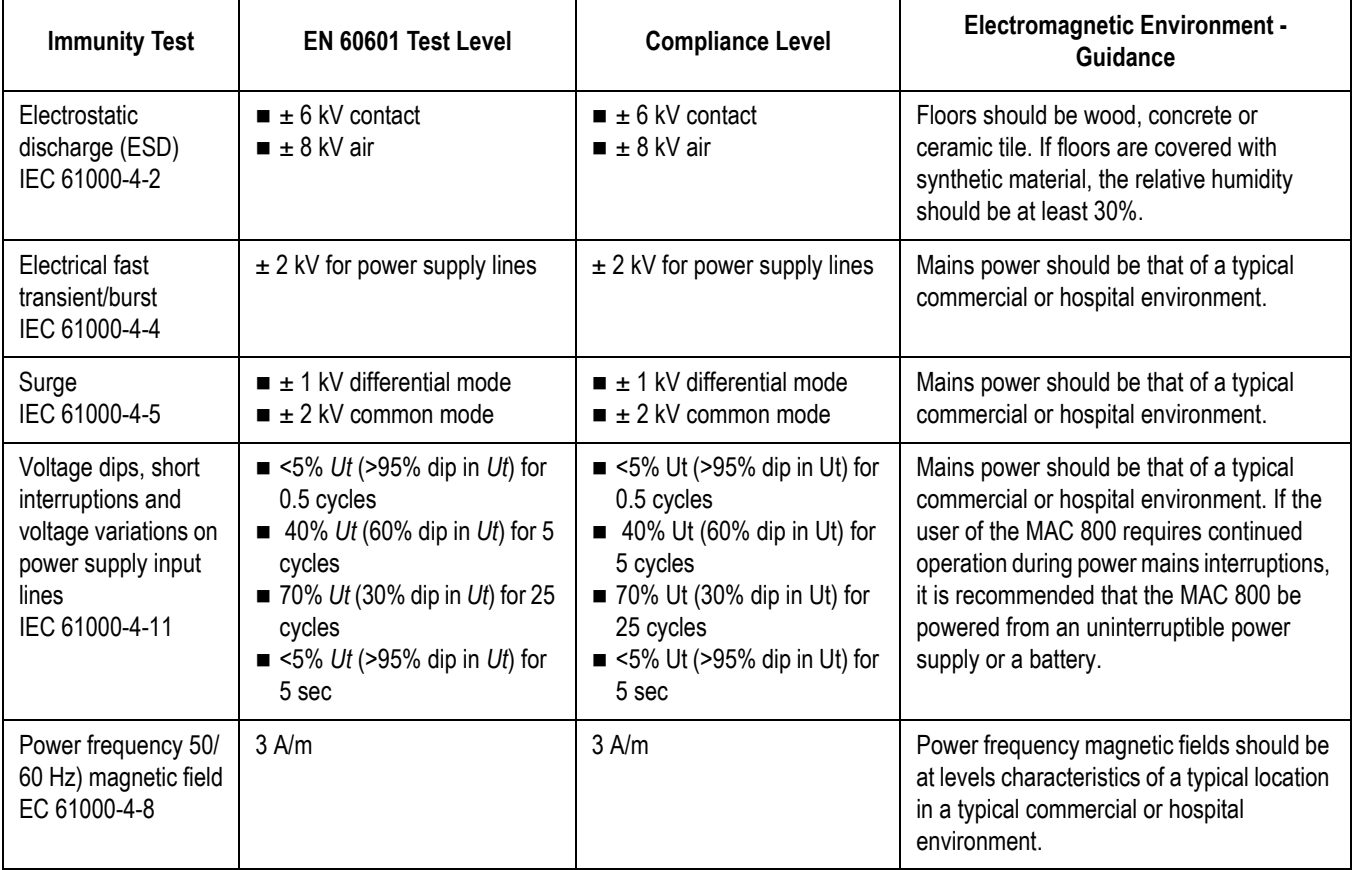

**NOTE** 

*Ut* is the AC mains voltage prior to application of the test level.

#### **Guidance and Manufacturer's Declaration - Electromagnetic Immunity**

The MAC 800 is intended for use in the electromagnetic environment specified in the following table. It is the responsibility of the customer or user to assure that the MAC 800 is used in such an environment.

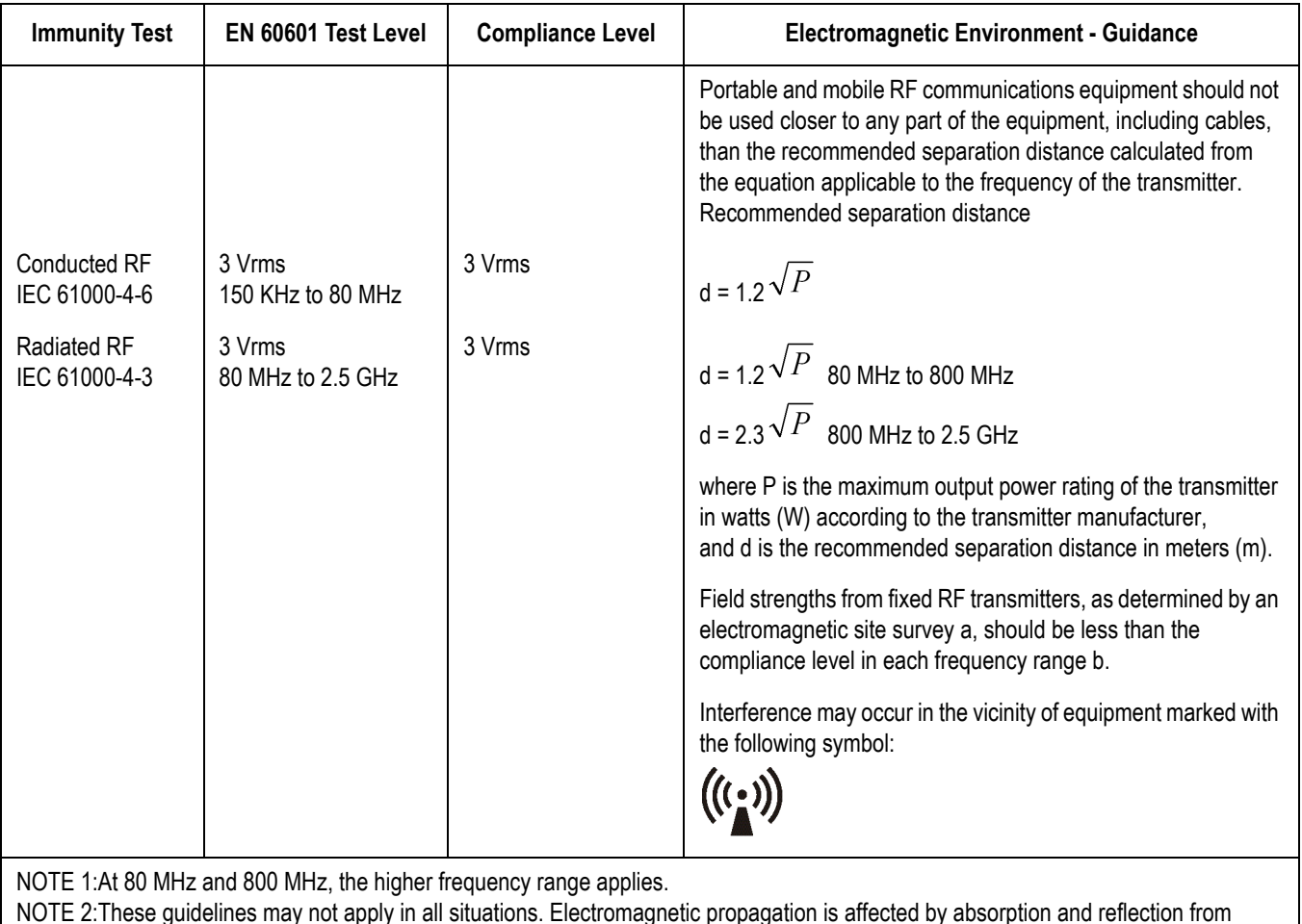

NOTE 2:These guidelines may not apply in all situations. Electromagnetic propagation is affected by absorption and reflection from structures, objects, and people.

a Field strengths from fixed transmitters, such as base stations for radio (cellular/cordless) telephones and land mobile radio, AM and FM radio broadcast, and TV broadcast cannot be predicted theoretically with accuracy. To assess the electromagnetic environment due to fixed RF transmitters, an electromagnetic site survey should be considered. If the measured field strength in the location in which the equipment is used exceeds the applicable RF compliance level above, the equipment should be observed to verify normal operation. If abnormal performance is observed, additional measures may be necessary, such as reorienting or relocating the equipment. Over the frequency range 150 KHz to 80 MHz, field strengths should be less than 3 V/m.

## **Recommended Separation Distances**

The following table provides the recommended separation distances (in meters) between portable and mobile RF communication equipment and the MAC 800 system.

The MAC 800 system is intended for use in the electromagnetic environment on which radiated RF disturbances are controlled. The customer or the user of the MAC 800 system can help prevent electromagnetic interference by maintaining a minimum distance between portable and mobile RF communications equipment (transmitters) and the MAC 800 system as recommended below,

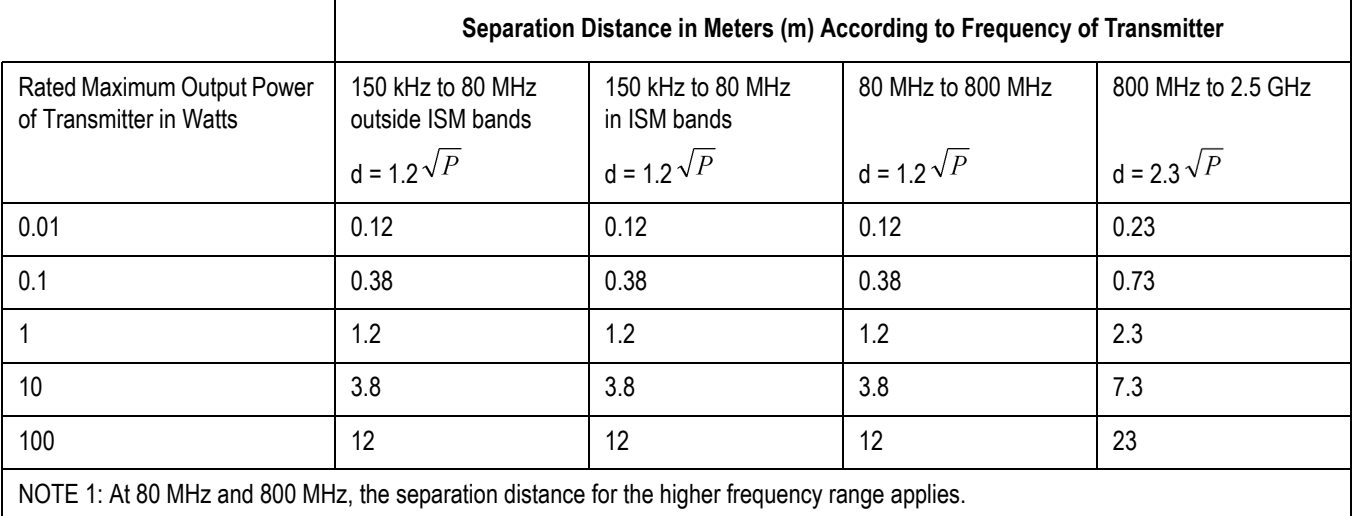

according to the maximum output power of the communications equipment.

For transmitters rated at a maximum output power not listed above, the recommended separation distance [d] in meters (m) can be estimated using the equation applicable to the frequency of the transmitter, where P is the maximum output power rating of the transmitter in watts (w) according to the transmitter manufacturer.

#### **NOTE**

These guidelines may not apply in all situations. Electromagnetic propagation is affected by absorption and reflection from structures, objects, and people.

#### **EMC-Compliant Cables and Accessories**

#### WARNING

USE OF CORRECT ACCESSORIES — The use of accessories, transducers and cables other than those specified may result in increased emissions or decreased immunity performance of the equipment or system.

The following table lists cables, transducers, and other applicable accessories which GE Healthcare claims are EMC compliant.

#### **NOTE**

Any supplied accessories that do not affect EMC compliance are not included.

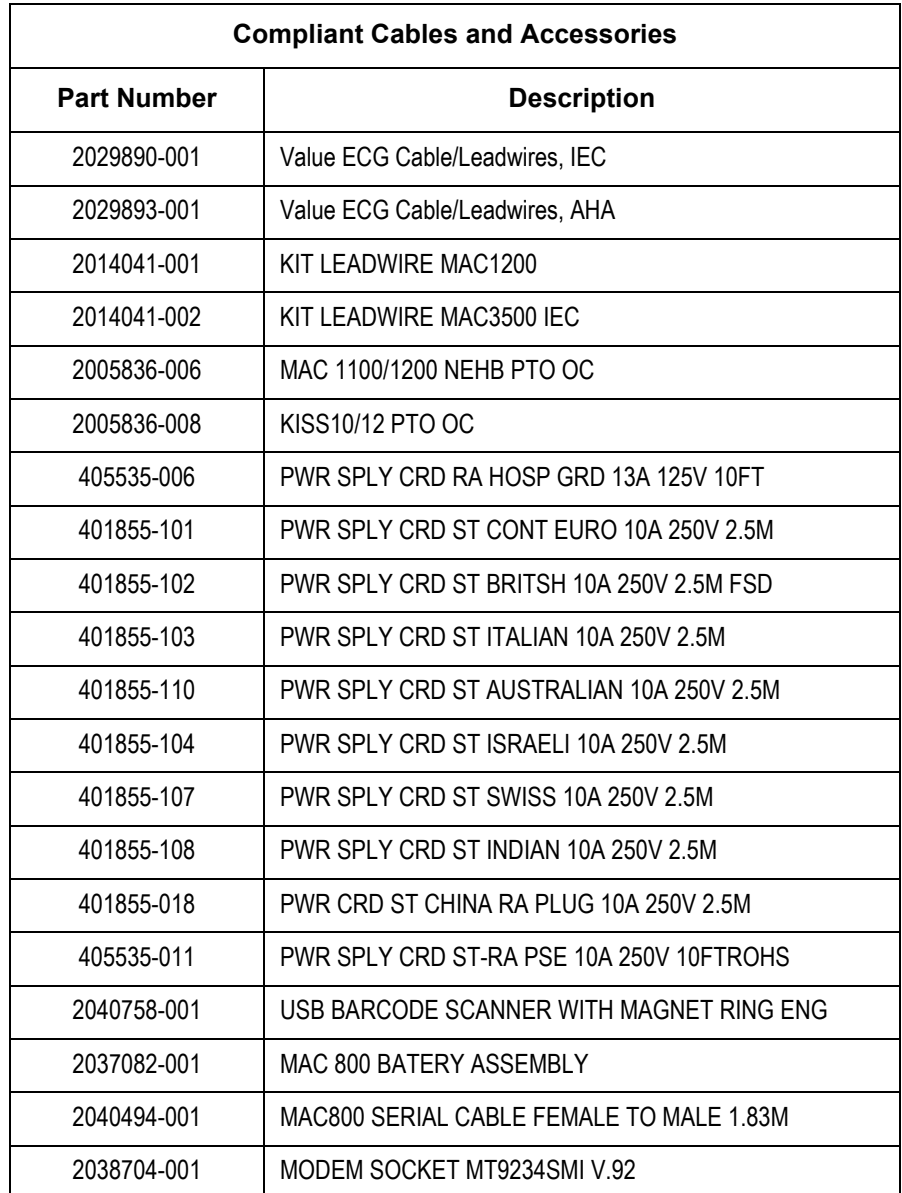

# C Supplies & Accessories

### **Introduction**

This section of the manual lists the supplies and accessories that are supported by the MAC 800 system and are recommended for use by GE Healthcare.

### **Standard Accessories**

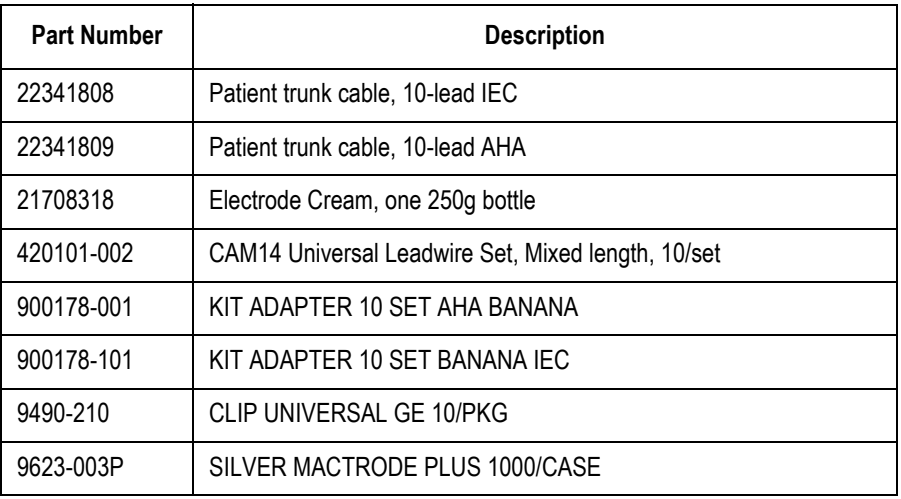

## **Value Accessories**

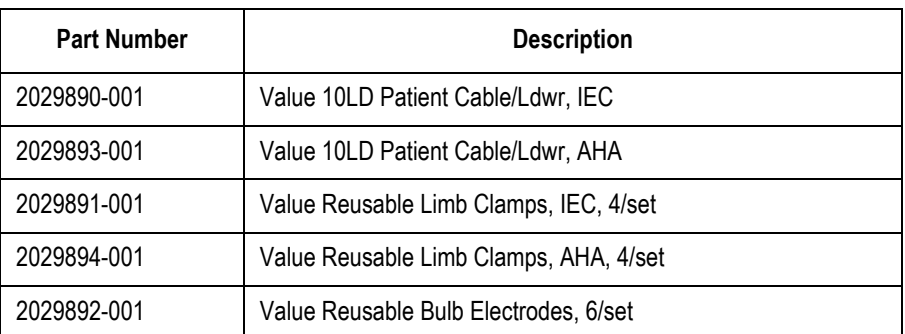

## **Thermal Papers**

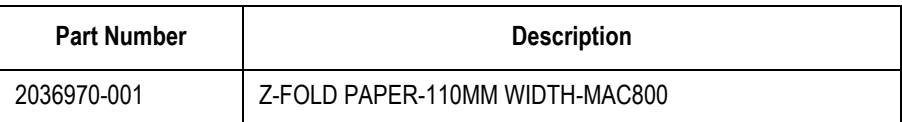

## **Serial Cable**

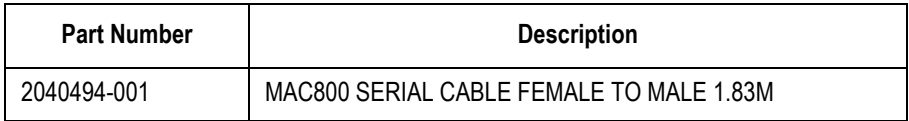

## **Country-Specific Power Cords**

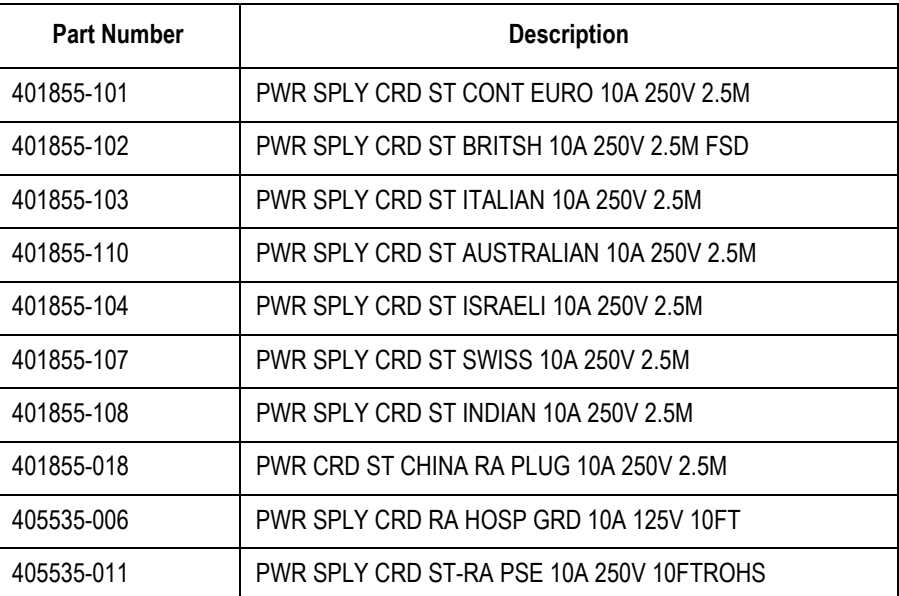

## **Optional Accessories**

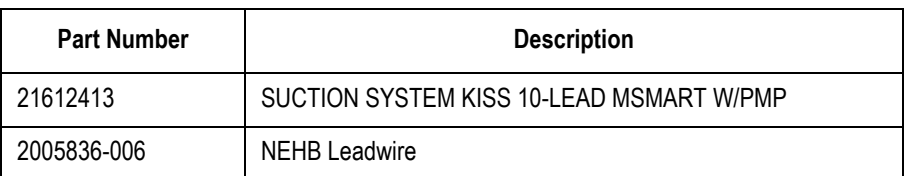

## Index

#### $\overline{\mathsf{A}}$

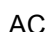

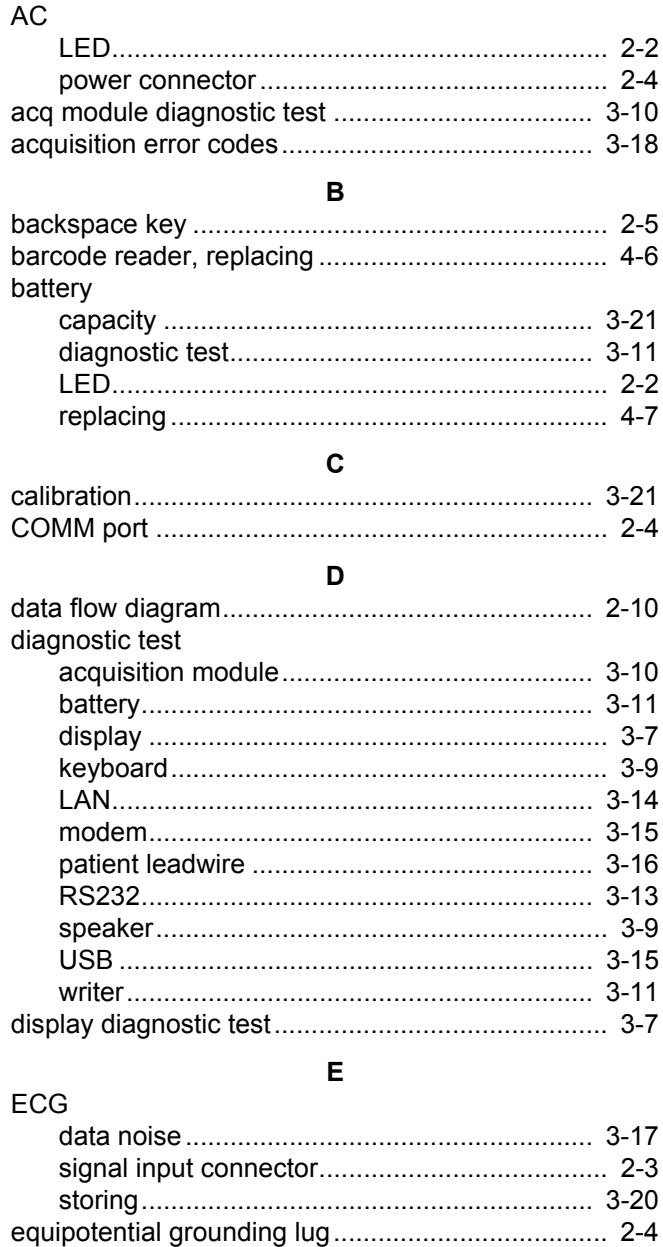

## 

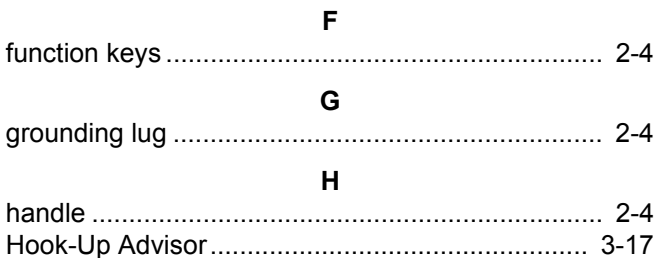

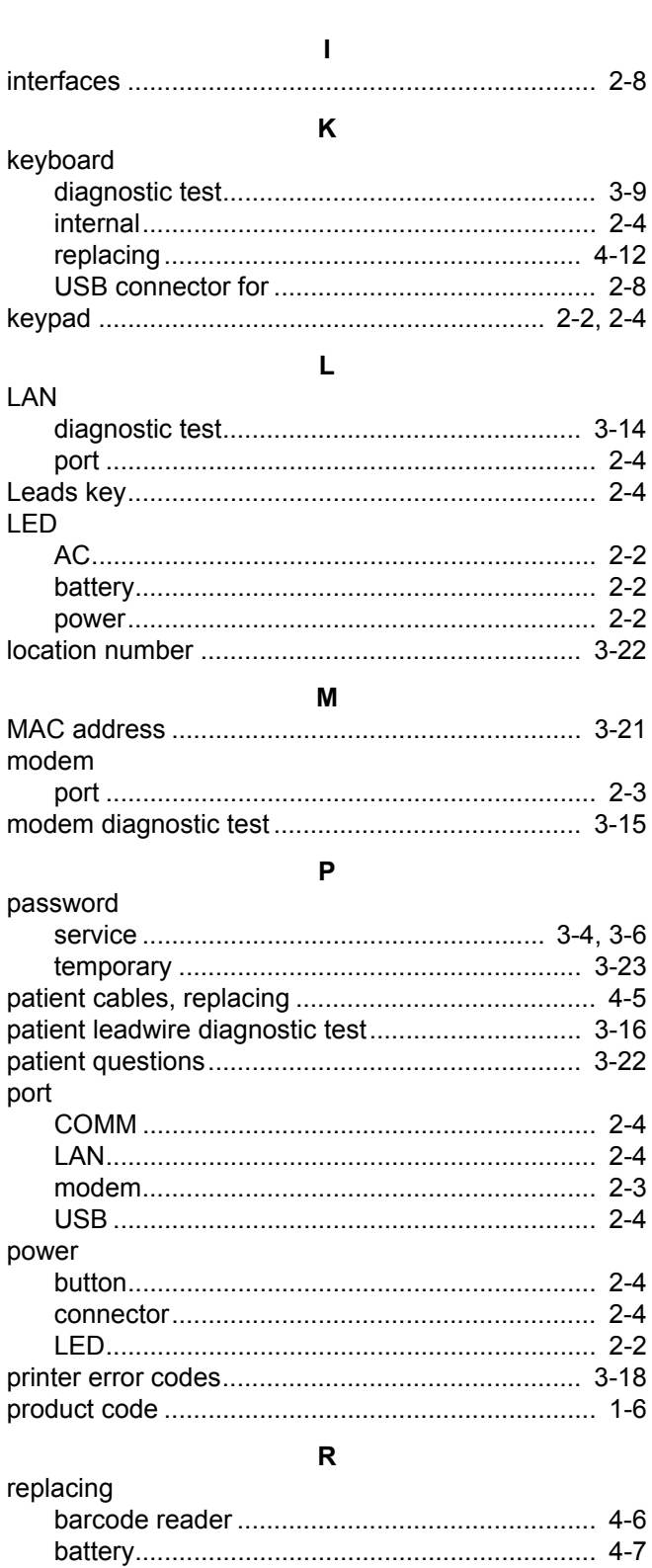

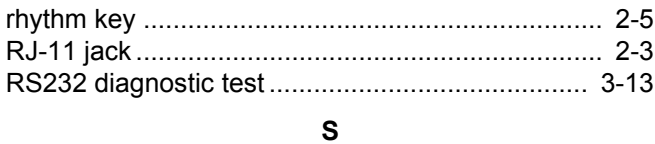

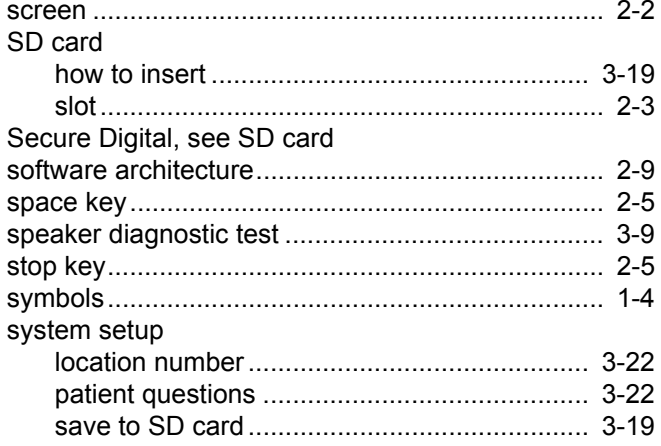

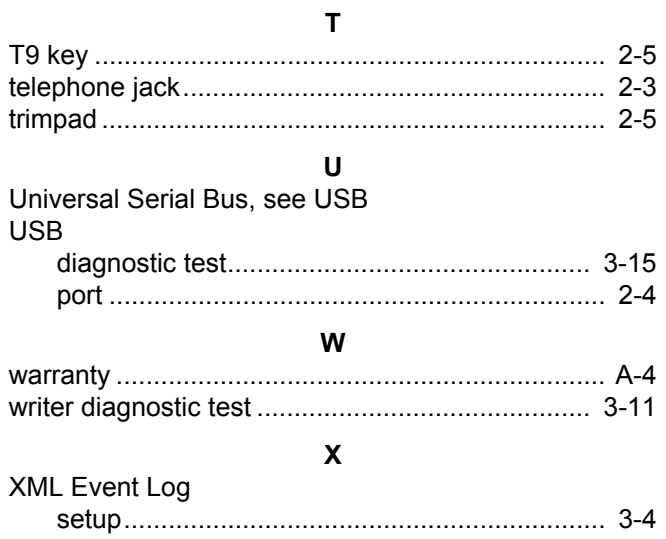

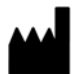

GE Medical Systems *Information Technologies*, Inc. 8200 West Tower Avenue Milwaukee, WI 53223 USA Tel: + 1 414 355 5000 1 800 558 7044 (US Only) Fax: + 1 414 355 3790

#### www.gehealthcare.com

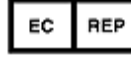

GE Medical Systems *Information Technologies* GmbH Munzingerstrasse 5 D-79111 Freiburg, Germany Tel:  $+497614543 - 0$ Fax: + 49 761 45 43 - 233

#### **Asia Headquarters**

GE Medical Systems *Information Technologies* Asia; GE (China) Co., Ltd. No.1 Huatuo Road Zhangjiang Hi-tech Park Pudong Shanghai, People's Republic of China 201203 Tel: + 86 21 3877 7888 Fax: + 86 21 3877 7402

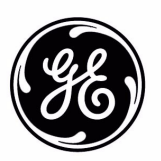